<span id="page-0-0"></span>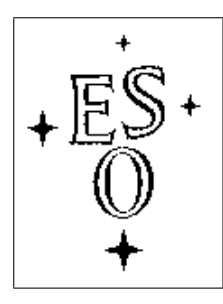

## EUROPEAN SOUTHERN OBSERVATORY

Organisation Européene pour des Recherches Astronomiques dans l'Hémisphère Austral Europäische Organisation für astronomische Forschung in der südlichen Hemisphäre

ESO - European Southern Observatory Karl-Schwarzschild Str. 2, D-85748 Garching bei München

# Very Large Telescope

## **KMOS** KARMA User Manual

Document No. VLT-MAN-KMO-146606-002

Issue 2.1

June 21, 2013

Prepared: M. Wegner

Approved: P. Rees

Released: A. Fairley

This page was intentionally left blank.

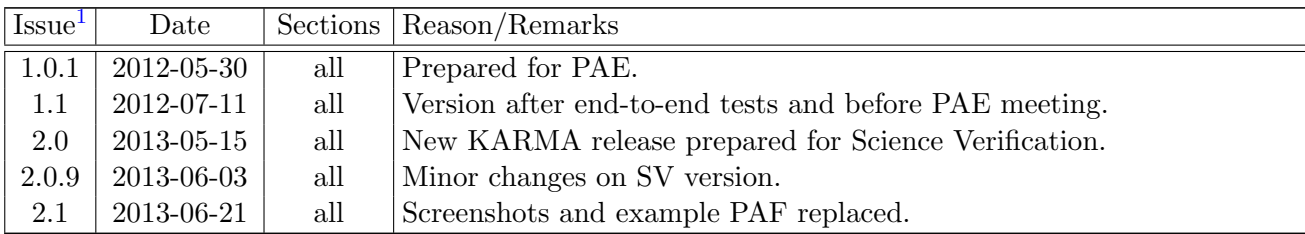

## Change Record

 $1$ <sup>1</sup>The version number of this manual is kept consistent with the version number of the actual KARMA release.

This page was intentionally left blank.

## Contents

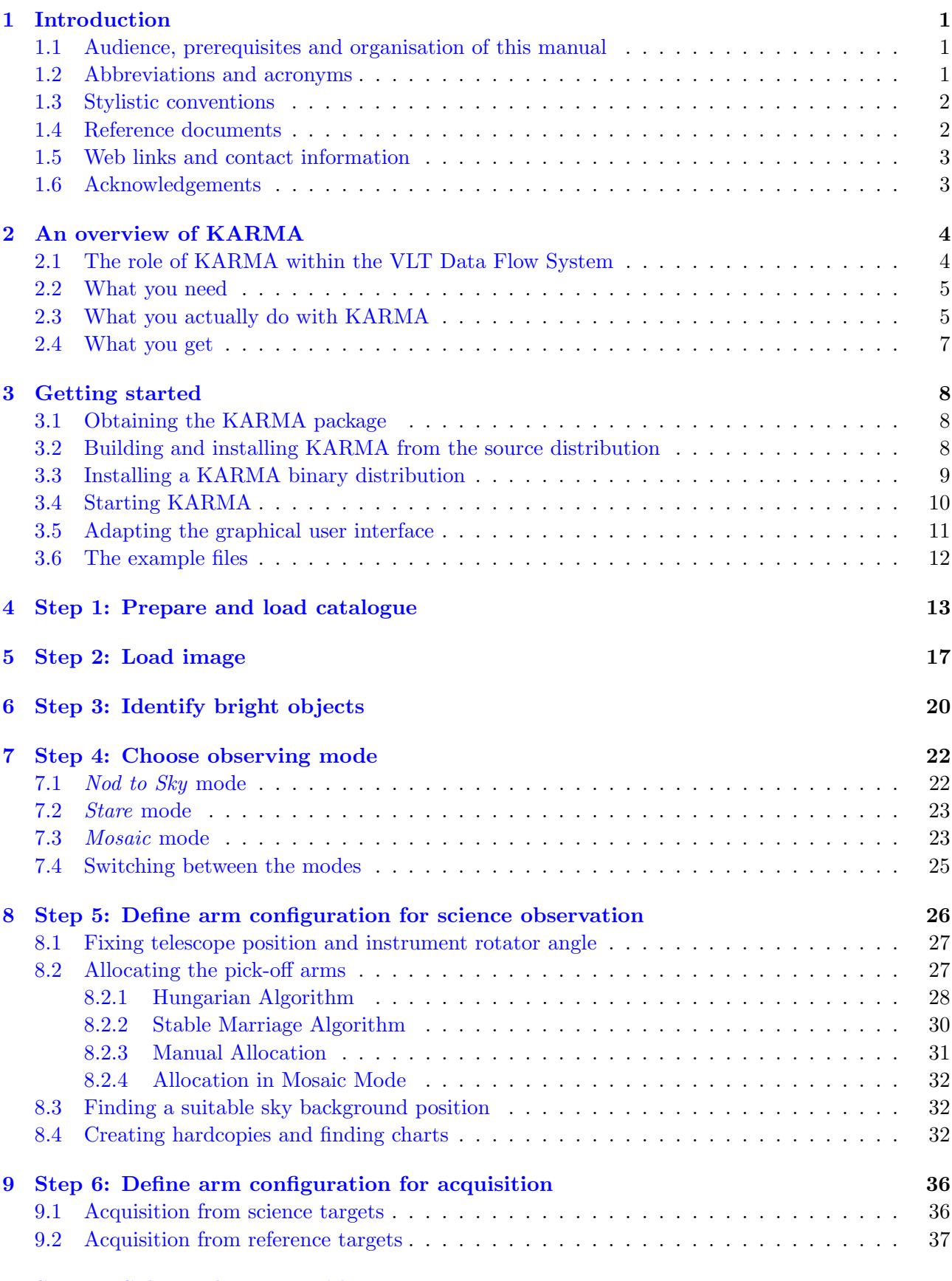

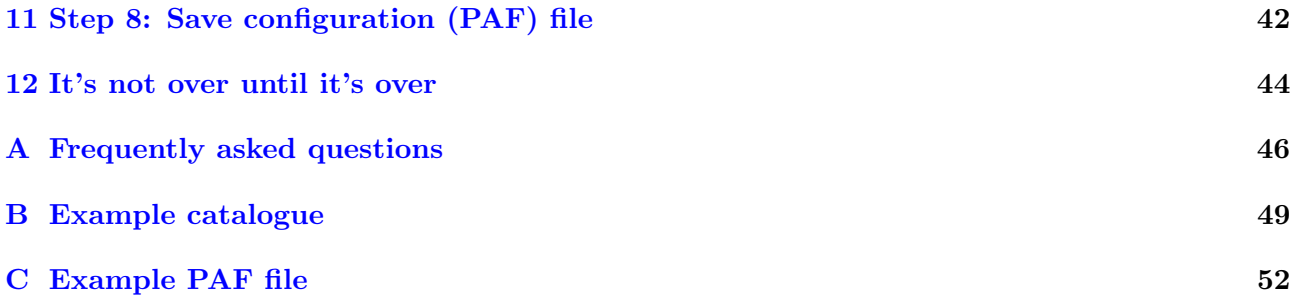

#### <span id="page-6-0"></span>1 Introduction

Welcome. The document you just start reading describes how to use KARMA. KARMA – the KMOS Arm Allocator – is a stand-alone software tool that is based on the ESO Real Time Display (RTD) package. It supports you in preparing observations with the multi-object integral field spectrometer KMOS at the Very Large Telescope. This manual attempts to assist you in this process as good as possible. Good luck!

#### <span id="page-6-1"></span>1.1 Audience, prerequisites and organisation of this manual

Most probably you are an astronomer who has been granted observing time with KMOS and who now aims to configure the instrument for an observation as profitable as possible. Or maybe, you are a member of the VLT operating staff or any other person who just wants to know what this KARMA is all about. Either way, you should already be familiar with the general KMOS concept and the capabilities of this elaborated instrument. If not, you should read the KMOS User Manual [\[2\]](#page-8-2) first. It is also assumed that you at least have a clue about the VLT Data Flow System, that you know the purpose of the P2PP tool and that you are familiar with the concept of Observation Blocks (OBs) and Templates. In case you are not, please skim through the P2PP User Manual [\[3\]](#page-8-3) and the KMOS Phase 2 web pages (see section [1.5\)](#page-8-0) before you continue reading this document. A deeper knowledge of RTD (or of the probably better known RTD extension Skycat), which the KARMA tool is based on, however, is helpful but not really required as the RTD handling can be understood more or less intuitively. Nevertheless, a look into the RTD User Manual [\[1\]](#page-8-4) isn't completely senseless. You find it online at <http://archive.eso.org/skycat/docs/rtd>.

The plan for the following sections is as follows: To begin with, chapter [2](#page-9-0) gives an overview of KARMA, its purpose, philosophy and role within the VLT Data Flow System. Section [3](#page-13-0) then explains how to obtain, install and start the KARMA package on your computer as well as it helps you to explore the main features of the Graphical User Interface (GUI). Having accomplished this, sections [4](#page-18-0) to [11](#page-47-0) shall guide you through the several steps of a typical KARMA session in full detail along a running example. Section [12](#page-49-0) eventually shows the different possibilities to resume a KARMA session in case it was interrupted before for whatever reason. A list of FAQs can be found in the appendix, which also includes an input catalogue example and a typical KARMA target setup file in the ESO PAF format (in short: "PAF file") as it is created by KARMA.

To make the most of this manual, you should read it in a sequential way, section by section. In particular, sections [4](#page-18-0) to [11](#page-47-0) all build upon each other, and in each step the running example will be developed a little bit further. Therefore it will be useful to have a running KARMA installation at hand where you can try out the suggested interactions immediately.

Once you have finished the guided tour through KARMA, you have then not only prepared a KARMA example output file, which – at least in principle – could be attached to a realistic Observation Block later on. Much more important: You will hopefully be able to prepare your own observations and to evaluate the capabililties and limitations of KARMA. This is the intention of this document, which is predominantly aimed at users and not at maintenance staff. In case you belong to the latter, see also the complementary KARMA Programming and Maintenance Manual [\[4\]](#page-8-5).

#### <span id="page-6-2"></span>1.2 Abbreviations and acronyms

Not surprisingly for a technical manual, throughout the text a number of acronyms and abbreviations appear:

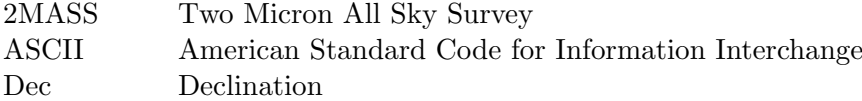

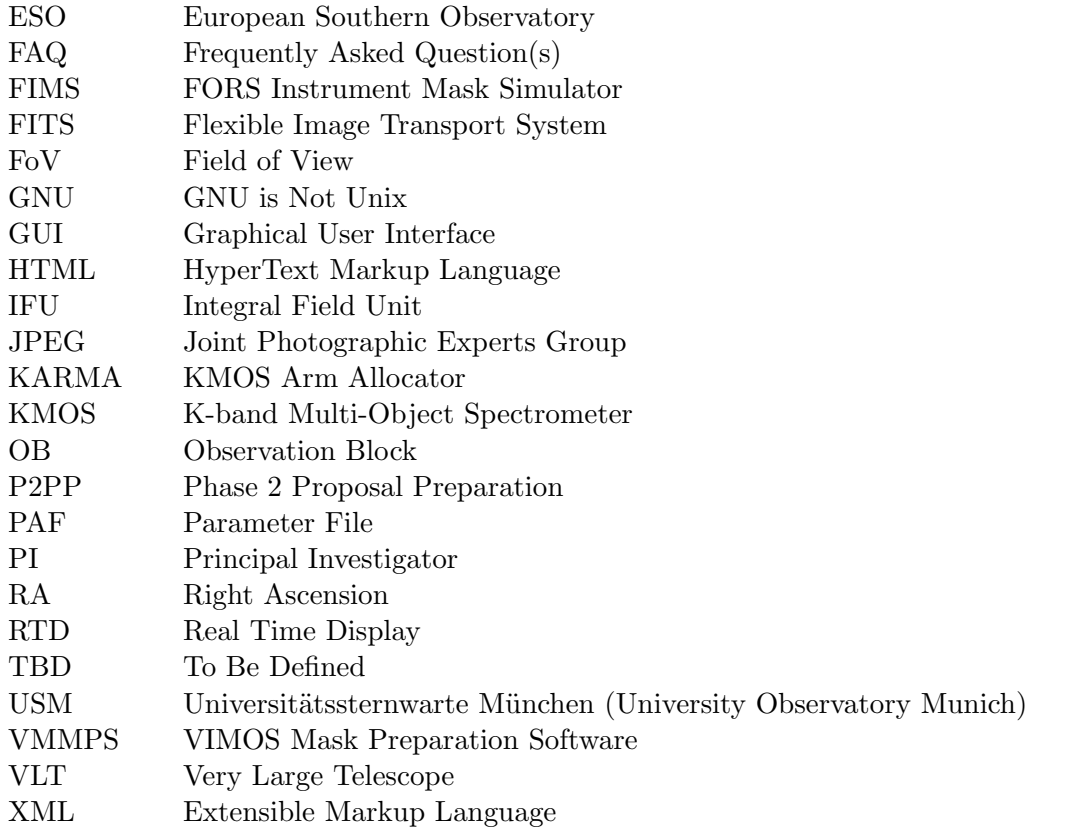

#### <span id="page-7-0"></span>1.3 Stylistic conventions

In order to highlight certain words, sentences or paragraphs, this manual uses the following typographical conventions:

- italic : To emphasise something.
- monospace : For examples, in particular for input you are advised to type.
- <replace> : Denotes something to be substituted with actual content.
	- link : Internal or external links (either references to sections or figures and email addresses or URLs, respectively) are coloured blue.
	- $\overline{G}$ ✝ Button : For GUI buttons to press.
	- Menu : For menu items to select. If more than one of these items appear in a sequence then it is suggested to select them one after the other.

 $Tab \, \backslash :$  For tabs in GUI dialogues.

sans-serif: For all other GUI labels referred to within the running text.

#### <span id="page-7-1"></span>1.4 Reference documents

Although this manual attempts to be self-contained as far as possible, occassionally it is necessary to refer to one of the following documents, papers, and books, where additional or complementary information can be found:

- <span id="page-8-4"></span>[1] VLT-MAN-ESO-17240-0866: RTD User Manual. <http://archive.eso.org/skycat/docs/rtd>
- <span id="page-8-2"></span>[2] VLT-MAN-KMO-146603-001: KMOS User Manual. See also link in subsection [1.5.](#page-8-0)
- <span id="page-8-3"></span>[3] VLT-MAN-ESO-19200-5167: P2PP User Manual. See also link in subsection [1.5.](#page-8-0)
- <span id="page-8-5"></span>[4] VLT-MAN-KMO-146606-003: KARMA Programming and Maintenance Manual.
- <span id="page-8-6"></span>[5] Kuhn, H. W.: The Hungarian Method for the assignment problem, Naval Research Logistics Quarterly 2 (1955), 83
- <span id="page-8-7"></span>[6] Gale, D., Shapley, L. S.: College admissions and the stability of marriage, American Mathematical Monthly 69 (1962), 998

#### <span id="page-8-0"></span>1.5 Web links and contact information

Additional information can be found at <www.eso.org> on the following pages:

KMOS instrument web page:

<http://www.eso.org/sci/facilities/paranal/instruments/kmos/index.html>

KMOS User Manual and KARMA User Manual:

<http://www.eso.org/sci/facilities/paranal/instruments/kmos/doc/index.html>

KMOS Phase 2 web pages:

<http://www.eso.org/sci/observing/phase2/SMGuidelines.KMOS.html>

P2PP web page:

<http://www.eso.org/sci/observing/phase2/P2PP3.html>

KARMA web page:

<http://www.eso.org/sci/observing/phase2/SMGuidelines/KARMA.html>

In case of specific questions related to KARMA and its use together with P2PP please contact the ESO User Support Department via this email address: [usd-help@eso.org](mailto:usd-help@eso.org) .

#### <span id="page-8-1"></span>1.6 Acknowledgements

The initial KARMA version was written by Michael Wegner at Universitätssternwarte München, who hereby takes the full responsibility for all possibly arising deficiencies, shortcomings, and bugs. The author also begs your forbearance if this manual should exhibit any deficits in information, style, or language. Suggestions for improvement are always welcome: All user questions, remarks, and reports about KARMA should go to [usd-help@eso.org](mailto:usd-help@eso.org) .

Regardless of that, we would like to thank Alessandra Beifiori, Ralf Bender, Peter Biereichel, Nicolas Bouché, Michele Cirasuolo, Ric Davies, Niv Drory, Peter Erwin, Maximilian Fabricius, Michael Hilker, Carlo Izzo, Mario Kiekebusch, Markus Kissler-Patig, Johannes Koppenhöfer, Jaron Kurk, Stéphane Marteau, Bernard Muschielok, Luca Pasquini, Dan Popovic, Suzanne Ramsay, Myriam Rodrigues, Roberto Saglia, Ivo Saviane, Jörg Schlichter, Linda Schmidtobreick, Alex Segovia, Stella Seitz, Ray Sharples, Lowell Tacconi-Garman, David Wilman, and Emily Wisnioski for helpful suggestions and discussions.

Thanks also to Claus Gössl and Josef Richter for the provision of their Mac computers during the development phase.

Finally, the 2MASS catalogue query feature of KARMA makes use of the NASA/IPAC Infrared Science Archive, which is operated by the Jet Propulsion Laboratory, California Institute of Technology, under contract with the National Aeronautics and Space Administration.

## <span id="page-9-0"></span>2 An overview of KARMA

#### <span id="page-9-1"></span>2.1 The role of KARMA within the VLT Data Flow System

As for any other VLT instrument, you have to prepare KMOS observations in advance, thereby following the general concept of the VLT Data Flow System. Figure [1](#page-9-2) shows the main steps in the chain of tasks from the initial observation idea until the final publication of the scientific results obtained from the reduced data.

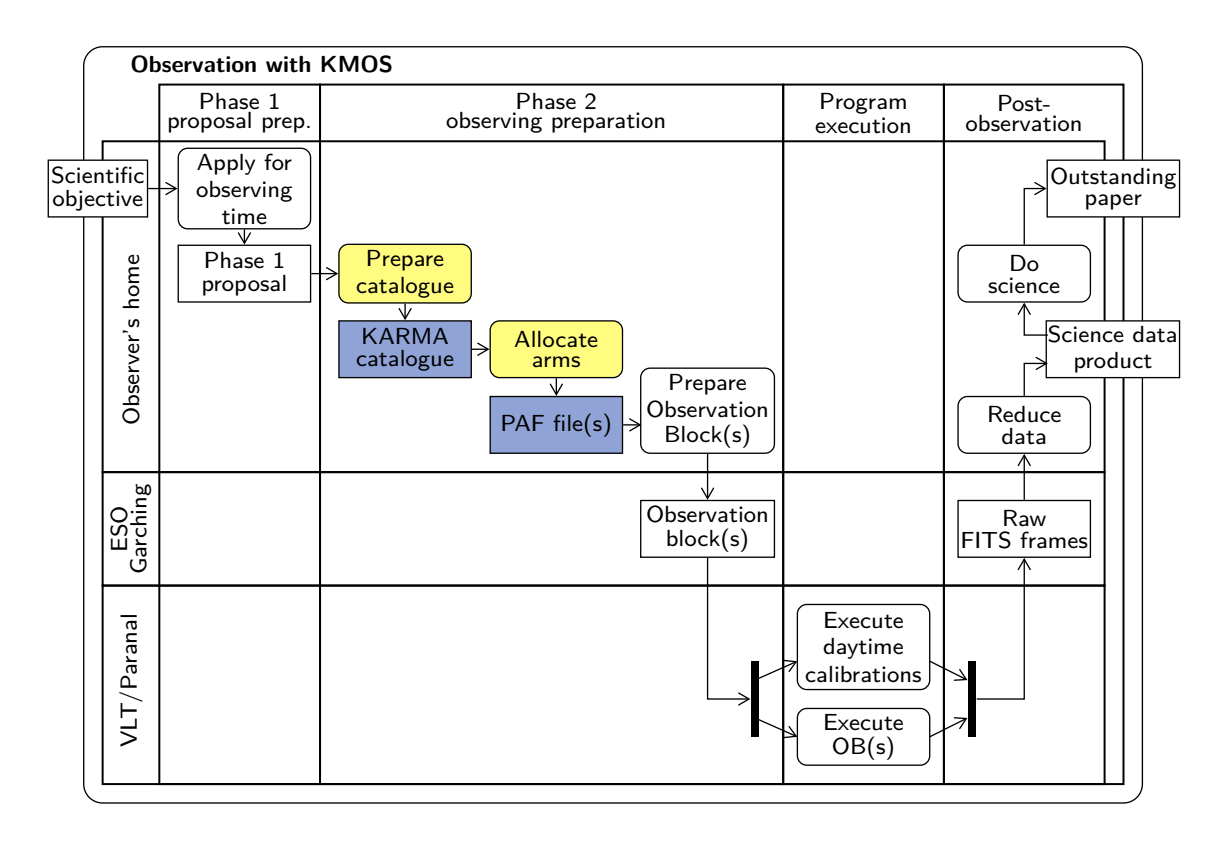

<span id="page-9-2"></span>Figure 1: Main steps of a typical KMOS observation. The highlighted steps are covered by this manual.

After having successfully applied for KMOS time, you must organise your planned observations into so-called Observation Blocks (OBs), the smallest possible units containing all the information necessary to obtain a single observation. These OBs have to be created by means of the P2PP (Phase 2 Observing Preparation) tool at the astromer's (i.e. your) home workstation and then be sent to an ESO repository for later scheduling and execution at VLT in service-mode. Observing in visitor-mode doesn't change the concept very much: You only have a little bit more time to prepare your OBs – until your visit at Paranal at the latest.

The P2PP software on its part, however, is predominantly intended only for the specification of simple parameters like exposure time, filter band, or other settings which essentially are common to the majority of instruments. If KMOS were a rather simple instrument, this would be quite sufficient. In fact, it is not. Instead, the nature of a multi-object spectrometer in general and the complexity of KMOS in particular require that the standard P2PP tool must be complemented by an additional piece of software, which allows a more detailed configuration. Particularly, the optimal allocation of the robotic pick-off arms to their target positions, thereby taking target priorities and several mechanical and optical constraints into account, can be accomplished only separately by a dedicated

tool. This is the actual KARMA task. Likewise taking place at your home workstation, a successful KARMA session delivers an ASCII file in compliance with a proprietary ESO standard, the so-called PAF format, which in turn can then be fed into the P2PP tool and transferred as an OB attachment to the ESO repository.

## <span id="page-10-0"></span>2.2 What you need

For a successful KARMA session you need the following things:

- 1. A predefined KARMA catalogue in ASCII format. It shall contain the sky coordinates of all your scientific targets, potential reference and guide stars as well as (optionally) the positions of particularly bright objects, and a field center, all in the same astrometric system. Section [4](#page-18-0) explains the different entries and the format of the catalogue as a whole.
- 2. A sky (FITS) image, preferentially in the infrared, which covers at least the KMOS Field of View (FoV). It is necessary only for the determination of a suitable sky background telescope position. Furthermore, it supports you in getting an impression of what you're actually doing, even if it is completely irrelevant for astrometry. See section [5](#page-22-0) for more information regarding the image.
- 3. Optional: A network connection. An additional KARMA feature allows to search for additional bright objects (to be avoided by pick-off arms) via the 2MASS online catalogue. In order to use its web interface, your computer must be connected to the internet. See section [6.](#page-25-0)
- 4. This manual, your computer with either a running Linux (3[2](#page-10-2)-bit or 64-bit) or Mac OS  $X^2$  and, of course, the installed and running KARMA tool itself. How to obtain and build KARMA either from its sources or how to install one of the precompiled binary distributions is described in section [3.](#page-13-0)

KARMA is, like other tools supporting the preparation of observations with VLT instruments, based on the ESO RTD software, better known through its Skycat extension. Although some knowledge of RTD and/or Skycat is therefore advantageous, it is not really required.

### <span id="page-10-1"></span>2.3 What you actually do with KARMA

As a precondition for a KARMA session you must have prepared your input catalogue carefully. The configuration task to be performed by KARMA itself then is subdivided into 8 well-defined steps (see figure [2\)](#page-11-0):

- 1. After having started a new KARMA session, you load your previously prepared catalogue into KARMA. KARMA displays the positions of all contained entries in the main window. See section [4](#page-18-0) for a detailed description.
- 2. Then you load your sky background image. See section [5.](#page-22-0) In exceptional cases this step can be skipped, although it is not recommended.
- 3. Because of undesirable straylight emanating from the metallic surfaces of the pick-off arms, these shall not be placed at positions of bright sky objects. In addition to the possibly already provided coordinates of such objects along with the input catalogue, you have the option to identify additional objects querying the 2MASS online catalogue. KARMA displays the locations of those objects on the image. See section [6.](#page-25-0)
- 4. According to the envisaged type of observation, you select the observation mode. See section [7](#page-27-0) for an explanation of the 3 possible modes Nod to Sky, Stare and Mosaic.

<span id="page-10-2"></span><sup>&</sup>lt;sup>2</sup>At the time of writing no other platform is supported. Particularly, there is no KARMA for Windows or Vista.

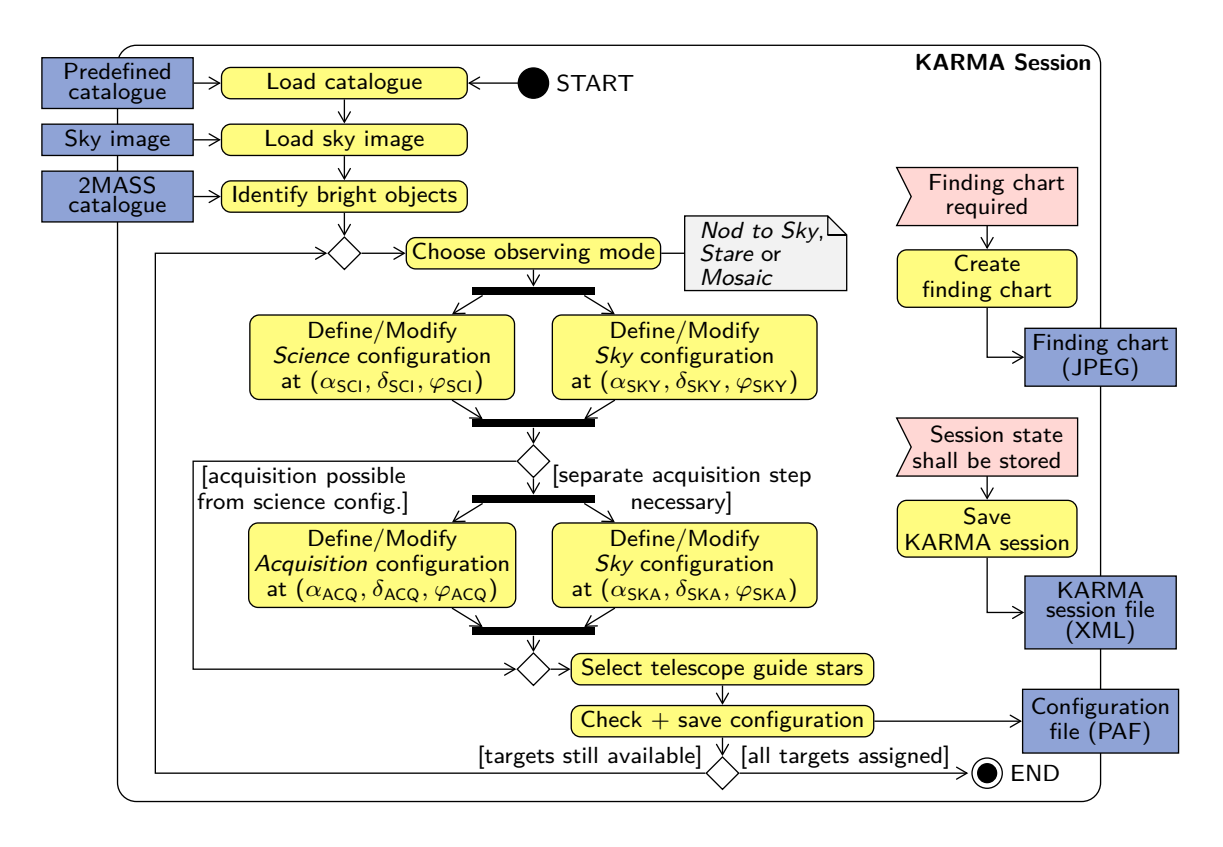

<span id="page-11-0"></span>Figure 2: The typical sequence of steps in a KARMA session. Finding charts and XML files can be created optionally at any time.

- 5. This is the main step and the actual KARMA task (section [8\)](#page-31-0).
	- (a) You fix telescope position and instrument rotator angle at an observation position suitable to allocate as many science targets as possible.
	- (b) KARMA then allocates pick-off arms to science target positions and presents the assignment which you can either accept or modify manually.
	- (c) You search a suitable sky background position depending on the selected observation mode. This, by the way, is the only step where the image is presumably indispensable.
	- (d) Optionally, you can also save a PostScript hardcopy of your pick-off arm configuration or a JPEG finding chart.
- 6. You define an acquisition configuration (section [9\)](#page-41-0).
	- (a) You fix telescope position and rotator angle at an acquisition position suitable to allocate as many reference targets as possible.
	- (b) KARMA allocates pick-off arms for acquisition and presents the assignment, which you again can either accept or modify manually.
	- (c) KARMA provides a default sky background position which you can modify.
	- (d) Again, you have the option to save a hardcopy or a finding chart.
- 7. You select a number of potential telescope guide stars (section [10\)](#page-44-0).
- 8. You save your configuration in ESO proprietary PAF format for further processing with the P2PP tool as described above (see also section [11\)](#page-47-0). Optionally, you save the status of your KARMA

session in an XML file in case you want to interrupt and resume it later on. If not already done, you can save here a JPEG finding chart, too.

Steps 4 through 8 can be repeated as long as there are not assigned targets available in the catalogue. Step 6 will be skipped by KARMA automatically in case there are already science targets bright enough for acquisition allocated in step 5. Likewise, for the Mosaic Mode there is no separate acquisition step required.

All steps, which are only briefly mentioned here, are desribed in full detail in sections [4](#page-18-0) to [11.](#page-47-0)

#### <span id="page-12-0"></span>2.4 What you get

If you follow the steps above, you will complete your KARMA session with the following things created:

- One or more ASCII file(s) in an ESO-specific proprietary ('PAF') format which you can attach to the Observation Block(s) you create with the P2PP tool via the entry 'KARMA target setup file'.
- One or more JPEG finding charts that have to be attached to Observation Blocks later on.
- Optional: One or more PostScript files showing your actual arm configuration and corresponding position information.
- Optional: An XML file which saves the actual state of the KARMA session and allows to resume work on the current configuration at any time.

## <span id="page-13-0"></span>3 Getting started

#### <span id="page-13-1"></span>3.1 Obtaining the KARMA package

As of 1 March 2013, KARMA can be obtained from the following web page at ESO, providing always the most recent KARMA version for download:

<http://www.eso.org/sci/observing/phase2/SMGuidelines/KARMA.html> .

Check there from time to time for new releases. Make sure you have the most recent one before you start preparing your observation.

#### <span id="page-13-2"></span>3.2 Building and installing KARMA from the source distribution

KARMA is organised and distributed as a collection of source packages, each of which is buildable like a typical GNU Autotools project. KARMA as a whole can be built and installed by a dedicated script karmaBuild, which in turn performs the standard GNU configure, make, make install sequence for all the comprised packages separately. Then it creates a so-called Starpack, a single binary bundling a custom Tcl interpreter and the KARMA/RTD code, which is finally installed into the destination directory. See figure [3.](#page-13-3)

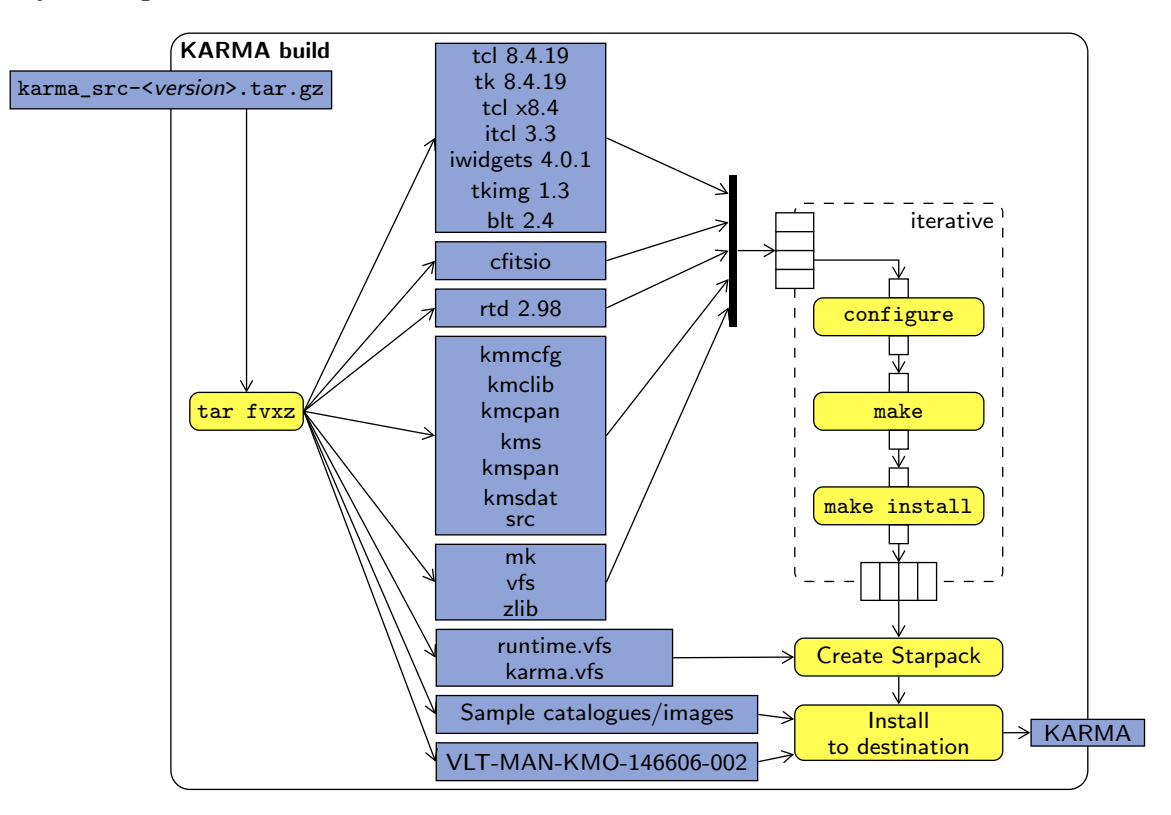

<span id="page-13-3"></span>Figure 3: The KARMA install process. After having unpacked the karma src- $\epsilon$ version>.tar.gz tarball, you simply run the build script karmaBuild, which performs all the remaining work for you. The result is a KARMA installation comprising a single executable binary along with some supplementary files.

What you get via download is essentially a gzipped tar file karma\_src- $\prec$ version>.tar.gz containing all the KARMA as well as the RTD sources. In addition, the Tcl/Tk 8.4 source packages along with several supplementary and extension modules are included.  $\leq$  version  $\geq$  is the current version number of the KARMA distribution. Apart from that, for the installation you need:

- A PC with Linux installed. The type of distribution should not matter, but kernel 2.4 or higher is required. Both 32-bit and 64-bit architectures are supported. To build KARMA from the sources on Mac OS X is in principle possible but not thoroughly tested.
- The GNU g++ compiler, version 4.0 or higher, and the GNU make utility. Whether other compilers and make versions will be suitable, can not be guaranteed. Just try it out. Furthermore, the shared libraries libX11 and libm and a static libstdc++ should be installed on your computer.

With these prerequisites at hand you can now set to work on the KARMA installation itself. The installation you create in this way is essentially the same you would get if you were to use a precompiled binary release (see the following subsection [3.3\)](#page-14-0). Just follow the (very few) steps below.

1. Unpack the KARMA package with

tar fvxz karma\_src-<version>.tar.gz

A directory karma src-<version> with several subdirectories will be created. Change to this directory:

cd karma\_src-<version>

2. Now build and install KARMA. Thereby the complete RTD package and all Tcl/Tk modules are comprised automatically. In the KARMA build directory karma\_src-<version> type

./karmaBuild <karma\_dest\_dir>

The directory <karma\_dest\_dir> here denotes the directory where KARMA is to be installed into. You must have read/write permissions there. In addition, an absolute path is necessary (but you can use environment variables like \$PWD or \$HOME). Once you have successfully installed KARMA, you can restore the initial clean state of the source tree by typing

./karmaClean

The whole build process can take a few minutes since there are quite a few sources to compile. Its standard output as well as possible error messages and warnings will always be logged in appropriate files in the log subdirectory.

If you omit the install directory <karma\_dest\_dir> and simply type

./karmaBuild

you get a gzipped binary tarball karma\_bin\_<machine>\_<os>\_<version>.tar.gz created in the current directory, which can be unpacked and installed as described in the following subsection [3.3.](#page-14-0)

3. The bin subdirectory of  $\kappa$  arma\_dest\_dir> contains the single executable karma. If you don't want to call karma via its absolute path, you should include the bin subdirectory into your PATH environment variable.

If you now call karma from any directory, the KARMA main window should open up.

#### <span id="page-14-0"></span>3.3 Installing a KARMA binary distribution

For a number of target platforms precompiled KARMA binary releases are available. Their installation is very simple:

1. Unpack the KARMA package with

tar fvxz karma\_bin\_<machine>\_<os>\_<version>.tar.gz

A directory karma\_bin\_<machine>\_<os>\_<version> with subdirectories bin, data, config and doc will be created. While the KARMA executable karma resides in bin, the example data can be found in data and this manual in doc.

2. Change to the top level directory:

cd karma\_bin\_<machine>\_<os>\_<version>

3. Add the bin subdirectory to your PATH.

The installation was successful if you can start KARMA by invoking the  $bin/kr$ ma executable.

#### <span id="page-15-0"></span>3.4 Starting KARMA

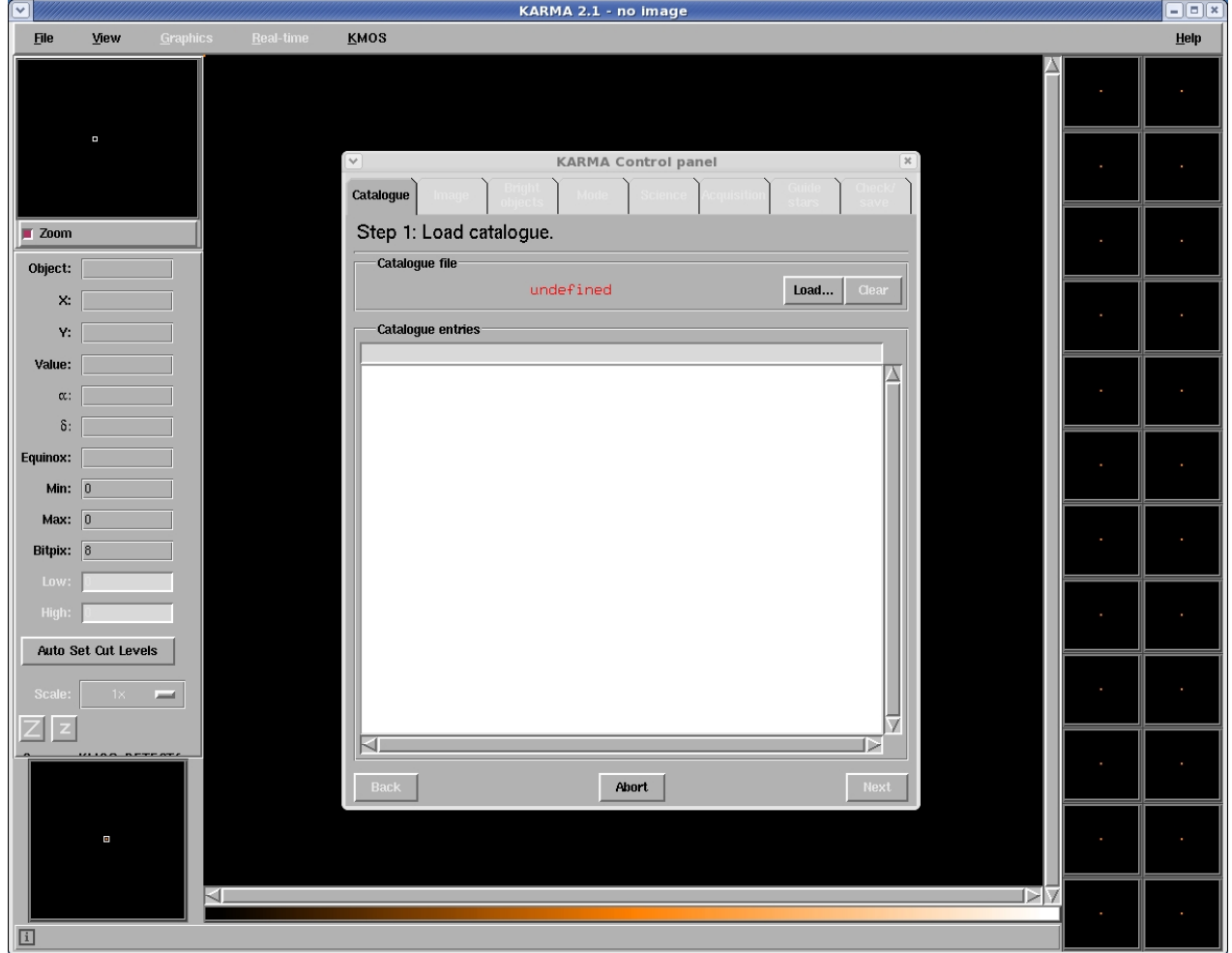

Figure 4: Main window and control panel after the start of a new KARMA session.

<span id="page-15-1"></span>If not already done, run karma to start KARMA<sup>[3](#page-15-1)</sup>. It is probably recommendable to do this in

<sup>&</sup>lt;sup>3</sup>In addition to the standard behaviour described in this manual, KARMA provides a special *calibration mode*. It is intended for maintenance tasks only and requires a command line switch -mode cal. The equivalent switch -mode std for the standard mode is the default and need not be given. For more information on the KARMA calibration mode see the KARMA Programming and Maintenance Manual [\[4\]](#page-8-5).

a dedicated KARMA working directory where you collect your catalogue, image, and output files. After the RTD main window got opened, you are now in RTD mode and can use all RTD features in their usual way. The only differences you may recognise are the  $\vert$  KMOS  $\vert$  entry in the main menu and the 24 square windows on the right hand side – their purpose will be explained later. You have now different options to start a KARMA session. For the time being, we will assume that you are going to start from scratch, therefore creating a completely new KARMA session by selecting New from the KMOS submenu. Just do this for the moment, other start options (from XML and PAF files) will be explained in section [12.](#page-49-0)

You are now in KARMA mode.

On top of the main window you see for the first time the KARMA control panel. From now on this dialogue will be your exclusive interaction point. The sequence of actions you perform with this panel will resemble a software installation tour and will guide you through the preparation steps (figure [2\)](#page-11-0) in a hopefully straightforward way. By using the  $\boxed{\text{Back}}$  and  $\boxed{\text{Next}}$  buttons, you can move between the different steps back and forth, thereby gaining and losing exactly the information the current steps  $\frac{1}{2}$ and dialogue page were intended for to obtain. The tabs at the top of each control panel page give you a limited access to the settings made in previous steps, the change of which is, however, allowed only if it doesn't conflict with other settings you have made subsequently. Furthermore, you can always use the  $(Abort)$  button to cancel the whole KARMA session. You would then end up in the normal RTD mode again, having the full RTD functionality available. The latter is restricted to some very basic features during the KARMA session (i.e., as long as the KARMA control panel is open) to avoid possible confusion caused by an interfering behaviour of KARMA and RTD, respectively.

#### <span id="page-16-0"></span>3.5 Adapting the graphical user interface

To keep the handling of KARMA as simple as possible, only a very limited number of user preference settings are available. Nevertheless, you have the opportunity to adjust colours, line widths, symbol sizes and, to some degree, fonts, to your personal taste. This may be particularly advantageous for presentations, screenshots or in general for the sake of improving the display properties of a certain output device. Furthermore, some fancy intrinsic colour schemes provided by RTD may require a visibility improvement of the KARMA drawing items on top of the background image. Figure [5](#page-16-1) shows the two dialogue windows provided for such exceptional cases.

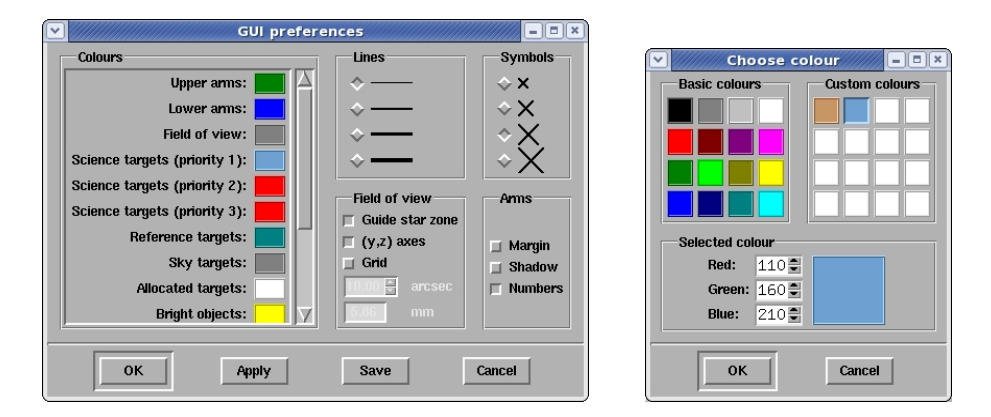

<span id="page-16-1"></span>Figure 5: Dialogue windows allowing some simple adjustments of GUI appearance. The colour dialogue (right) pops up if you click into the colour fields of the GUI preferences dialogue (left).

You can activate the **GUI preferences** dialogue by means of the  $|KMOS|$  Preferences... menu item and either  $\overline{(\text{Apply})}$  your settings for the actual session only or make them permanent by clicking the ✝  $\overline{\phantom{a}}$ 

Save button. In the latter case they are stored in a dedicated file karma.pref under subdirectory .karma in your HOME directory.

The **Choose colour** dialogue lets you choose between the 16 basic colours defined by the HTML 4.01 specification and to define your own custom colours additionally. It pops up if you click on the colour field corresponding to a certain drawing item (left part of the GUI preferences dialogue).

If you enable the Grid) button in the **Field of View** section (lower right part), KARMA draws a If you chable the (CIM) button in the Ticke of View section (lower right part), ETHERTY draws asupporting coordinate grid. Since the orientation of the IFU squares is by design always kept aligned with respect to the instrument  $(y, z)$  coordinate system, also the drawn grid is kept fixed. In this way it is guaranteed that the grid lines are always parallel to the IFU boundaries. You can change the grid spacing by means of the arcsec spinbox (only by clicking on the small arrow buttons).

Furthermore, you have the option to draw the outlines of the pick-off arm safety margin and its shadow (for upper arms) as they are used by the internal permissibilty checks (this applies only to those steps where the arms are visible, though). Select the checkbuttons **Margin** and **Shadow** in frame Arms for this purpose. Arm numbers get displayed if you select the checkbutton Numbers.

Changing the line width (upper right part) affects all drawn lines except those of the grid.

To avoid confusion, it is not possible to change the meaning of a symbol, although its size can be adjusted (upper right part). The symbol size does not change with zoom. Anyway, the RTD zoom buttons  $\overline{z}$  and  $\overline{z}$  will be available only if an image is loaded.

L and L will be available only if an image is foated.<br>In what concerns fonts, it is possible to adjust family and size of those fonts which are used in the KARMA control panel. Edit the file appdefaults in subdirectory config for this purpose appropriately.

#### <span id="page-17-0"></span>3.6 The example files

Now it's time to have a look at the example data. You find them in subdirectory data. At the time of writing there are 3 examples, each of which consists of a catalogue  $(*.\texttt{cat})$  and an image  $(*.\texttt{fits})$  file. They cover the globular clusters M4, M5 and 47 Tuc. Though not really targets for serious KMOS observations, the many stars contained therein and their well-known positions, respectively, are used for the astrometric calibration of the instrument on sky. In the context of this manual they should be suitable as tutorial examples.

All three images were created from a mosaic of image tiles taken from the 2MASS image server (<http://irsa.ipac.caltech.edu/applications/2MASS/IM>) by means of the SWarp tool ([http://](http://terapix.iap.fr/rubrique.php?id_rubrique=49) [terapix.iap.fr/rubrique.php?id\\_rubrique=49](http://terapix.iap.fr/rubrique.php?id_rubrique=49)), the catalogues are assembled from the 2MASS online catalogue. In the following sections the M4 example will be used for the tutorial.

 $\Box$ 

## <span id="page-18-0"></span>4 Step 1: Prepare and load catalogue

As already mentioned, to fulfil its main purpose, KARMA requires a dedicated catalogue of positions for science and reference targets, which you must prepare in advance and which you are fully responsible for, especially for using an appropriate and consistent astrometric reference system. In particular this applies to the positions of potential telescope guide stars which you have to provide along with the target list and which possibly could be derived from another source than the targets are (usually from a public domain guide star catalogue). Additionally, the KARMA catalogue can include previously defined and checked *sky background positions* as well as the positions of *bright objects* to be avoided by pick-off arms because of stray light problems. In any case the input catalogue must include an initial centre position, which is used as a reference point for all virtual telescope movements with KARMA. All these entries must be assembled in a plain ASCII file consisting of an arbitrary number of records (rows), each of which represents a celestial position of whatever type and contains the following data, organised as columns. Mandatory columns (must appear in the order given below) for each entry are:

- ID: The name of the object or position. This is any unique string of arbitrary length. It must not contain spaces. Use underscores instead.
- **RA** and Dec: Right ascension  $(\alpha)$  and declination  $(\delta)$  of the object or position. Both decimal degrees and HH:MM:SS.XXX (for  $\alpha$ ) or DD:MM:SS.XX (for  $\delta$ ) formats are accepted. For all positions the usage of equinox J2000 is mandatory; this information therefore needs not be provided explicitly. According to the required positioning accuracy of KMOS, the relative accuracy of all positions shall be better than 0.2 arcsec.
- Type: Indicated by (at least) one or multiple character flags. The following flags are defined, catalogue entries of the respective type will be displayed in the KARMA main window with the corresponding symbols (right):
	- O Scientific target. Except for Mosaic mode (see section [7\)](#page-27-0), the catalogue should contain  $^{+}$ for obvious reasons at least the targets you are going to observe.
	- R Reference target. For the main observation modes Nod to Sky and Stare (see section  $\Diamond$ [7\)](#page-27-0), the catalogue shall contain at least two of them (KARMA checks this in step 4, at the latest).
	- S Sky background position (optional). Only to be taken into consideration if you know celestial positions in advance that are particularly suitable for sky background subtraction. Usually, these positions will be defined during the KARMA session interactively.
	- G Potential telescope guide star. At least one such entry is required, irrespective of the  $\times$ type of observation you are going to prepare. Although up to 5 VLT guide star candidates can be selected by means of KARMA, you should take into account that those being inside a certain minimum radius will be discarded in order to avoid vignetting of the KMOS FoV (see section [10\)](#page-44-0). Therefore it is advantegeous to provide a sufficient number of G entries which are also sufficiently far off the field centre.
	- B Object brighter than a certain limiting magnitude (optional). Can also be defined  $\bigcap$ during the KARMA session.
	- C Field centre (mandatory). Not necessarily associated with any target position but will ⊕ be used as an initial reference point, for instance during the search in the 2MASS online catalogue. In Mosaic mode (see section [7\)](#page-27-0) it will be probably (but not necessarily) be the centre of the contiguous mapping field you are going to observe.
	- M Marker position (optional). Can be used to mark a certain celestial position in order to ╳ provide an anchor point for better orientation. Also useful for targets whose position shall be kept visible even if they have been already allocated.

Catalogue entries can be of more than a single type. Table [3](#page-19-0) shows the possible combinations:

<span id="page-19-0"></span>

|              | 0                        | R          | l S |                                  | $G \mid B \mid$ | $\mathtt{C}$ | M                        |
|--------------|--------------------------|------------|-----|----------------------------------|-----------------|--------------|--------------------------|
| 0            | $\vert x \vert$          |            |     |                                  |                 |              |                          |
| R            |                          | $\sqrt{X}$ |     | $\sqrt{}$                        |                 |              |                          |
| S            |                          |            | Х   |                                  |                 |              |                          |
| G            | $\vert \checkmark \vert$ | $\sqrt{2}$ |     | $\boldsymbol{\mathsf{x}}$        |                 |              | $\overline{\mathcal{L}}$ |
| B            |                          |            |     |                                  | $\sqrt{X}$      |              |                          |
| $\mathsf{C}$ |                          |            |     | $\sqrt{ \sqrt{ \sqrt{ \times}}}$ |                 |              |                          |
|              |                          |            |     |                                  |                 |              |                          |

Table 3: Possible type combinations of catalogue entries.

The type then must be given as simple concatenation of the individual qualifiers without spaces between and without quotes. Although such combined types should appear as a single entry in the catalogue file (they not necessarily need to, but if given as separate entries, the IDs must be different), in any case they will be split internally by KARMA to allow for a possibly separate treatment and/or removal of its components during the KARMA session later on.

Each target record in the catalogue can also contain the following optional (except for reference targets and guide stars where magnitude and wavelength band must be given) columns:

- Magnitude: The apparent magnitude (if applicable) of the entry. For reference targets and potential VLT guide stars this information is mandatory (recommended: brighter than 14th magnitude in J for reference targets and brighter than 12th magnitude in R for guide stars), for all other entries it is of no importance to KARMA but will  $-$  if applicable  $-$  be transferred to the FITS header at observation time.
- Wavelength band: This column refers to the previously given apparent magnitude (if any) and can be any string, which, however, must not contain spaces and quotes. It is mandatory for reference targets and guide stars. KARMA doesn't check whether the given string makes sense – it is, however, recommended to use standard identifiers like U, B, V, R, I (Johnson/Cousins), Z, Y, J, H, K (or Ks) in the infrared and u, g, r, i, z for Sloan magnitudes.
- Target priority: Only applicable for targets. An integer between 1 an 3 denoting the priority (1 being the highest) the corresponding target shall be assigned with to a pick-off arm. If not given, priority 1 is used. A single target of a higher priority class outweighs 24 targets of a lower one providing for an unconditional allocation of this higher class target. Although priorities primarily were introduced having only science targets in mind, for consistency reasons they are allowed for reference and sky targets as well.
- Any comment: Since this is (if existing) always the last column it can be abitrarily long, can include whitespaces but must not contain quotes.

All columns must be separated by whitespaces and/or tabs and appear on the same line. An omitted optional column must be replaced by an asterisk (\*) in case there are remaining columns with data provided before the end of the line. Furthermore, the catalogue can include an arbitrary number of comment lines beginning with #. As an example of a user defined input catalogue the M4 catalogue used in the tutorial example is given in appendix [B.](#page-54-0) Compare with this example and create your own catalogue with any suitable editor. If you do this on a system other than Linux or Mac OS X or if you transfer your catalogue files via e-mail, you should take care that no DOS-like carriage returns are added to the lines of the text file. Since these special characters, usually never appearing in Unix-like ASCII files, may hamper the execution of an Observation Block at the instrument workstation if they accidentally make it to the PAF file, KARMA checks for such occurrences and rejects a catalogue file as corrupted if any carriage return has been found.

Furthermore, in case of other serious deficiencies (no centre given, no guide star), KARMA will reject the whole catalogue, too. In addition, KARMA checks each entry for syntactical and, as far as possible, also for semantical correctness. Invalid entries will be rejected. Concerning the Mosaic observation mode (mapping of a contiguous field with a predefined arm configuration), in principle no scientific or reference targets need be prepared in advance as the initial position of the arm pattern will be defined interactively using KARMA and since this mode is executed without acquisition. Providing a catalogue is necessary even in this case with the exception that the reference targets can be omitted.

If you now load the example catalogue M4. cat simply by clicking the  $\lfloor$  coad  $\rfloor$  button in the control m you now road the example catalogue in case simply by entaing the **(ESIA)** button in the control part of the current control panel page gets filled, and the corresponding entries will be displayed as symbols in the KARMA main window (figure [8\)](#page-21-0). If you click on a list item in the control panel, the corresponding symbol in the main window flashes. If, the other way around, you click on a symbol (its outline), the corresponding list item gets highlighted. You can Disable items, i.e. catalogue entries (except the field centre) via a context menu that you get by clicking on an activated list item with the right mouse button. Regardless of their type, disabled catalogue entries are excluded from all further KARMA operations and the corresponding symbol in the main window vanishes. Disabled entries can  $\frac{1}{2}$  be enabled again via  $\boxed{\text{Enable}}$ . You can delete the whole catalogue, if necessary, with  $\boxed{\text{Onable}}$ (Clear).

| $\checkmark$            |                   | <b>KARMA Control panel</b> |          |           |              |                |              |
|-------------------------|-------------------|----------------------------|----------|-----------|--------------|----------------|--------------|
| Cataloque               |                   |                            |          |           |              |                |              |
| Step 1: Load catalogue. |                   |                            |          |           |              |                |              |
| <b>Catalogue file</b>   |                   |                            |          |           |              |                |              |
| M4.cat                  |                   |                            |          |           | Load         |                | Clear        |
|                         | Catalogue entries |                            |          |           |              |                |              |
| ID                      | RA(J2000)         | Dec(J2000)                 | Type mag |           | Band Pri     |                | $\mathbf{C}$ |
| M4_000                  | 16:23:35.410      | $-26:31:31.90$             | C        | ж         | Ж            | Ж              | £            |
| M4_001                  | 16:23:34.772      | $-26:31:35.00$             | 0        | 10.21     | J            | $\mathbf{1}$   |              |
| M4_002                  | 16:23:23.058      | $-26:33:32.26$             | 0        | $10.32$ J |              | $\mathbf{1}$   |              |
| M4 003                  | 16:23:21.150      | $-26:31:59.89$             | 0        | 10.45     | $\cdot$ T    | $\mathbf{1}$   |              |
| M4 004                  | 16:23:33.861      | $-26:34:19.81$             | O        | 9.72      | J            | $\mathbf{1}$   |              |
| M4_005                  | 16:23:28.460      | $-26:32:54.14$             | 0        | 10.41     | $\mathbf{J}$ | $\mathbf{1}$   |              |
| M4_006                  | 16:23:33.130      | $-26:30:56.88$             | 0        | 10.14     | J            | $\mathbf{1}$   |              |
| M4_007                  | 16:23:27.082      | $-26:33:29.70$             | 0        | 10.54     | $\cdot$ T    | $\mathbf{1}$   |              |
| M4_008                  | 16:23:26.942      | $-26:31:31.32$             | 0        | 9.51      | J            | $\mathbf{1}$   |              |
| M4 009                  | 16:23:36.453      | $-26:30:43.37$             | O        | 9.98      | $\mathbf{J}$ | $\mathbf{1}$   |              |
| M4_010                  | 16:23:38.571      | $-26:30:38.07$             | $\Box$   | 10.16     | J            | $\mathbf{1}$   |              |
| M4_011                  | 16:23:20.899      | $-26:31:36.88$             | Ω        | 10.54     | $\mathbf{J}$ | $\mathbf{1}$   |              |
| M4 012                  | 16:23:27.418      | $-26:30:59.56$             | 0        | 10.23     | $\cdot$ T    | $\overline{1}$ |              |
| M4_013                  | 16:23:34.940      | $-26:31:58.48$             | 0        | 10.54     | J            | $\mathbf{1}$   |              |
| M4_014                  | 16:23:40.986      | $-26:31:30.20$             | 0        | 9.92      | $\cdot$ T    | $\mathbf{1}$   |              |
| M4_015                  | 16:23:31.959      | $-26:31:45.74$             | 0        | 10.35     | $\mathbf{J}$ | $\mathbf{1}$   |              |
| M4_016                  | 16:23:23.543      | $-26:33:41.28$             | 0        | 10.29     | $\cdot$ T    | $\mathbf{1}$   |              |
| M4_017                  | 16:23:27.006      | $-26:30:44.45$             | 0        | 10.59     | J            | $\mathbf{1}$   |              |
| M4_018                  | 16:23:35.639      | $-26:31:54.48$             | 0        | 9.87      | J            | $\mathbf{1}$   |              |
| M4 019                  | 16:23:22.783      | $-26:30:00.16$             | OΜ       | 10.56     | ж            | $\mathbf{1}$   | n∣∀          |
|                         |                   |                            |          |           |              |                | D            |
| <b>Back</b>             |                   | <b>Abort</b>               |          |           |              |                | <b>Next</b>  |

<span id="page-20-0"></span>Figure 6: Control panel after having loaded the example input catalogue M4.cat.

If you want to change a particular catalogue entry, it is highly recommended to edit the catalogue file and  $\lfloor$ **Load** it again. In exceptional cases (you might want to add a comment or change the priority of a target) it is, however, also possible to modify catalogue positions afterwards by means of a dedicated dialogue (figure [7\)](#page-21-1). You get it via the context menu (right mouse button on list item and Edit  $\dots$ ), too. Editing of disabled entries and allocated targets is not allowed.

Once you have checked that all catalogue entries are really displayed and if you have identified the corresponding symbols, you can go to the  $(Mext)$  step.

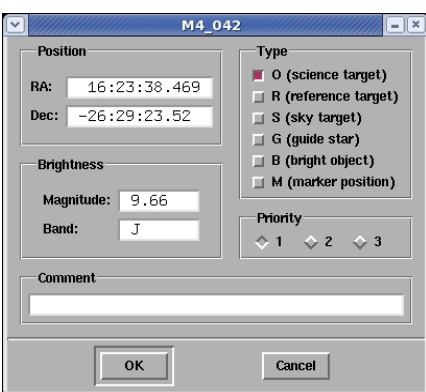

<span id="page-21-1"></span>Figure 7: Dialogue window that allows for the editing of catalogue entries after the catalogue file has been loaded. It should be used only in exceptional cases.

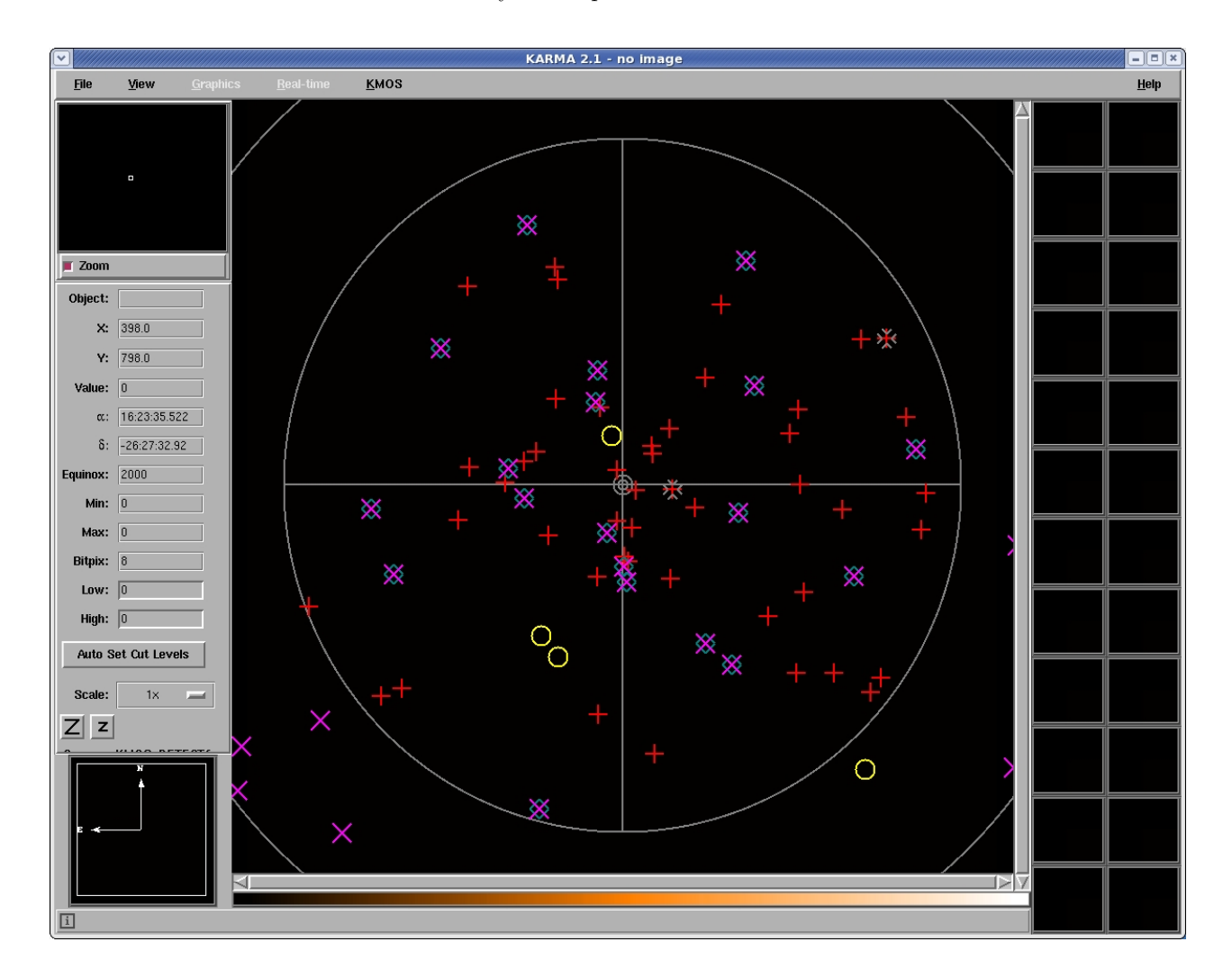

<span id="page-21-0"></span>Figure 8: Main window after having loaded the example input catalogue M4.cat. The different symbols denote the different types of catalogue entries and their positions within the KMOS field of view, enclosed by the inner circle. The outer circle forms the inner boundary of the avoidance zone for guide star selection if the observation were to be performed at the current position.

## <span id="page-22-0"></span>5 Step 2: Load image

After having loaded your catalogue, in principle you could carry out the whole KARMA session without any additional input, assuming however, that suitable sky background positions have been provided along with the input catalogue. This is usually not the case. Instead, you determine your sky background only after the science target allocation as described in section [8.](#page-31-0) In addition, you want to have a clue about what you are doing and whether your allocated arms are really placed on the objects you are going to observe. Therefore it is strongly recommended that you provide a FITS image covering your target field.

Since KMOS has no imaging mode, this image can be taken from any source. However, in no way it will serve as a reference system for any astrometric position. Allowing for celestial positions derived from an image of arbitrary source would introduce too many degrees of uncertainty. Thus, it is not possible in KARMA to define additional targets by means of the image alone (except the sky background positions where absolute accuracy is not that important, see sections [8](#page-31-0) and [9\)](#page-41-0).

Therefore it must be emphasised again that the careful preparation of your catalogue is really the most crucial part of the whole preparation cycle. Most probably, however, the image you provide will be also the one where you already have derived your catalogue positions from. Then, a discrepancy between catalogue positions and their location on the image can arise only for catalogue entries you have taken from another source, perhaps from a public domain guide star catalogue. Unfortunately, there is no easy way out of this kind of misalignment. You must take care of having the same astrometric reference system anyhow, for instance by aligning object positions which are both available in the guide star catalogue and your image (or whatever sources you want to fit).

Now have a look at the control panel. You see again the [I] ✝  $\frac{1}{\sqrt{2\pi}}$  and  $\frac{1}{\sqrt{2\pi}}$ ✝  $\overline{\text{Clear}}$  buttons like in the previous step. Their purpose with respect to the image should be self-explanatory. The lower part of the current control panel page is intended to give you an overview of size and position of the KMOS FoV with respect to the image once it is loaded. Just try this out now and load the example image M4.fits. Your control panel now should look like in figure [9.](#page-22-1) Since KARMA scales the image

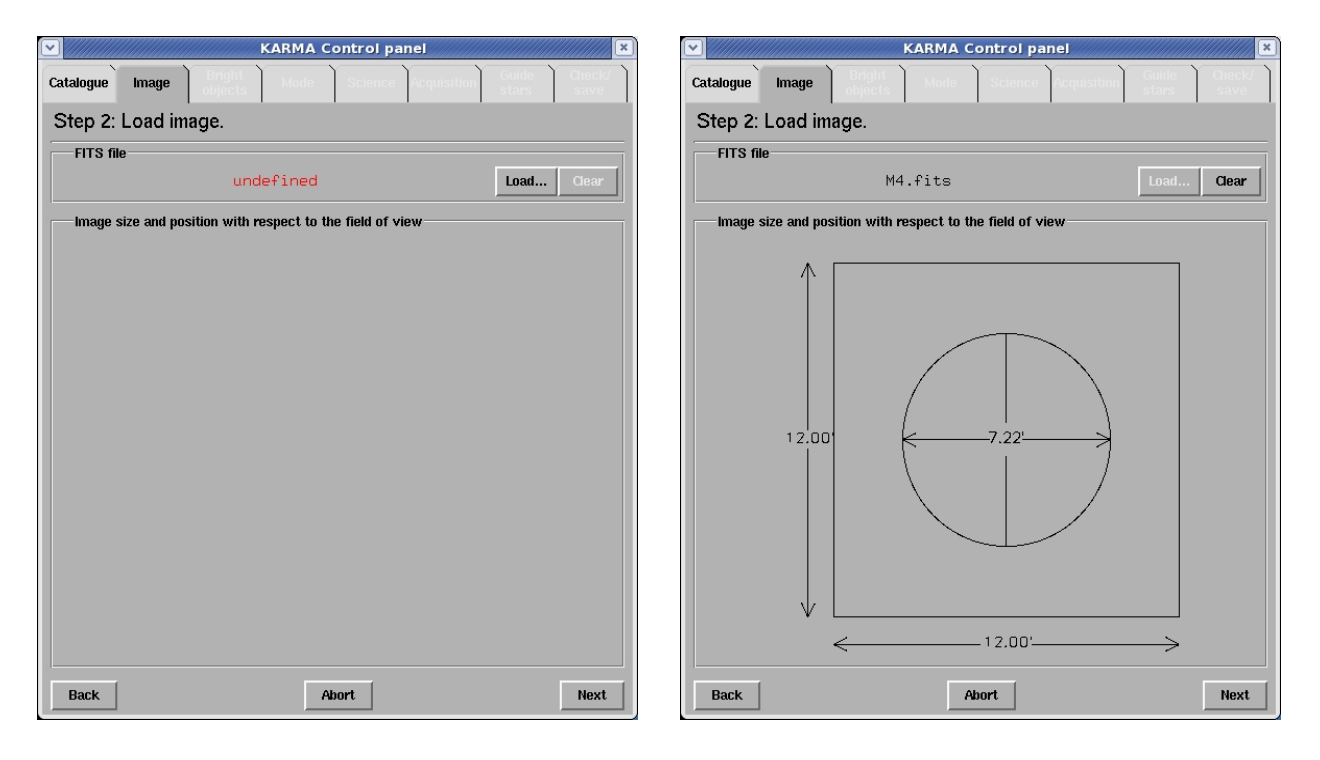

<span id="page-22-1"></span>Figure 9: The control panel before and after having loaded the example image M4.fits.

automatically in such a way that it is fully visible, it can take a few seconds until it gets displayed. The main window then should look like in figure [10.](#page-23-0) Its display properties depend on the current RTD settings. If colours appear too strange, first try the RTD feature (Auto Set Cut Levels), try out different values for the lower and upper cuts (they are subject to the KARMA history mechanism, i.e. the cut levels will not survive if you go  $\overline{E}$ ✝  $\frac{\text{(the)}}{\text{(back)}}$  to a previous step) or check the different options provided by the  $|V_i$ item of the main window menu bar. You can also zoom in and out now by means of the RTD zoom buttons  $\boxed{Z}$  and  $\boxed{z}$ . Explaining all the display capabilities of RTD is, however, beyond the scope of this manual. Consult the RTD User Manual  $[1]$  in this case. Remember also the possibility to adjust symbol sizes and colours by means of the KMOS Preferences... menu in case of bad visibility.

The alignment of the KMOS FoV with respect to the image will be carried out simply by determining the image pixel corresponding to the catalogue centre position (this is one of the reasons why you had to provide it) from the FITS header. The KMOS FoV will then be drawn at this position. In addition, it will be rotated so that the instrument coordinate system is aligned with the axes of right ascension and declination. You don't need to care about this, but it might be useful to know that an image alignment with  $\alpha$  and  $\delta$  is not necessary. The lower part of the current control panel page indicates the orientation of the image with respect to the sky coordinates.

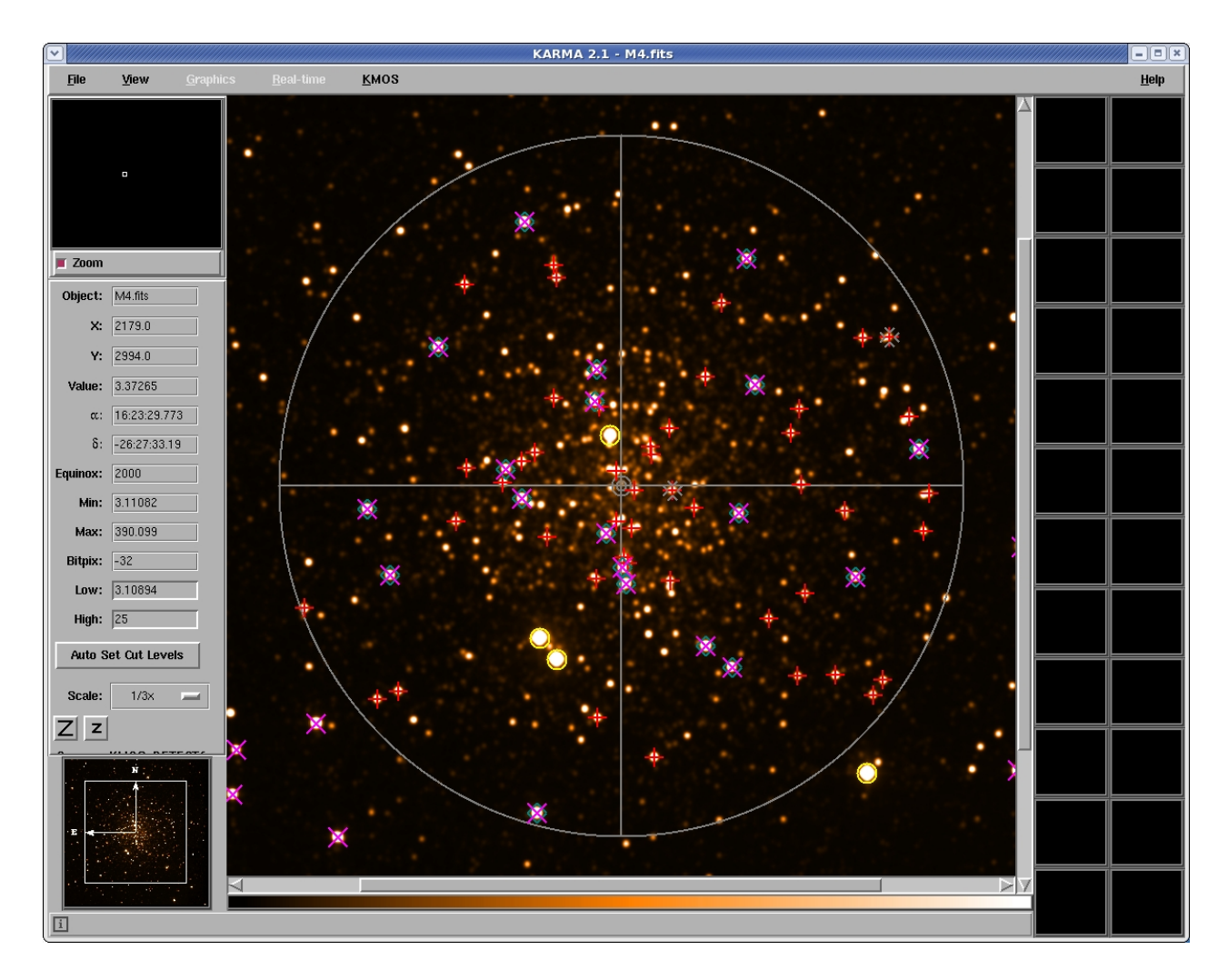

<span id="page-23-0"></span>Figure 10: The main window after having loaded the example image M4.fits. Suitable display properties have been achieved by adjusting the cut levels.

If your control panel looks like figure [9](#page-22-1) and the main window similar to figure [10,](#page-23-0) you are done with this step and you can go to the  $(Next)$  one.

What can go wrong? If the image does not cover the KMOS FoV completely, you will get a warning, but KARMA will accept the image anyway. If, however, the image does not even overlap with the FoV, you have probably chosen the wrong one. It will be useless and therefore be rejected.

## <span id="page-25-0"></span>6 Step 3: Identify bright objects

As already mentioned in section [4](#page-18-0) where you have prepared your catalogue, the metallic pick-off arm surfaces can cause stray light contaminating the frames taken by other arms. Therefore it shall be avoided at least to place the upper level arms at positions where they can be hit by very bright sky objects. Thus, KARMA must know these objects beforehand to take them into account during arm and target allocation, respectively.

Complementing those positions which were already provided along with the input catalogue, additional ones now can be defined by querying the 2MASS online catalogue server at [http://irsa.](http://irsa.ipac.caltech.edu/applications/Gator) [ipac.caltech.edu/applications/Gator](http://irsa.ipac.caltech.edu/applications/Gator) automatically. To a certain extent this step is therefore an optional one. You can skip it if you think your bright object list is already sufficient or if you don't care about bright objects at all. Otherwise you are allowed to specify a search radius and a limiting magnitude for the J band here – the 2MASS server will then provide you with a list of either point or extended source positions enclosed within the search area in J2000 coordinates.

You can see the default values for both these settings already displayed in the corresponding entry fields of the current control panel page. You can overwrite them, your input will be checked for plausibility. Although for the arm allocation itself only those objects will be considered which are inside the KMOS FoV then, the search radius (which is meant relative to the catalogue centre position) should be somewhat greater than the FoV radius to allow for the inevitable telescope offsets to be specified in later steps. Finally, by means of the 2 radio buttons you can choose between point and extended source search.

To try this all out now, first check if your computer is connected with the internet. If so, specify your search values and simply click (Search). It usually takes a few seconds until you get the result list. If you leave the default values as they are, the control panel then should look like in figure [11](#page-25-1) and the main window like in figure [12.](#page-26-0)

| ∣↓                               |                          | <b>KARMA Control panel</b> |              | $\pmb{\times}$ |  |  |
|----------------------------------|--------------------------|----------------------------|--------------|----------------|--|--|
| Catalogue<br>Image               | <b>Bright</b><br>objects |                            |              |                |  |  |
| Step 3: Identify bright objects. |                          |                            |              |                |  |  |
| <b>Search 2MASS catalog</b>      |                          |                            |              |                |  |  |
| Search radius (arcmin):          | 5.00                     | Point                      |              |                |  |  |
| J band magnitude limit:          | <b>12.00</b>             | Extended                   |              | <b>Search</b>  |  |  |
| <b>Bright objects</b>            |                          |                            |              |                |  |  |
| ID                               | RA(J2000)                | Dec (J2000)                | Type mag     |                |  |  |
| 16233927-2633059                 | 16:23:39.274             | $-26:33:05.97$             | R            | 6.97           |  |  |
| 16233846-2633192                 | 16:23:38.470             | $-26:33:19.25$             | B            | 6.97           |  |  |
| M4 086                           | 16:23:38.470             | $-26:33:19.25$             | B            | 6.97           |  |  |
| M4_088                           | 16:23:39.274             | $-26:33:05.97$             | B            | 6.97           |  |  |
| M4_085                           | 16:23:23.819             | $-26:34:29.76$             | B.           | 7.01           |  |  |
| 16232381-2634297                 | 16:23:23.819             | $-26:34:29.76$             | B            | 7.01           |  |  |
| 16233088-2627040                 | 16:23:30.884             | $-26:27:04.02$             | <sub>B</sub> | 7.40           |  |  |
| 16233594-2631008                 | 16:23:35.942             | $-26:31:00.90$             | <sub>B</sub> | 7.51           |  |  |
| M4_087                           | 16:23:35.942             | $-26:31:00.90$             | B            | 7.51           |  |  |
| 16234980-2633589                 | 16:23:49.804             | $-26:33:58.91$             | R            | 8.34           |  |  |
| 16233939-2634543                 | 16:23:39.398             | $-26:34:54.33$             | B            | 8.46           |  |  |
| 16231655-2632095                 | 16:23:16.558             | $-26:32:09.57$             | <sub>B</sub> | 8.50           |  |  |
| 16234879-2635093                 | 16:23:48.799             | $-26:35:09.30$             | R            | 8.57           |  |  |
| 16232912-2630297                 | 16:23:29.124             | $-26:30:29.76$             | B            | 8.59           |  |  |
| 16233996-2628490                 | 16:23:39.969             | $-26:28:49.08$             | <sub>B</sub> | 8.61           |  |  |
| 16233142-2633110                 | 16:23:31.427             | $-26:33:11.04$             | B            | 8.63           |  |  |
| 16234010-2631397                 | 16:23:40.101             | $-26:31:39.77$             | <sub>R</sub> | 8.71           |  |  |
| 16233535-2632225                 | 16:23:35.355             | $-26:32:22.53$             | B            | 8.75           |  |  |
| 16234405-2630064                 | 16.77.44 054             | $-26.30.06.11$             | R            | 877            |  |  |
|                                  |                          |                            |              |                |  |  |
| <b>Back</b>                      |                          | Abort                      |              | <b>Next</b>    |  |  |

<span id="page-25-1"></span>Figure 11: The control panel displaying the additional bright objects retrieved from the 2MASS catalogue using default values for search radius and limiting magnitude.

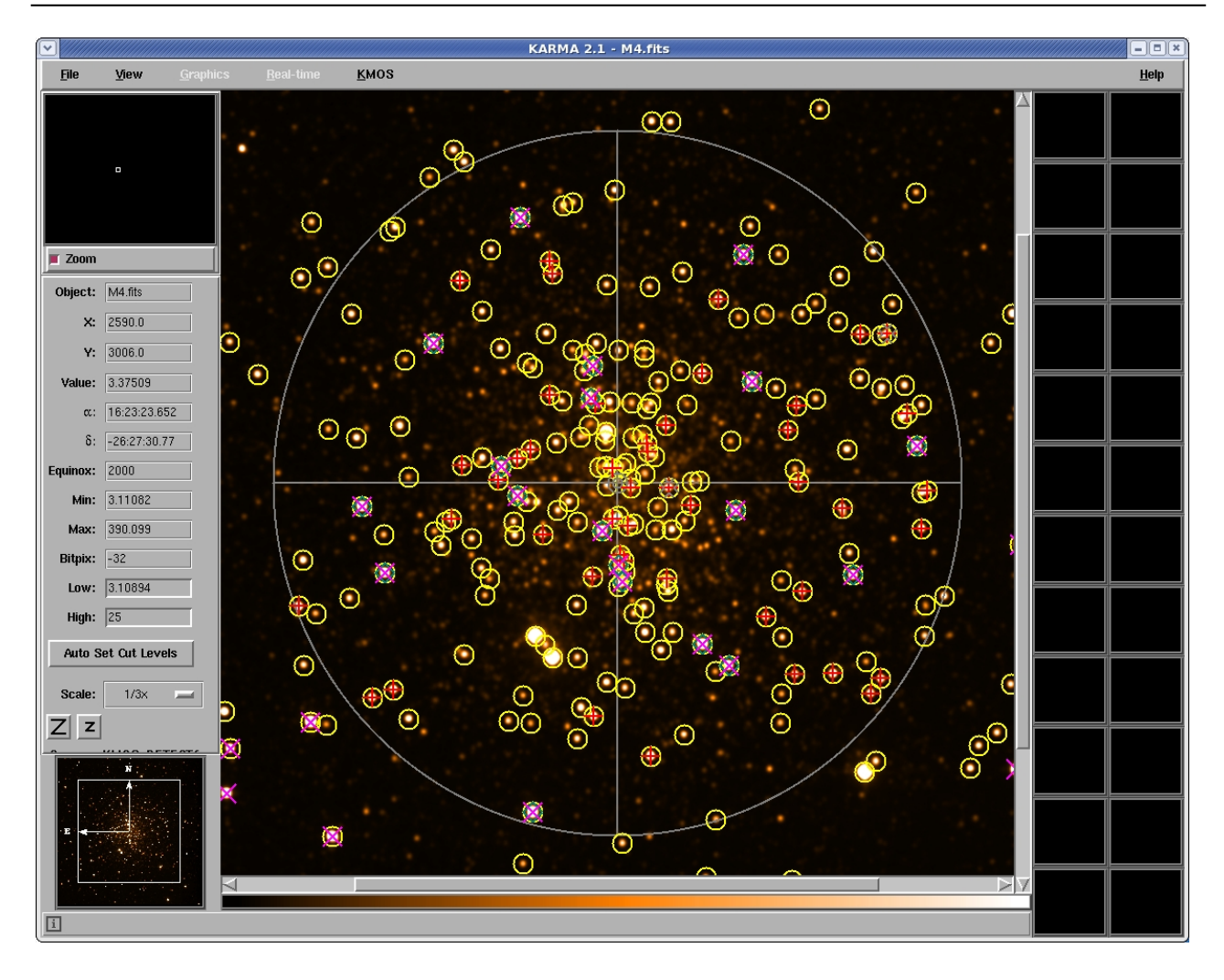

<span id="page-26-0"></span>Figure 12: Main window after having retrieved countless additional bright object positions from the 2MASS online catalogue by applying the default settings for search radius and magnitude limit.

According to the nature of the example (a globular cluster) and depending on the given magnitude limit, your field in the main window can easily be overcrowded with additional symbols. Please note also that the symbol sizes don't correspond to the radius of the bright objects as it is considered for arm allocation. The latter one is currently set to 3.15 arcsec. With a click-and-find feature as in step 1, you can disable unwanted entries, selecting them either in the control panel and making the corresponding symbols flash or selecting them by clicking on the (circle of the) symbol, then disabling the entry with the right mouse button in the list. The somewhat artificial IDs, by the way, are defined by the names given via the 2MASS catalogue. If you consider a manual disabling of certain list entries too cumbersome, just go  $(Back)$  to the last step, then start the current step again with  $(Next)$ , modify the magnitude limit and check whether the bright object list now has shrinked to a reasonable size.

What else can happen? Your 2MASS connection times out after 20 s if the network connection is slow or if there are too many objects to retrieve and process. If a query delivers more than 500 sources, KARMA stops with an error message anyway (just remember: bright objects have to be avoided) in order to facilitate a reasonable further processing. Just try it again in this case with different parameter values. A repeated query should never be a problem since duplicate IDs will be discarded anyway. You get a message about that. In case a bright object retrieved from 2MASS was already given with the initial catalogue there isn't a problem either: If you detect such double entries, you can remove them, otherwise both objects will be taken into account during allocation which does not pose a problem at all.

If, eventually, you are done, click  $\overline{N}$ ✝ Next).

## <span id="page-27-0"></span>7 Step 4: Choose observing mode

Although KMOS is a rather complex instrument, it offers essentially only a single observation mode: Integral Field Spectroscopy. This is the case at least in the sense as the term observation mode is usually understood within the context of VLT instrumentation. Apart from that, however, KMOS knows three different modes, whereof two are mainly distincted by the way the sky background signal is determined. The third allows for the observation of contiguous fields on sky instead of single targets. See figure [13](#page-27-2) below.

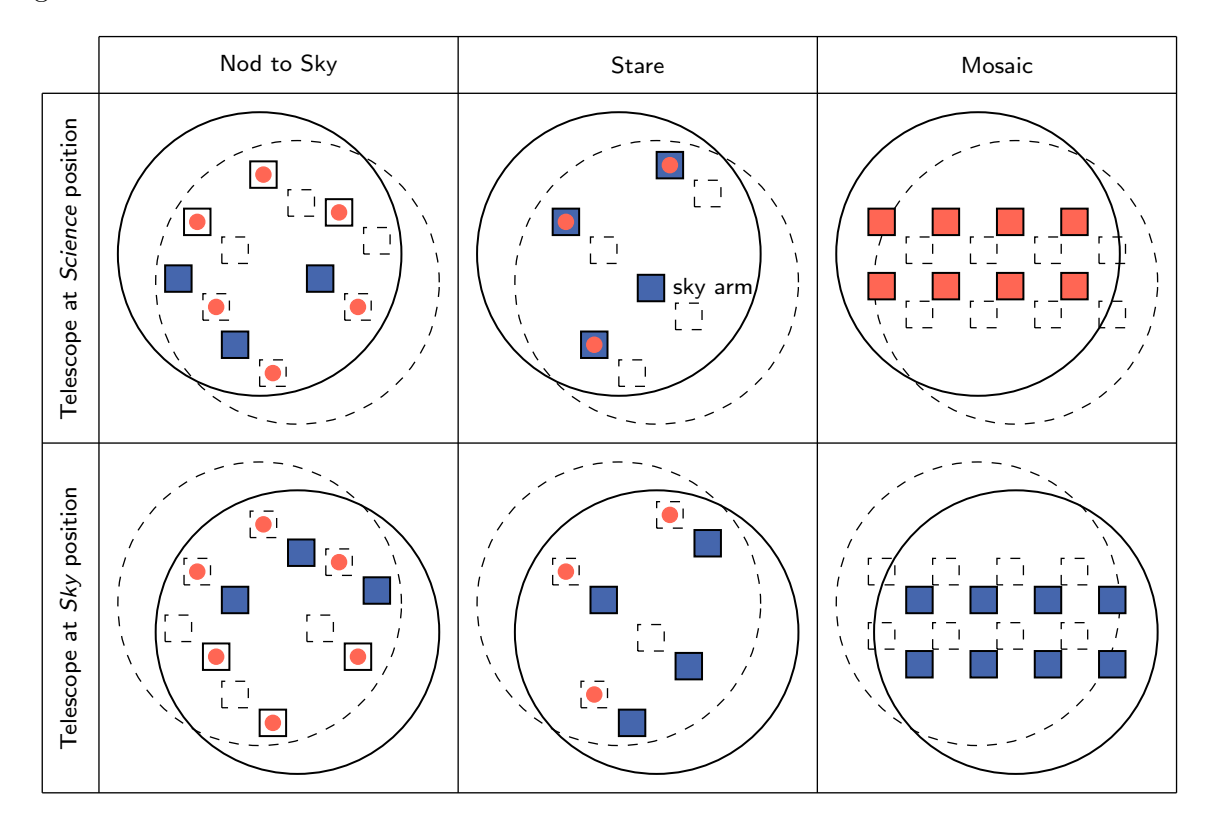

<span id="page-27-2"></span>Figure 13: Schematics of the three observation modes configurable by KARMA: Nod to Sky, Stare and Mosaic. Depending on the current telescope position, an arm is either allocated to a science target or to sky background. The offsets between *Science* and *Sky* position are performed by the telescope alone while the pick-off arms remain fixed at their positions in the focal plane.

(Only a few IFUs are depicted. Not drawn to scale.)

In the following, they shall be somewhat sloppy called *observation modes*, too. We assume that you are already familiar with the basic principles of these modes as they were already described in the KMOS User Manual [\[2\]](#page-8-2). If not, look up there first. Nevertheless, the following subsections provide again a short description of each mode as you are advised to make your choice right now by means of KARMA.

#### <span id="page-27-1"></span>7.1 Nod to Sky mode

In this mode the sky background signal is obtained by moving (*nodding*) the telescope and/or rotating the instrument between two previously defined positions, depicted by the two schematic configurations in the left column of figure [13.](#page-27-2)

Therefore each pick-off arm (IFU represented schematically by a black square) switches between its scientific target (red bullet) and a corresponding own sky background position (blue square). The latter

one has to be found during the next preparation step. In the process of nodding only the telescope and/or instrument rotator positions are altered, the pick-off arm configuration remains unchanged.

Since it is unlikely that all 24 arms can be allocated at once to scientific targets within a single telescope/instrument position, it is possible to assign not used arms to remaining targets in the second position where the already allocated arms are usually covering blank sky (see subsection [8.3\)](#page-37-1). This leads to a configuration where in both telescope/instrument positions (left column of figure [13\)](#page-27-2) one subset of arms is allocated to scientific targets and another subset to sky background.

#### <span id="page-28-0"></span>7.2 Stare mode

The characteristic feature of this mode is that the telescope always points (stares) to the same position as well as the instrument rotation angle doesn't change (upper part of second column in figure [13\)](#page-27-2).

The sky background then will be obtained by dedicated sky arms, which, in contrast to the Nod to Sky mode, deliver a signal which is picked not by the same IFU as for the scientific target. All pick-off arms allocated to science targets can, however, serve for sky background subtraction simultaneously if their IFUs contain a sufficient number of empty sky pixels.

A dedicated sky position (lower part of second column in figure [13\)](#page-27-2) where all arms are observing blank sky in addition is necessary only once or at least less frequently than in Nod to Sky mode. You cannot allocate additional science targets there.

#### <span id="page-28-1"></span>7.3 Mosaic mode

For the spectroscopic observation of contiguous fields on sky, KMOS provides two dedicated configurations, known as Mosaic mode, where the individual IFUs of either all the 24 or of a subset of 8 pick-off arms are arranged in such a way that with successive telescope pointings a rectangular area can be covered step by step. For data reduction a single sky background position as in the other modes is necessary (figure [13,](#page-27-2) third column).

For the two existing predefined configurations the participating arms are allocated to fixed positions forming a 6x4 or a 4x2 array. Figure [14](#page-29-0) and figure [15](#page-29-1) in their upper left parts show the positions of the IFU's (red squares) in these arrangements for the first telescope pointing, starting in the upper left corner.<sup>[4](#page-28-2)</sup> The observation block that you prepare will contain just this first pointing along with the appropriate arm positions. All subsequent telescope offsets, however, will be calculated by the instrument control software automatically during the OB execution. To allow for a possible tilt, the gaps between the IFU's are slightly smaller than an integer multiple (here: three and two) of the IFU size. With the given configurations it is thus possible to map rectangular areas of 2810 and 530 square arc seconds with 16 and 9 telescope pointings, respectively, in a single OB.

In the unlikely case that even such a comparatively large field as the 6x4 one is still too small to fulfil your scientific requirements or if you are going to repeat the same observation with a slightly shifted field in order to enable smooth transitions between the individual IFUs during data reduction, KARMA opens up the possibility to combine up to 4 of these rectangular areas, leading to an equivalent number of PAF files and OBs. The positions of the individual mapping areas and hence the size of your "super field", the maximum dimension of which you can again see in figures [14](#page-29-0) and [15,](#page-29-1) must be specified already during the current step then.

<span id="page-28-2"></span><sup>4</sup>Please note that the IFUs are arranged symmetrically around the FoV centre. Thus, the telescope optical axis at the first pointing is located not at the upper left corner of the mapping area but in the middle of the IFU configuration. In figure [14](#page-29-0) this is between"row" 2 and 3 and "column" 3 and 4, repectively.

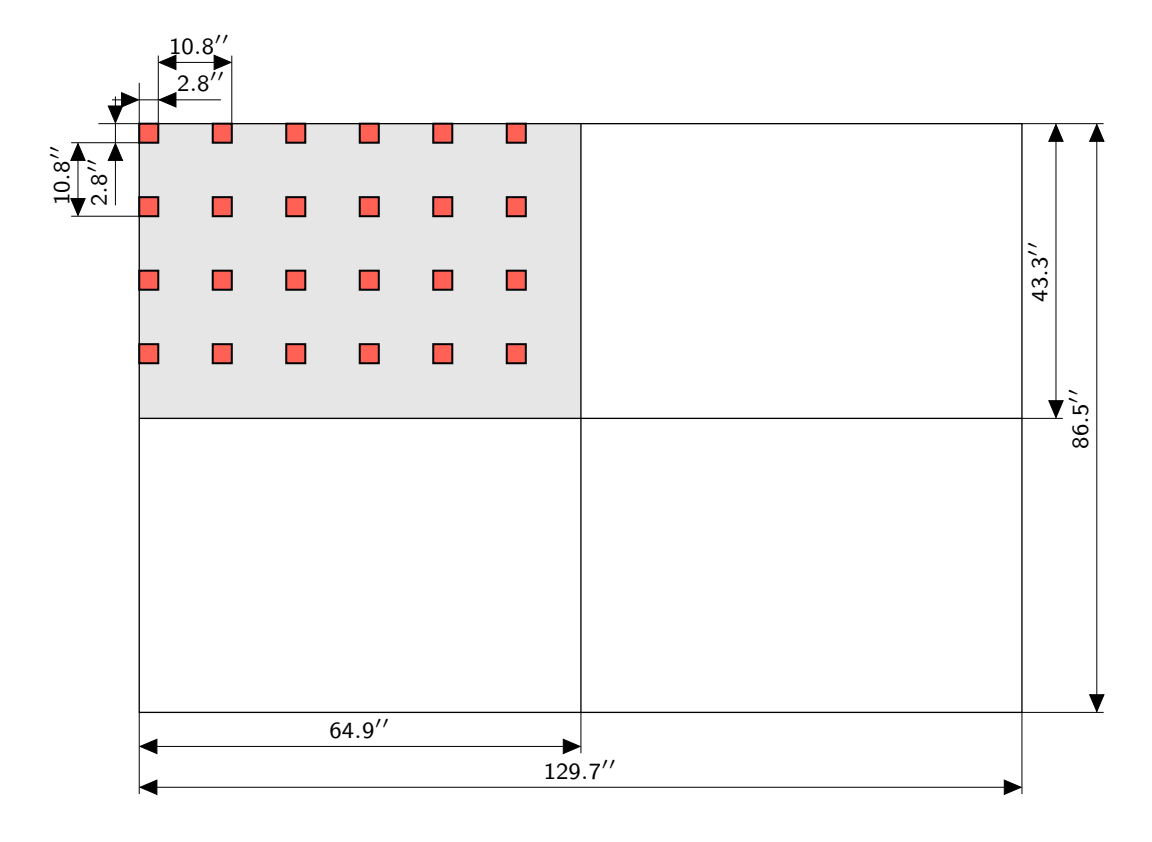

<span id="page-29-0"></span>Figure 14: The size of the area (grey) covered by a single OB in *Mosaic* mode with the large configuration, which requires 16 telescope pointings. The red squares indicate the IFU positions at the start of the OB. A combination of up to 2x2 of such fields is possible, corresponding to an equivalent number of PAF files and OB's.

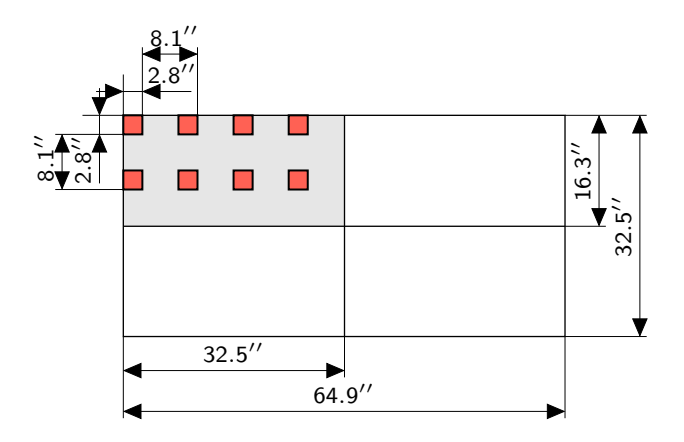

<span id="page-29-1"></span>Figure 15: The small *Mosaic* configuration, which requires 9 telescope pointings to cover the grey rectangular area. Again, the combination of up to 2x2 such fields is allowed.

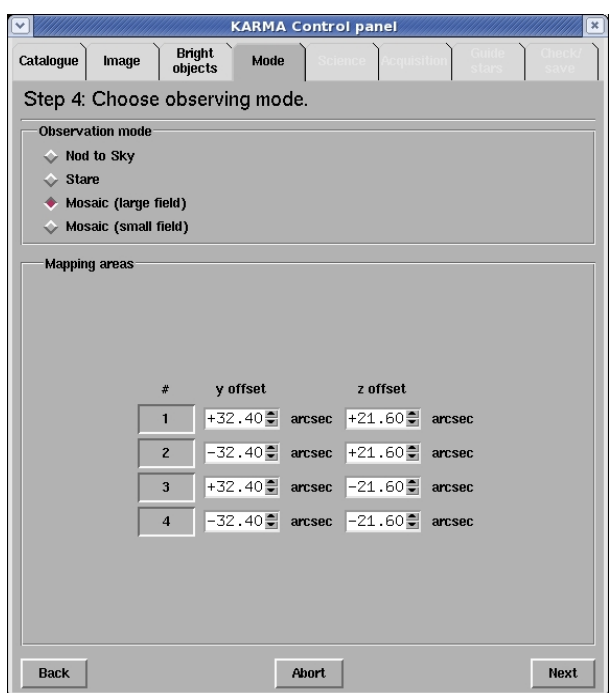

#### <span id="page-30-0"></span>7.4 Switching between the modes

<span id="page-30-1"></span>Figure 16: The control panel with the three (four) options for observation mode selection. The bottom section opens up the opportunity for additional settings related to the Mosaic mode. In this particular case all four available mapping areas are active, thereby jointly forming a maximum size Mosaic field through appropriate offsets.

Look at the control panel now. You can switch between the different modes by means of the radio buttons in the upper part of the panel (figure [16\)](#page-30-1). The lower part is dedicated to additional modespecific settings, required only by the *Mosaic* mode, and here only if you need more than a single mapping area at once. In this case you can enable additional ones by means of the buttons in the left column, leading to additional PAF files that shall be saved along with the original one. With the spin buttons you can then specify the relative positions of the additional areas and hence the total size of the *Mosaic* field as it is made up by the individual rectangles. The offsets in y and  $z$  (axes of the instrument coordinate system) here are meant as shifts of the mapping areas compared to the default, i.e. to the current telescope position. At rotator angle 0 these are equivalent to shifts in RA and Dec, respectively. You can check your settings in the main window where the corresponding rectangles get displayed.

Even if *Nod to sky* and *Stare* mode (the sufficient number of reference targets for these modes is, by the way, checked here) may appear very similar and require almost the same actions in the subsequent steps, once you have chosen a particular mode, you cannot change it anymore unless you go back to step 4. In a second KARMA cycle, however, you start again with this step (see section [12\)](#page-49-0), and you can proceed with a different mode.

To go on with the M4 example, choose *Nod to sky* and click  $\lceil \sqrt{\frac{N}{N}} \rceil$ ✝ Next).

## <span id="page-31-0"></span>8 Step 5: Define arm configuration for science observation

Now, after all these necessary preliminaries, you eventually have reached the most important step of the whole KARMA session: The pick-off arm allocation itself. For this reason the main window (except for the Mosaic mode) now shows all 24 arms in their rest position. As you probably remember from the KMOS User Manual [\[2\]](#page-8-2), they are located in two planes (12 arms each). Therefore they are coloured differently: blue for the bottom layer and green for the top one. In step 5 you have to perform three tasks:

- 1. To define telescope position and instrument rotator angle,
- 2. to assign targets to the pick-off arms and
- 3. to find a suitable sky background position for those arms which were assigned science (and possibly also reference targets), respectively.

Furthermore, depending on the currently selected observation mode (in case of doubt see section [7](#page-27-0) again) these tasks at least partially have to be performed twice: For the *science* and a corresponding sky position. The related control panel page therefore looks somewhat more complex than the previous ones (figure [17\)](#page-31-1). There are two identical tabs captioned  $\sin \theta / \sin \theta / \sin \theta$ , provided, each of which

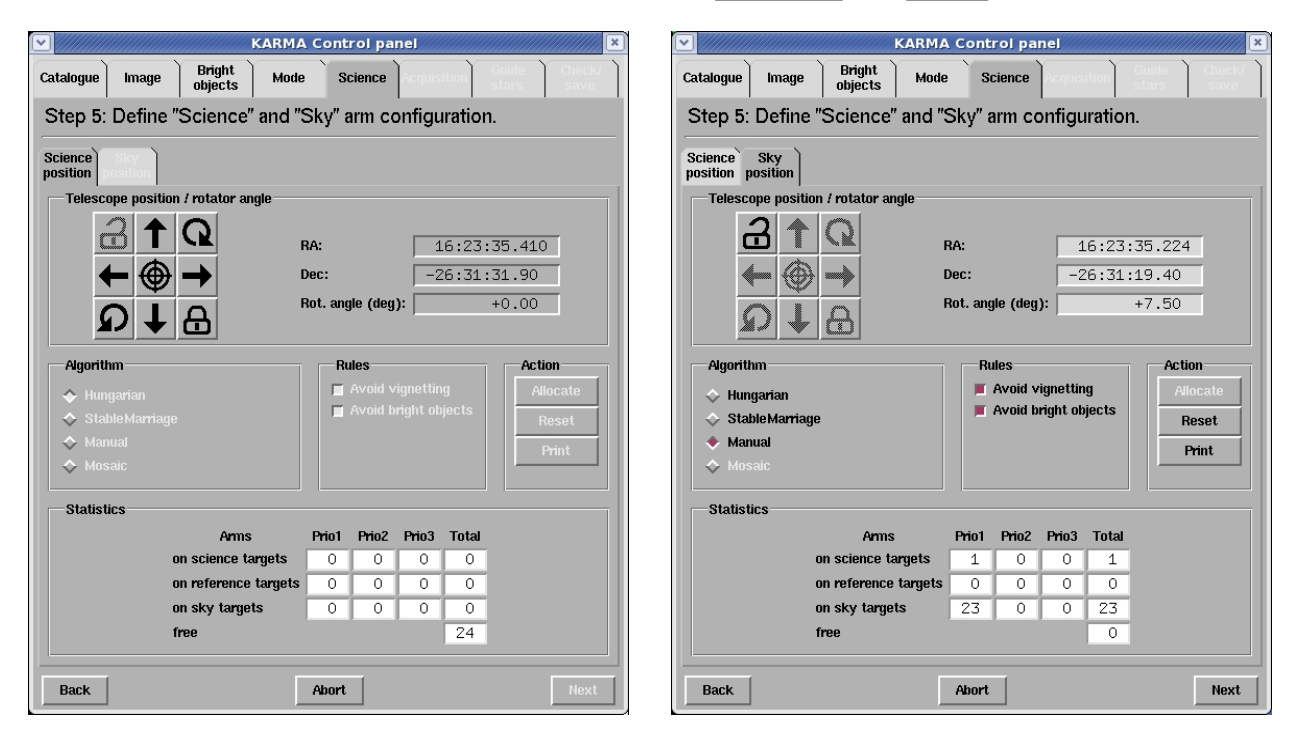

<span id="page-31-1"></span>Figure 17: The control panel before and after having performed telescope adjustment and arm allocation.

consists essentially of three different sections: The labelled frame in the top part lets you offset the telescope and rotate the instrument, i.e. shift and rotate the KMOS mask on top of the image in the KARMA main window. With the buttons in the middle of the page you control the allocation process, and the bottom part frame gives you some information on how many and which type of targets you have assigned already. Start with the  $\sqrt{\text{Science}}\setminus$  tab. What to do with the other one is described in subsection [8.3.](#page-37-1)

You have to walk through the tasks covered by this control panel page from top to bottom. So, a fixed telescope position and fixed rotator angle are a precondition for the allocation. Moreover, you  $\frac{1}{2}$  can switch to the  $\left(\overline{N}\right)$ ✝  $\frac{\text{Next}}{\text{Next}}$  step only if you have fixed these settings both for the  $\boxed{\text{Science}}$  and the

 $\sin(2\theta)$  sky position and panel tab. This is anyway not possible without having allocated at least a single target.

The several activities to undertake, the different options you have and the underlying allocation algorithms are explained in more detail in the next subsections.

#### <span id="page-32-0"></span>8.1 Fixing telescope position and instrument rotator angle

In the labelled frame **Telescope position/rotator angle** you find on the left side a panel of buttons. With the arrow buttons you can move the telescope (virtually, of course...) in direction of increasing and decreasing right ascension (left and right) and declination (up and down), respectively. These directions need not necessarily coincide with the image axes. Most images, however, will be oriented along RA and Dec, though. In these cases the KMOS mask will, as the buttons suggest, be shifted indeed *left, right, up* and *down*, respectively. Just try this out. The step size in both directions is fixed to 2.5 arc seconds. You can also edit the RA and Dec fields directly. Starting with the default telescope pointing given with your catalogue centre, you must find now the most suitable position for your observation. In Nod to sky and Stare mode this means that a maximum of targets (or, more precisely, a maximum of those with the highest priority) should be inside the field of view. Most likely you have already prepared your catalogue in such a way that the catalogue centre is the centre of the target field, and in a majority of cases you even have all the targets inside already. Then you don't need to change anything here for the time being. Certainly, however, you must do so when you specify the sky background position later on. The same applies to the rotate buttons. Unless there are broken and therefore locked arms deployed in the field, you can at first leave the instrument rotator angle as it is. By definition the default angle of 0 degrees corresponds to an instrument (focal plane) coordinate system excatly aligned with RA and Dec. Note that KARMA allows to rotate the instrument (and the KMOS mask in the main window) to arbitrary angles (in multiples of 7.5 degrees by means of the buttons and more precisely if you enter a value into the **Rot. angle** field directly). The actual minimum rotation angle and its sign and rotation direction will be then determined by the instrument control software. Through the telescope software the instrument rotation is limited to  $+/- 270$  degrees. You can, by the way, always restore the initial (catalogue centre) position and the default angle of 0 degrees via the crosshairs button in the centre of the panel.

In *Mosaic* mode things are slightly different: You probably need the shift *and* rotate buttons to place the outlining mask at the position you want KMOS to observe a contiguous field and to give it the proper orientation on sky.

Anyway, if you think you are done, press (click) the button with the closed padlock in the lower right corner of the button panel. Once fixed, you can't change the just made settings anymore unless you release the button panel again through the *open padlock*. This is in principle always possible but you must not have allocated arms yet.

You have to do the same steps again when looking for the sky background position. See the related subsection [8.3](#page-37-1) below.

#### <span id="page-32-1"></span>8.2 Allocating the pick-off arms

The main task of KARMA is to create a feasible and efficient assignment of pick-off arms to scientific targets. Considering the several science cases driving the development of KMOS, a typical catalogue prepared for a KMOS observation will contain from a few dozens up to approximately 100 of such science objects. These can, as already mentioned, be prioritised, ranking them from class 1 to 3 with decreasing priority (1 being the highest). The goal of any arm allocation method therefore must be to maximise the number of highest priority targets assigned to pick-off arms, thereby leaving as few arms as possible unallocated. This is essentially a combinatorial problem.

Unfortunately, even for a comparatively small catalogue of 24 targets corresponding to the 24 arms a naive one-by-one approach is ruled out because of the sheer number of  $24! \approx 6.2 \cdot 10^{23}$  possible combinations. Moreover, the target-arm assignment is subject to several additional constraints:

- 1. The travel range of the pick-off arms is limited for the linear as well as for the angular movement.
- 2. Any two arms of the same plane should not collide. Moreover, there should be a minimum distance between them to allow for later corrections of differential atmospheric effects within the Instrument Software at observation time.
- 3. The vignetting of lower plane IFUs by arms of the upper plane has to be avoided.
- 4. To avoid unnecessary stray light emanating from its metallic surface, an arm from the upper plane should not be hit by sky objects brighter than a certain limiting magnitude.
- 5. Failed and therefore locked arms can not be moved and must not be assigned to targets although they are still subject to the other constraints.

For each possible combination of target-arm assignment pairs all these constraints have to be taken into account, partly requiring expensive computations. For this reason also a random approach like that represented by genetic algorithms is ruled out. Instead, two dedicated automatic optimization algorithms are provided, complemented by the trivial method of allocating pick-off arms manually.

You select one of the allocation algorithm with the dedicated radio button box **Algorithm** on the left side of the middle frame in the control panel (see figure [17,](#page-31-1) right). Depending on your chosen observation mode not all options might be available: In Mosaic mode, of course, only the corresponding allocation method is possible  $-$  it is then already preselected for you. The other way around, the Mosaic allocator is not available for Nod to Sky and Stare mode.

The allocation itself can be invoked by means of the  $\overline{ \text{Allocate}}$  button (middle right). You then see The allocation risen can be invoked by means or the (*Miscale*) battom (intidite right). Tod their see the symbols corresponding to assigned targets turn white (figure [18\)](#page-34-0). In addition, the 24 IFU windows on the right border of the main window now reveal their function for the first time: For the arms allocated to targets you see the targets magnified in their associated windows along with the IFU square as it covers the target.

 $W$ ith the  $F$ ✝ Reset button you can undo the whole allocation: All arms will be set back to their rest position. If you only want to reset a *single* arm, you must select the  $[$ Manual method first and click with the *right mouse button* on the *tip* of the appropriate arm. See also subsection [8.2.3](#page-36-0) on this topic.

To begin with, the following subsections describe the implemented allocation methods which you can choose from. You can skip subsections [8.2.1](#page-33-0) and [8.2.2](#page-35-0) if you are not interested in those details.

#### <span id="page-33-0"></span>8.2.1 Hungarian Algorithm

The allocation by means of the Hungarian Algorithm is based on a standard method in mathematical optimisation theory (for the original paper see  $[5]$ ). The basic principle here consists in the assignment of any m objects of one set to any n objects of an other set by minimising/maximising the total cost of the assignment regarding a special optimisation criterion. Formally, for a given cost matrix

$$
\mathbf{C} = \begin{pmatrix} c_{11} & c_{12} & \cdots & c_{1n} \\ c_{21} & c_{22} & \cdots & c_{2n} \\ \vdots & \vdots & \ddots & \vdots \\ c_{m1} & c_{m2} & \cdots & c_{mn} \end{pmatrix}
$$
 (1)

a corresponding assignment matrix **X** with  $x_{ij} \in \{0, 1\}$  must be found in such a way that

$$
Z = \sum_{i=1}^{m} \sum_{j=1}^{n} c_{ij} x_{ij} \stackrel{!}{=} \min
$$

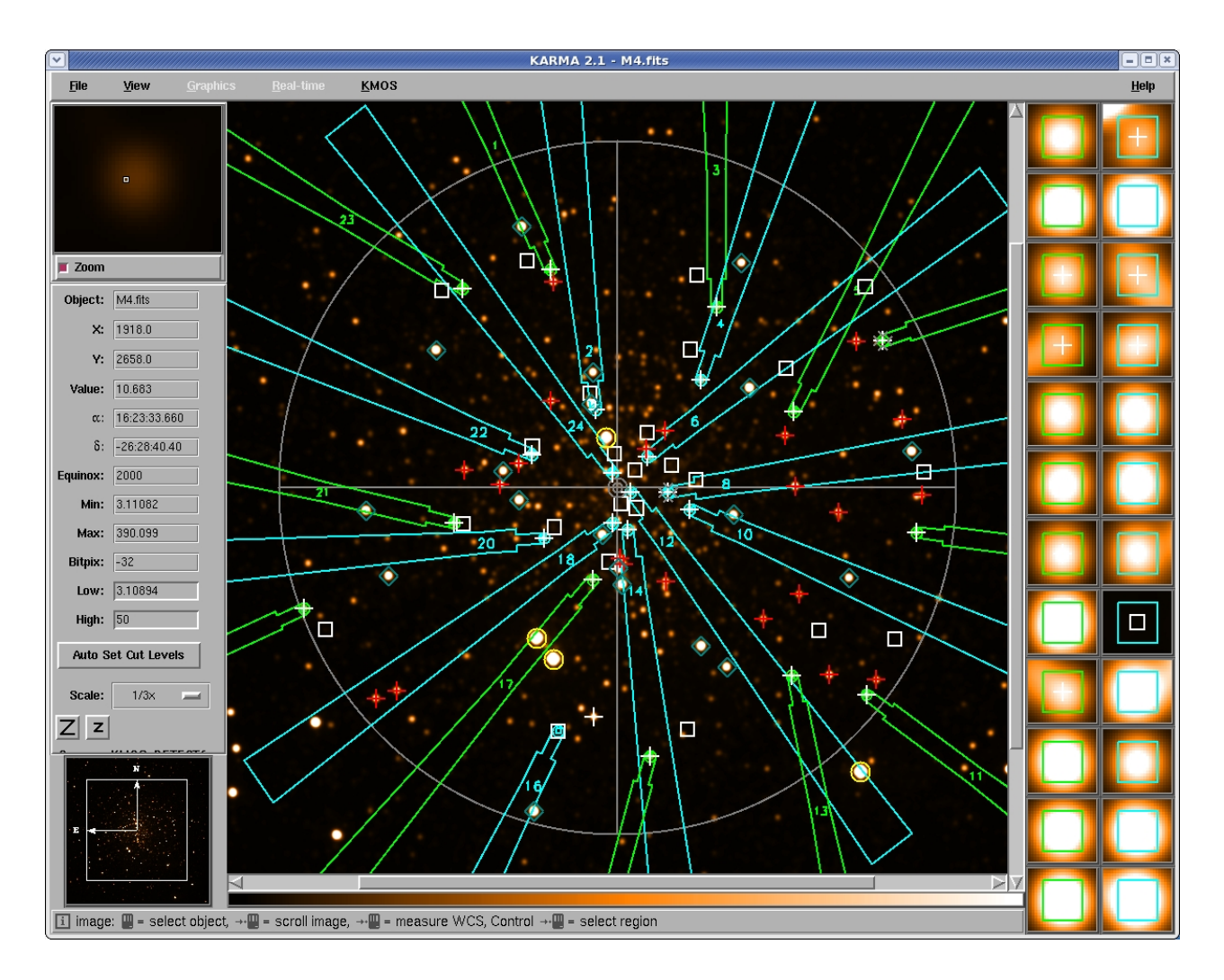

<span id="page-34-0"></span>Figure 18: The main window after automatic allocation with Hungarian Algorithm. Arm 16 has been allocated manually at  $\sqrt{S_{ky}}$  position.

In the case of the target-arm assignment problem the optimisation criterion and hence the cost matrix can be found in the sum over the distances from the pivot axis of each arm to its assigned target for all possible assignment pairs simultaneously. Such an approach directly follows from the fact that the sum over the distances axis-target for any two target-arm pairs is minimum for the case in which the arms don't cross. Thus, the overall sum over the target-axis distances is also minimum and the constraint of collision-free assignment (for dimensionless arms, though) is fulfilled by the algorithm in a natural way. Regarding the other constraints, not all of them can be taken into account simultaneously. Therefore, always a few assignment pairs obtained by application of the algorithm must be discarded afterwards by moving all arms to their destination position virtually and checking whether the new position is permitted. The eclipse of a lower plane IFU, however, can be avoided easily by the assignment of lower plane arms to targets in the centre and the assignment of upper plane arms to more outward targets. In addition, the impossible assignments due to the limited travel range can be excluded partially by giving them a factor 2 penalty in the initial cost matrix. Embedding the central optimisation algorithm into the more general assignment procedure and allowing for the remaining constraints (bright object hits, failed arms), the following sequence of steps arises. Essentially, it forms a two-stage method, allocating the bottom layer arms in a first stage and the top layer arms in a second one:

1. Select the reachable targets and exclude those outside FoV. Restrict to the highest available priority class.

- 2. Select the 12 innermost targets. Begin with the target which has minimum distance to the centre of FoV.
- 3. Assign these just selected inner targets to bottom layer arms by applying the Hungarian Algorithm.
- 4. Check whether the obtained assignments are permitted with respect to the several constraints. Discard those assignment pairs which are not. Sort out the corresponding targets and make them available for subsequent assignments again.
- 5. Draw an imaginary boundary around the assigned inner targets. Exclude all not yet assigned targets inside this area from the list of available targets.
- 6. Assign the best fitting targets, i.e. only those with highest priority from those still remaining to top layer arms by applying the Hungarian Algorithm again.
- 7. Check for impermissible assignments like in step 4. Discard the pairs violating a certain constraint. Sort out the corresponding targets and make them available for subsequent assignments.

Because of its simultaneous nature the Hungarian algorithm is best suited for equally-weighted targets. In order to maintain the requirement of collision-free assignment all targets must be handled equally. Targets of lower priority can be considered only in case all those with higher priority are already assigned.

#### <span id="page-35-0"></span>8.2.2 Stable Marriage Algorithm

In contrast to the Hungarian Algorithm above, the Stable Marriage Algorithm provides an alternative optimisation method which is better suited for more heterogeneous sets of targets. It is based on a standard algorithm of optimisation theory, too. For the original reference see [\[6\]](#page-8-7). The Stable Marriage Problem (SMP) in its usual form is the following:

Given a set of men and a set of women (each set obviously replaceable by a set of any species, objects etc. and in particular targets and pick-off arms), find a set of marriages between the men and women so that all marriages are stable. Stable in this context means that no pair across two marriages exists in which the two people of opposite sex prefer each other to their current married partners.

It can be proven mathematically that the SMP can always be solved so that all marriages are stable. For the details of the solution algorithm (the Stable Marriage Algorithm, SMA) we refer again to appropriate textbooks.

As a precondition for each member of both sets (men and women or, obviously, targets and arms) there is always a ranking list of all the members of the opposite set required. Applied to the target-arm assignment problem, such an approach is clearly suitable for the incorporation of several constraints simultaneously. In particular, for the ranking of arms by targets the sorting according to the travel distance as in the Hungarian Algorithm is the most suitable criterion, allowing for the collision constraint. The opposite ranking of targets by arms, however, can be made easily according to the target priority, thereby sorting the subsets of targets with same priorities again with respect to the travel distance. Impossible pairings exceeding the maximum travel can be excluded right from the start.

Applying this idea to the fundamental optimisation problem, a stable pairing between targets and arms can be obtained as follows:

1. Create preference lists for targets and arms. For each arm sort all targets according to their priority and then according to their distance from the arm axis. For each target, sort all arms according to their axis distance. Discard list entries which would belong to an impossible pairing.
- 2. Begin with any of the targets and assign the pick-off arm which is highest ranked for this particular one.
- 3. Take the next target and try to assign the highest ranked arm for this second target. If the corresponding arm is already assigned, compare its ranking for the current (second) target with the ranking of the target to which it is assigned (the first one). In case the affinity to the current target is higher than to the already matched one, disconnect the existing assignment and assign the arm to the current target. The target which was previously assigned to the same arm is now available again. In case the existing assignment is stronger, take the arm which is next in the ranking and try the same.

Repeat point 2 and 3 until either all arms are assigned or there are no available targets anymore.

4. Remove those assignments from the configuration which violate the collision, eclipsing and bright object constraints. Make the corresponding targets available again for subsequent allocations.

#### 8.2.3 Manual Allocation

As a supplement to the automatic methods described above, you have always the possibility to allocate and deallocate single arms interactively. Select  $(Manual)$  in the **Algorithm** frame for this purpose. Then grab a *free* arm (which is not assigned to a target yet) in the main window by *clicking on the centre* of its tip. If you want to change the position of an arm already assigned to a target, you must reset it before. A right-button click on its tip centre does it: The arm snaps back into its rest position and the symbol corresponding to the possibly assigned target turns back to the "unallocated" symbol colour. Note that button  $($ Reset  $)$  also in this manual mode resets all arms as it is the case when using the automatic algorithms. Once selected, *drag the arm* of your choice to the desired position while keeping the left mouse button pressed.

KARMA decides whether the final position is allowed only if you release the mouse button and the arm, respectively. If a collision with an other arm is detected then, you get an error message, after the confirmation of which the arm snaps back into its previous position. Concerning the rules of vignetting and bright object avoidance, however, the manual allocation mode offers a behaviour which is somewhat different to the one of the automatic algorithms: By default the violation of these rules is still forbidden, but you can ignore them explicitly. You should, of course, know what you are doing then. You get an appropriate warning in such a case and the information about this particular violation appears in the PAF file: for vignetted arms as a simple flag, for bright objects the catalogue ID of the brightest striking one and the total number are listed as a special entry for the "misbehaving" arm. You can change the default behaviour (no violation) by means of the two checkbuttons in the Rules frame. An enabled button here means that the respective constraint is handled just like by the automatic methods: Arm positions violating the corresponding rule are not allowed at all.

If you are (most probably) going to allocate an arm to a target, place the centre of its tip as close as possible to the (centre of the) target symbol in the main window and click  $\overline{A}$ ✝  $\frac{\text{Allocate}}{\text{Allocate}}$ . The task remaining for KARMA is then to detect a sufficient proximity to the target and to snap into this position in order to avoid any dependency on the resolution of the graphical user interface. In case of a successful allocation, the corresponding symbol turns white as in the automatic modes, the result table has counted one more allocated target and the arm is kept fixed at its position. By zooming into the main window you can check that the target symbol is really centred within the IFU square on the arm tip.

You can, however, also place any free arm also at an arbitrary sky position. After **Allocate**, KARMA in this case creates a new sky background target, which is assigned to the arm. An appropriate symbol appears in the main window. This can be somewhat confusing if a nearby science target, whose allocation was actually intended, was not caught and a sky target was created instead. Use the

zoom buttons to avoid such situations or just deallocate the arm again. The newly created sky target then will, in contrast to those from the input catalogue which were already present before, deleted.

#### 8.2.4 Allocation in Mosaic Mode

Since in Mosaic mode you use a predefined pick-off arm pattern, you have not much to configure anymore beyond the telescope and rotator settings. Consequently, the *Mosaic* algorithm is already preselected, and all you have to do is to  $\overline{\text{Allocate}}$  the arms. Do this in the  $\overline{\text{Science}}$  position.

Due to the nature of this mode, a big part of the KMOS FoV after the allocation will be covered by arms deployed to their predefined positions near the centre. Therefore it will be almost unavoidable that bright objects (if any of them are present in the FoV) will strike the tube of at least one of these arms. Excluding a particular arm from the pattern, however, would make the Mosaic senseless as a whole. For this reason the bright object constraint is disabled here.

#### 8.3 Finding a suitable sky background position

Having allocated the arms in the  $\angle$  Science  $\rangle$  position, only the task of finding a suitable sky background is left. The dedicated  $\sqrt{\frac{S_{ky}}{\hbar}}$  tab assists you in this task. Select it. It is necessary for all three observation modes, and here you also really need the IFU panel on the right side of the main window.

First, try to find a suitable telescope position and/or rotator angle with the shift and rotate buttons like before while always keeping an eye on the changing content of the IFU windows and aiming at blank IFU squares (the white outlines) indicating the actual areas to be selected for spectroscopy. If you think none of them is contaminated by light from external objects anymore, you can fix telescope position and rotator angle just like in the  $\sqrt{\frac{1}{2}}$  Science \ position. In the not that unlikely case that a bright object strikes one of the upper arms (what, by definition, shall be avoided), you will be asked by a message dialogue whether you  $\lceil \text{gmore} \rceil$  (not recommended) or  $\lceil \text{Respect} \rceil$  the appropriate warning. In the latter case you have to modify telescope position and/or rotator angle again and fix it/them if they are valid with respect to the bright object rule.

For *Stare* and *Mosaic* that's it already. In *Nod to sky* mode, however, you can now allocate additional free arms to targets. This is possible only in manual mode. Follow the instructions given in the corresponding subsection above, then go back to the  $\sqrt{\frac{1}{2}}$  Science  $\frac{1}{2}$  position and check if the just allocated arm has a suitable sky background there.

In this way you can iterate over your (hopefully ever improving) configuration again and again by resetting and reallocating arms both in the  $\frac{\text{Science}}{\text{and in the}}$   $\frac{\text{Sky}}{\text{position}}$ . Of course, the whole process depends on the image quality and the cut levels you have set. The data reduction pipeline, however, should be robust enough to cope with a somewhat suboptimal sky background as well.

#### 8.4 Creating hardcopies and finding charts

You can save a snapshot of the current configuration as a PostScript file at any time. It will look like in figure [19.](#page-38-0) On a single sheet of A4 paper such a hardcopy includes a screenshot of the currently visible area of the KARMA main window and a tabular listing of arm allocations. The latter shows the numbers of allocated arms and the corresponding catalogue IDs of the assigned targets along with sky coordinates in RA and Dec, and the type of the target. In this way you can record your configurations in a nonelectronic format, perhaps for the sake of later comparisons. Simply click on the  $(Print)$  button: You get a standard file dialogue where you specify the name of the yet to be created  $\Omega$ file. Once saved in this format, you can print or further process the file like any other PostScript file. Note that the colours on paper, particularly those of the screenshot, need not necessarily be as visible as on screen, but you can adjust them suitably through the Preferences dialogue. See subsection [3.5](#page-16-0) for this purpose.

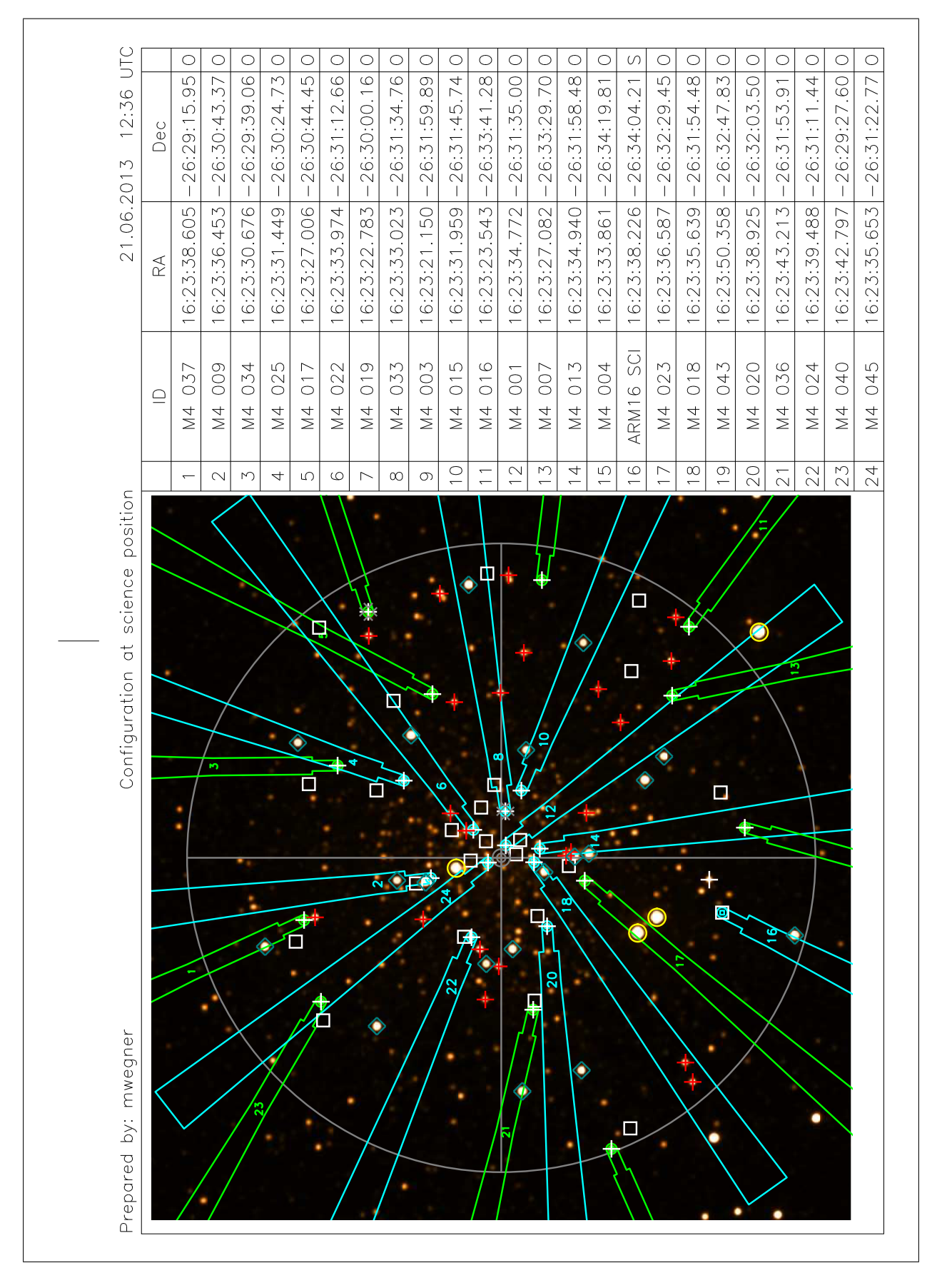

<span id="page-38-0"></span>Figure 19: An example hardcopy of the current arm configuration.

Alternatively and complementary to the PostScript hardcopy described above, you can create JPEG finding charts similar to the ones available in FIMS, Guidecam, and VMMPS. They have to be attached to OBs via the P2PP tool. For the KMOS-specific finding chart rules in Phase 2 (OB preparation) please consult the following web page:

<http://www.eso.org/sci/observing/phase2/SMGuidelines/FindingCharts.KMOS.html> .

The corresponding RTD finding chart plugin can be invoked through the main menu  $|\text{File}|$ , where it is (in contrast to all other KMOS features) kept for consistency and historical reasons. The dialogue window that pops up (figure [20\)](#page-39-0) enables you to give additional information like PI name, ID of observing run etc.:

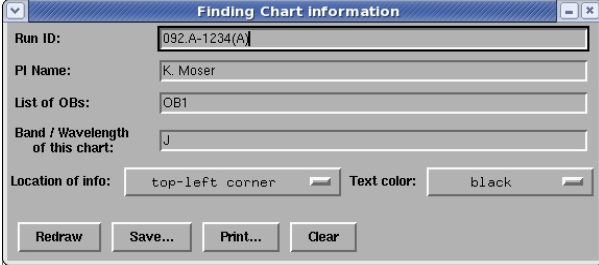

<span id="page-39-0"></span>Figure 20: The finding chart dialogue.

After having drawn the chart via  $\overline{O}$ raw), you can  $\overline{S}$ ave the plot in a \*.jpg file that contains both the current pick-off arm configuration and the information that you gave in the finding chart dialogue. Additionally, the orientation of the image with respect to RA and Dec is shown (figure [21\)](#page-40-0). In order to increase the visibility of the different graphic elements on top of the black-and-white image, it might again be necessary to adjust their colours by means of the GUI preferences dialogue. The latter can always be invoked via  $|KMOS|$  Preferences... .

Finding charts can be created at any time during a KARMA session. Thus, you can also postpone this task until your setup is complete, i.e. until step 8 (section [11\)](#page-47-0).

If, eventually, you are done with the current step 5, go on and enter the  $\lceil \sqrt{\frac{1}{n}} \rceil$ ✝ Next) one.

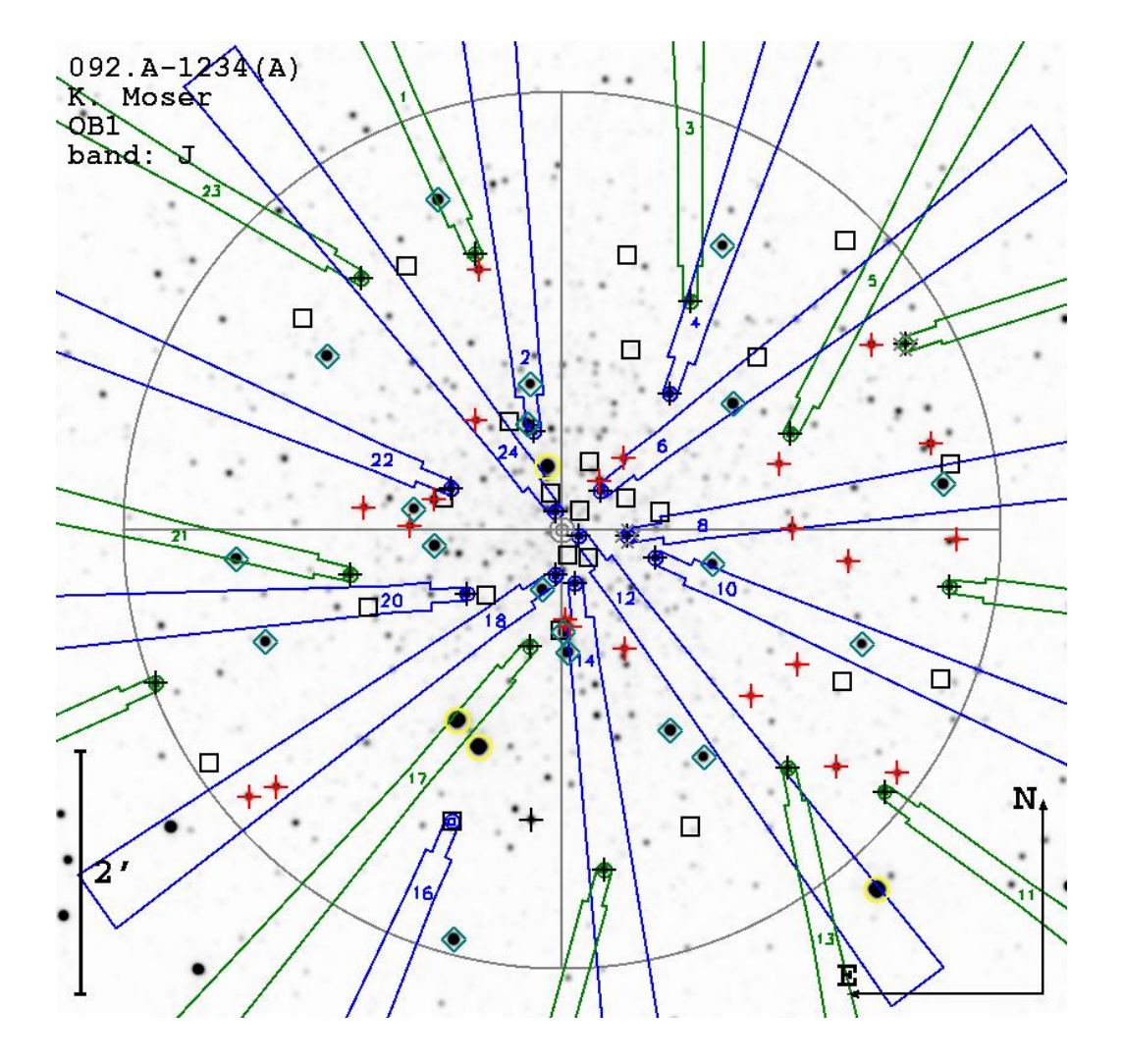

<span id="page-40-0"></span>Figure 21: KARMA finding chart in JPEG. Apart from the current pick-off arm configuration, some additional information is plotted here. Colours have been adjusted appropriately.

# 9 Step 6: Define arm configuration for acquisition

This step, if necessary at all (see the subsections below), essentially requires the same actions as the last one. It is meant for the preparation of a special arm configuration to be used for the alignment of telescope and instrument (the acquisition) just before the science observation. For this purpose a set of reference targets, preferentially brighter than 14th magnitude in J, shall be observed with a short exposure time so that the high-level instrument control software can calculate and correct for possible deviations of the actual from the nominal telescope position and instrument rotator angle. Your task is to allocate enough arms to the reference targets, which you had provided along with your catalogue.

### 9.1 Acquisition from science targets

If at least 2 of the science targets allocated during the last step are bright enough to be suitable for acquisition, i.e. if they were marked as 'OR' in your input catalogue and if they were actually assigned to pick-off arms, everything is fine. No additional action is necessary during observation preparation in this case. KARMA would have detected this and skipped the current step entirely. At the time of OB execution KMOS will take an acquisition exposure with the pick-off arms already at their final positions to be used for the science observation (figure [22\)](#page-41-0). This is the one you prepared in step 5.

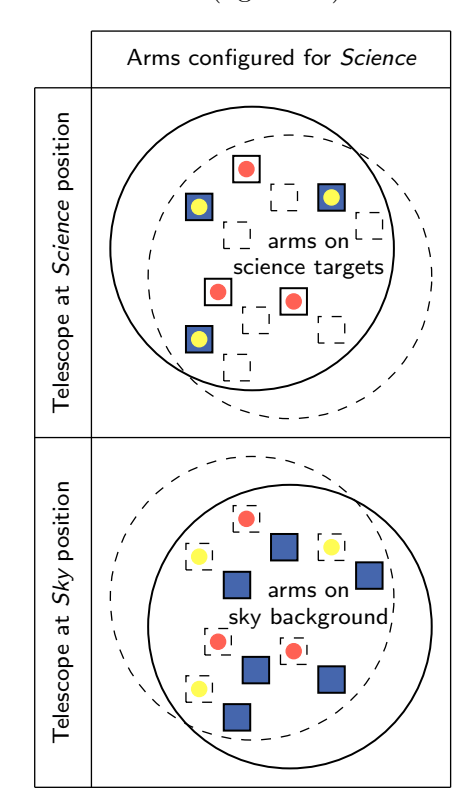

<span id="page-41-0"></span>Figure 22: Acquisition from science targets. Some of them (yellow bullets among the red ones) are suitable as reference targets.

If you now realise that it could have been possible to allocate additional reference targets already in the previous step, you can always go  $\boxed{\text{Back}}$  and modify your science configuration accordingly. Avoiding an extra acquisition configuration and doing the alignment by means of the science configuration ing an extra acquisition configuration and doing the alignment by means of the science configuration is always preferable as it saves valuable observing time.

A special case is the Mosaic mode. Due to its nature it doesn't need a very accurate positioning of telescope and instrument, and hence it doesn't require an acquisition step at all. KARMA will skip the entire step 6 also in this case.

#### 9.2 Acquisition from reference targets

If none of the cases above applies, you are called upon to specify a dedicated acquisition configuration:

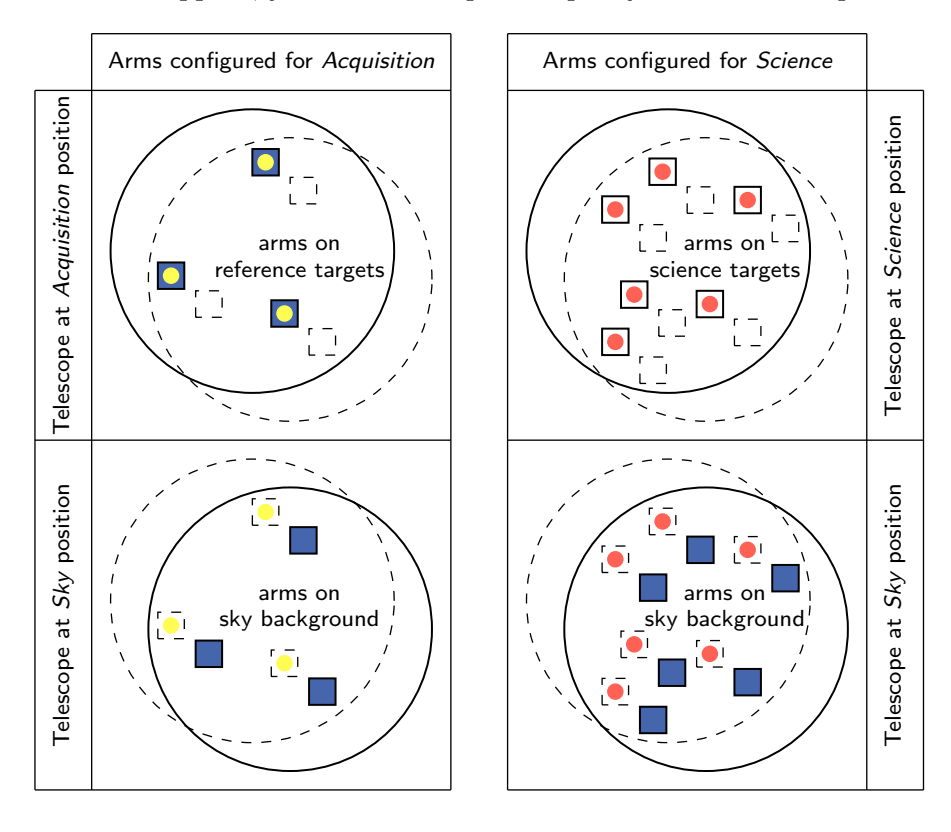

Figure 23: Acquisition from reference targets. Two additional telescope positions (left) complement the already defined ones for the science observation (right).

During OB execution, KMOS will then allocate the arms you have specified to the corresponding reference targets, telescope and instrument will be aligned for this configuration. Then the arms will be retracted again and finally deployed to their science positions.

To accomplish this preparation task, KARMA provides the same control panel page as in step 5. Again, you have to define the telescope position and instrument rotator angle first by means of the dedicated button panel in the upper part. The default position is now the one you have defined in the previous step for the science configuration. If there are enough reference targets (symbolised by the diamonds of whatever colour) within the field of view, you don't need to change it. At least 2 of them are required. Allocate reference targets with a method of your choice by  $\overline{P}$ ✝  $\frac{\overline{AB}}{\overline{AD}}$  and, if  $\frac{R}{R}$  necessary,  $\left(\frac{Reset}{\text{dist}}\right)$ . The statistics frame again shows the result. Don't bother about the science target allocations which may possibly be counted simultaneously. They belong to the catalogue entries marked as 'OR'. Anyway, the IFU windows on the right side of the main window should prove that the targets you allocate are really bright: Depending on the setting of the cut levels, usually the whole window is oversaturated (figure [24,](#page-43-0) bottom). Don't care about this, it's only the display and/or the poor resolution of the M4 example image.

Regarding the sky position, it is in contrast to the previous step not really necessary to specify one. A default offset of 10 arcsec in direction of increasing Dec and with respect to the  $\angle$ Acquisition position is already predefined. It provides for a blind telescope offset during the actual acquisition and should be sufficient in terms of data reduction since the reference targets are bright enough compared to background signal. Although it doesn't need to be defined explicitly (but you can do it), the sky position is nevertheless required to be fixed in the  $\sqrt{Sky}$  tab. Then, go to the  $\sqrt{S}$ ✝  $\frac{d}{dx}$  step.

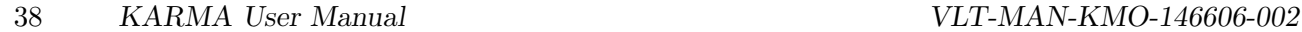

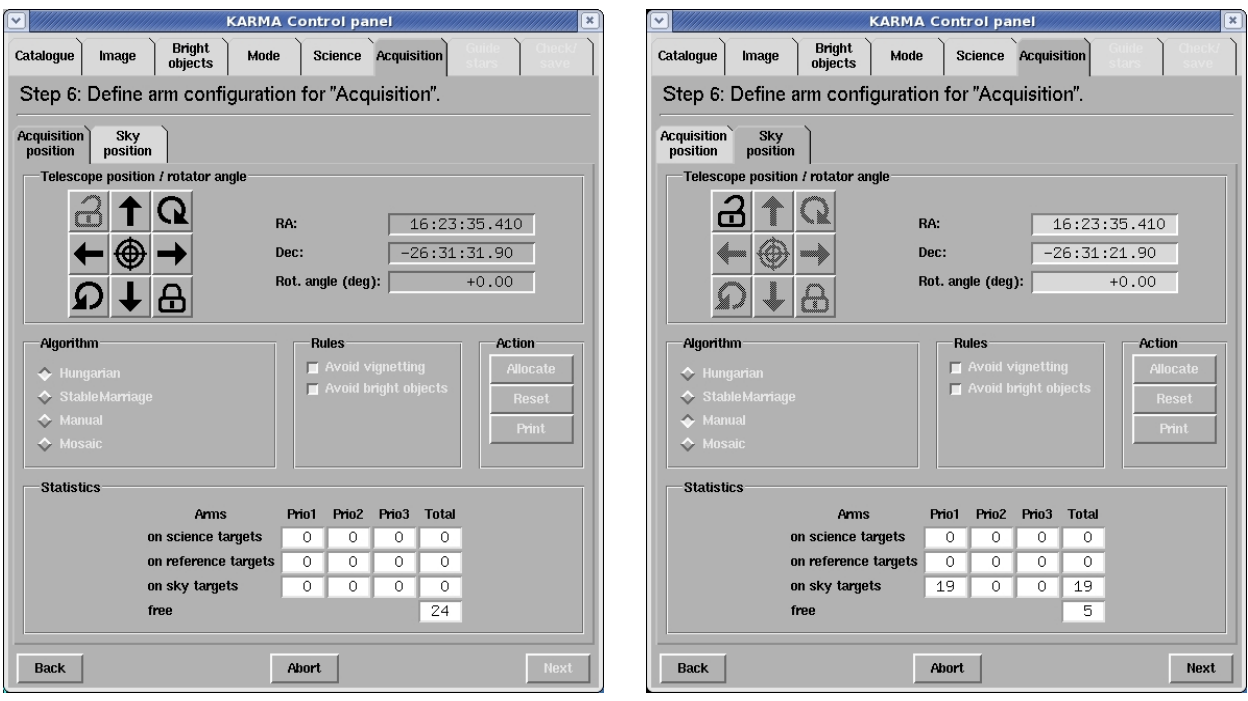

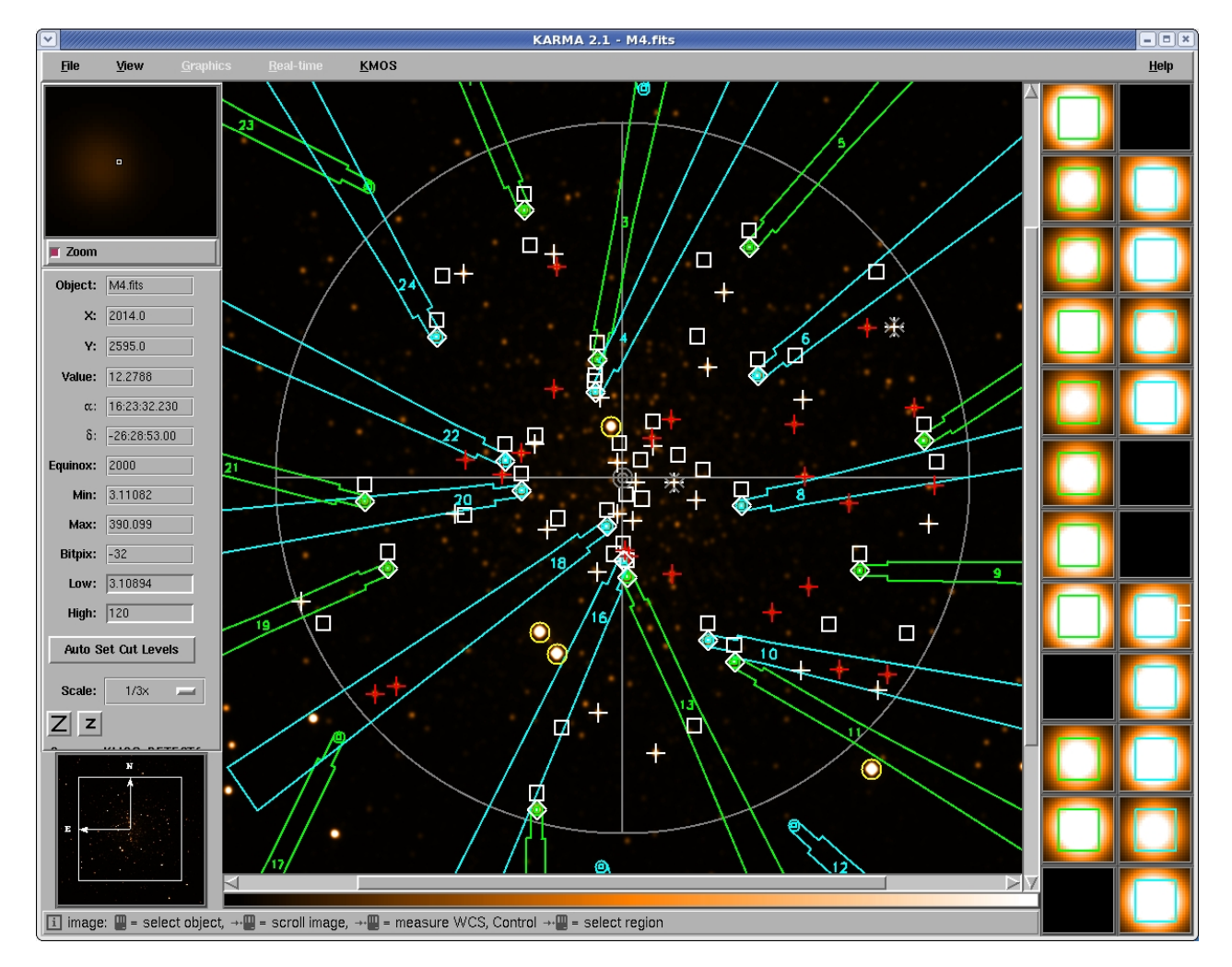

<span id="page-43-0"></span>Figure 24: Top: Control panel before and after having performed telescope/instrument adjustment and arm allocation in a dedicated acquisition preparation step. Bottom: Main window after automatic allocation of reference targets.

# 10 Step 7: Select telescope guide stars

During your observation the telescope will be guided by means of the telescope guide probe, which keeps a previously selected star centred all the time. To provide a set of coordinates for stars bright enough (brighter than 12th magnitude in  $R$ ), as well as otherwise suitable for this purpose (particularly, they should be corrected for proper motion), is your task. Although the final selection of the actually used guide star will be made by the night time operator at Paranal, you must specify a set of up to 5 potential ones already now. The upper limit of 5 is given by the Telescope Control Software. Fortunately, you have (hopefully) defined quite a few of them in your KARMA catalogue (remember section [4\)](#page-18-0). You can, however, quickly verify that not all of them are available anymore. Just have a look at the main window (figure [25\)](#page-44-0). All the still existing symbols indicating a potential guide

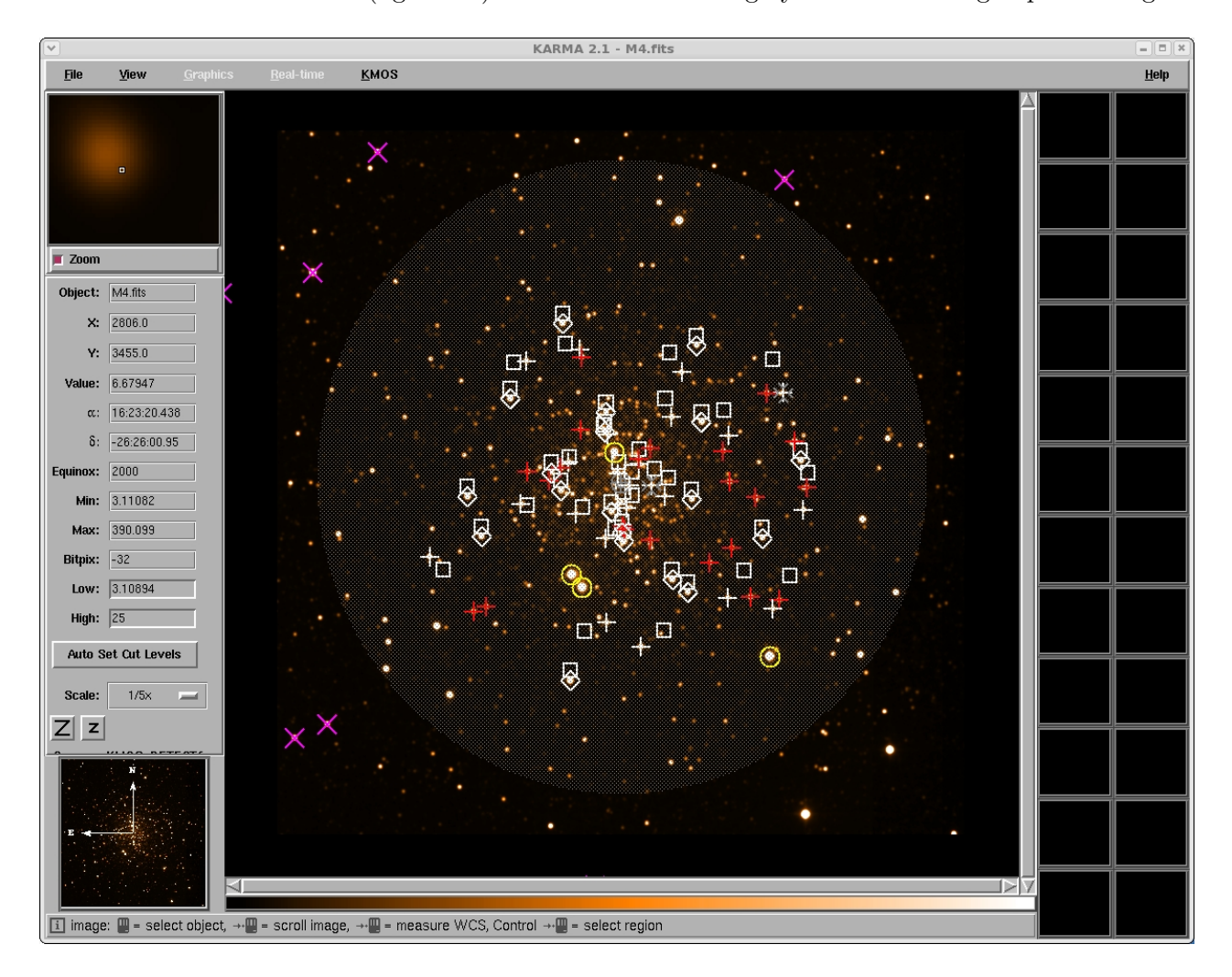

<span id="page-44-0"></span>Figure 25: The main window ready for telescope guide star selection. The translucent area depicts the guide star avoidance zone.

star – the saltires of whatever colour – are located outside a certain avoidance zone, indicated by a translucent shading. The reason for this is the finite size of the guide probe, which shall not be allowed to vignet parts of the KMOS field during guiding. For the same reason the guide star selection task appears so late in the sequence of preparation steps: The actual position of the KMOS FoV in all 4 telescope pointings is known only now when the allocation task is already done. See figure [26.](#page-45-0)

Here, the four red circles indicate the KMOS FoV at science, sky, acquisition and acquisition sky

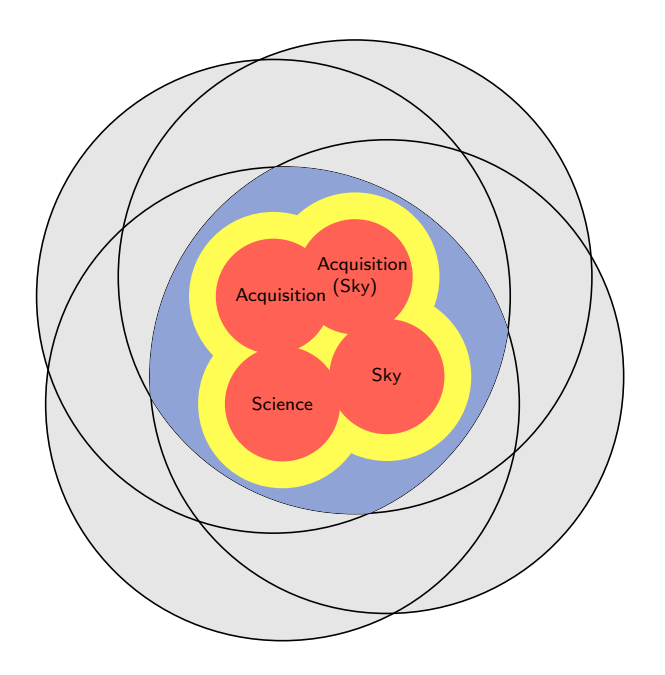

<span id="page-45-0"></span>Figure 26: The allowed area for guide star selection (blue) is the intersection of the Nasmyth fields (grey) at the 4 telescope positions excluding the KMOS FoV's (red) and an additional margin (yellow), taking the actual dimensions of the guide probe at these pointings into account.

| $ \mathbf{v} $<br><b>KARMA Control panel</b> |                                       |                        |             |                |             |  | <b>KARMA Control panel</b>            |                                   |                |                     |                |              |  |
|----------------------------------------------|---------------------------------------|------------------------|-------------|----------------|-------------|--|---------------------------------------|-----------------------------------|----------------|---------------------|----------------|--------------|--|
| Catalogue                                    | <b>Bright</b><br>Image<br>objects     | Mode<br><b>Science</b> | Acquisition | Guide<br>stars |             |  | Catalogue                             | <b>Bright</b><br>Image<br>objects | Mode           | Science Acquisition | Guide<br>stars |              |  |
|                                              | Step 7: Select telescope guide stars. |                        |             |                |             |  | Step 7: Select telescope guide stars. |                                   |                |                     |                |              |  |
| Available telescope quide stars              |                                       |                        |             |                |             |  | Available telescope quide stars       |                                   |                |                     |                |              |  |
| ID                                           | RA(J2000)                             | Dec (J2000)            | Type mag    |                | Band Pri C  |  | ID                                    | RA(J2000)                         | Dec (J2000)    | Type mag            |                | Band Pri C   |  |
| M4_067                                       | 16:23:59.464                          | $-26:27:57.29$         | 8.24<br>G   | J              | Ж           |  | M4_066                                | 16:24:06.542                      | $-26:28:17.75$ | 8.60<br>G           | $\mathbf{J}$   | Ж            |  |
| M4 066                                       | 16:24:06.542                          | $-26:28:17.75$         | 8.60<br>G   | $\cdot$ T      | ж           |  | M4 072                                | 16:23:37.418                      | $-26:38:23.83$ | 9.62 J<br>G         |                | ж            |  |
| M4_072                                       | 16:23:37.418                          | $-26:38:23.83$         | 9.62<br>G   | $\cdot$ T      | $\ast$      |  | M4 068                                | 16:23:34.148                      | $-26:23:53.87$ | 9.63 J<br>G         |                | ж            |  |
| M4_068                                       | 16:23:34.148                          | $-26:23:53.87$         | 9.63<br>G   | J              | Ж           |  | M4_070                                | 16:24:00.905                      | $-26:35:53.13$ | 9.71<br>G           | J              | Ж            |  |
| M4_070                                       | 16:24:00.905                          | $-26:35:53.13$         | 9.71<br>G   | $\mathbf{J}$   | Ж           |  |                                       |                                   |                |                     |                |              |  |
| M4 076                                       | 16:23:22.654                          | $-26:26:22.13$         | 9.74<br>G   | $\cdot$ T      | ж           |  |                                       |                                   |                |                     |                |              |  |
| M4_069                                       | 16:22:59.947                          | $-26:32:34.12$         | 9.80<br>G   | J              | ж           |  |                                       |                                   |                |                     |                |              |  |
| M4_071                                       | 16:23:54.405                          | $-26:25:53.84$         | 9.81<br>G   | $\cdot$ T      | Ж           |  |                                       |                                   |                |                     |                |              |  |
| M4_079                                       | 16:23:58.351                          | $-26:35:39.05$         | 9.85<br>- G | J              | ж           |  |                                       |                                   |                |                     |                |              |  |
|                                              |                                       |                        |             |                |             |  |                                       |                                   |                |                     |                |              |  |
| $\overline{\mathcal{M}}$                     |                                       |                        |             |                | œ           |  | M                                     |                                   |                |                     |                | Þ            |  |
|                                              |                                       |                        |             |                |             |  |                                       |                                   |                |                     |                |              |  |
|                                              |                                       |                        |             |                |             |  |                                       |                                   |                |                     |                |              |  |
| Selected telescope quide stars               |                                       |                        |             |                |             |  | Selected telescope quide stars        |                                   |                |                     |                |              |  |
| ID                                           | RA(J2000)                             | Dec (J2000)            | Type mag    |                | Band Pri C  |  | ID                                    | RA(J2000)                         | Dec (J2000)    | Type mag            |                | Band Pri C   |  |
|                                              |                                       |                        |             |                |             |  | M4 079                                | 16:23:58.351                      | $-26:35:39.05$ | 9.85<br>G           | $\mathbf{J}$   | $\mathbf{1}$ |  |
|                                              |                                       |                        |             |                |             |  | M4_076                                | 16:23:22.654                      | $-26:26:22.13$ | 9.74<br>G           | $\cdot$ .T     | 2            |  |
|                                              |                                       |                        |             |                |             |  | M4_071                                | 16:23:54.405                      | $-26:25:53.84$ | 9.81<br>G           | $\cdot$ T      | 3            |  |
|                                              |                                       |                        |             |                |             |  | M4_067                                | 16:23:59.464                      | $-26:27:57.29$ | 8.24<br>G           | $\cdot$ T      | 4            |  |
|                                              |                                       |                        |             |                |             |  | M4_069                                | 16:22:59.947                      | $-26:32:34.12$ | 9.80<br>G           | . T            | 5            |  |
| N                                            |                                       |                        |             |                |             |  | ≂                                     |                                   |                |                     |                | ×            |  |
|                                              |                                       |                        |             |                |             |  |                                       |                                   |                |                     |                |              |  |
| <b>Back</b>                                  |                                       | Abort                  |             |                | <b>Next</b> |  | <b>Back</b>                           |                                   | Abort          |                     |                | <b>Next</b>  |  |
|                                              |                                       |                        |             |                |             |  |                                       |                                   |                |                     |                |              |  |

<span id="page-45-1"></span>Figure 27: The control panel before and after 5 potential telescope guide stars have been selected. The priorities of the selected ones indicate the order of selection.

position for an (admittedly exceptional) large offset case. While the KMOS FoV in all these pointings appears comparatively small, the large grey circles in each case define the whole Nasmyth field as it is accessible by the telescope guide probe arm. In fact, the allowed area for potential guide stars is now only the intersection of these 4 circles excluding the FoV and an additional margin allowing for the finite size of the guide probe and its shadow in each telescope position. You need not care about this area, KARMA does it for you: All symbols indicating a position not accessible by the guide probe are hidden. All you have to do is to choose from the remaining ones. Currently all guide star positions between 5.29 and 12 arcmin from the centre of a particular telescope position are considered as available for selection. The upper limit here provides for a sufficient wavefront sensing quality as the latter decreases with the distance from the telescope optical axis.

Have a look at the control panel (figure [27\)](#page-45-1) now. What you see is a combination of two catalogue widgets (you already know them from steps  $4$  and  $6$ ): The upper one contains the available guide stars, the lower one those you have selected. Initially, the lower part is empty. You can now move entries between these two lists by means of the buttons in between. Simply select an item using the left mouse button and then press the corresponding arrow button. Once a list item is selected, the corresponding symbol in the main window starts flashing. You already know this behaviour from steps 1 and 3. If, the other way around, you click on a symbol, the corresponding list item gets highlighted accordingly. Just try these functions out and select your guide stars. A single selected one is of course the minimum, and the order of selection is indicated by the priorities, visible now in the bottom part of the control panel page. Since this is also the order in which the guide star candidates will be chosen by the telescope operator, you should ensure that the most suitable one appears at the top.

When you are done, go to the  $(Next)$  step.

# <span id="page-47-0"></span>11 Step 8: Save configuration (PAF) file

Now that you have almost completed your work, it's time to have a final look at what you have accomplished. For this purpose the control panel (figure [28\)](#page-47-1) gives you the opportunity to examine the pick-off arm configurations again and to check whether everything appears as it was intended. If not, you have always the possibility to go  $\overline{Back}$  to the appropriate steps where you can correct your previously made allocations and/or other settings. In addition, you have access to all previous steps previously by means of the tabs at the top of the control panel, but you can change only a few things in this way. In the current step, i.e. via the current control panel page, you can check all the 4 telescope positions

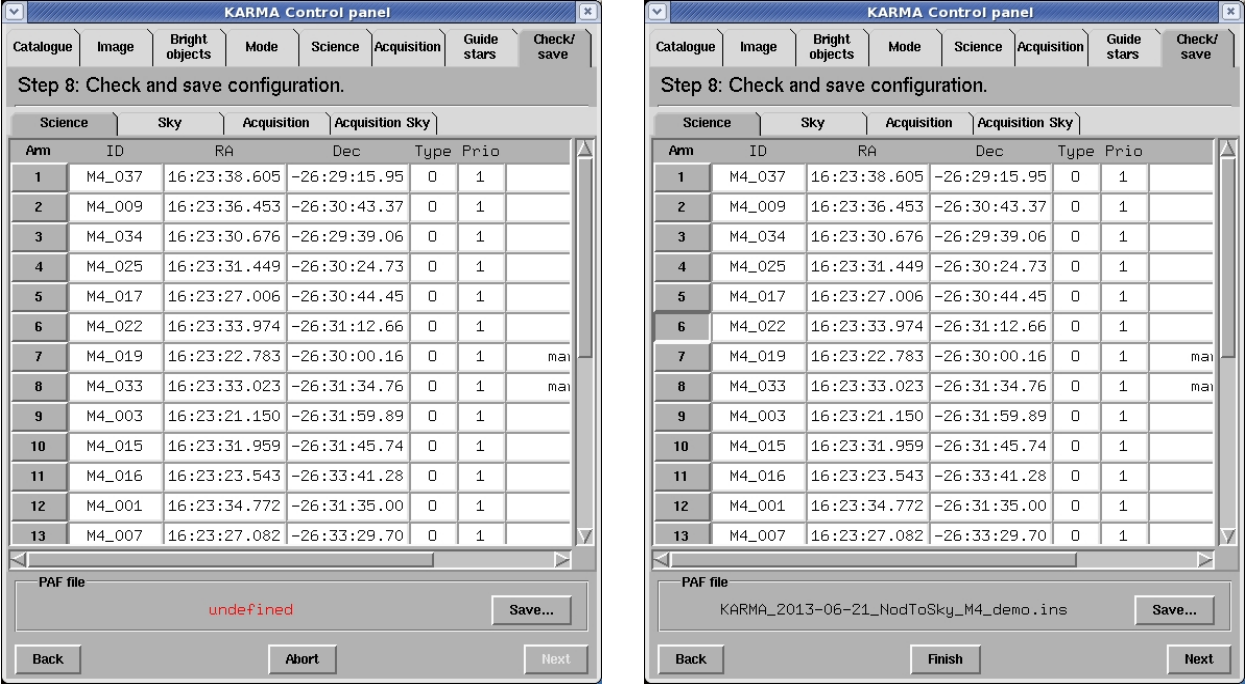

<span id="page-47-1"></span>Figure 28: Summary of the arm allocations in the 4 telescope positions. After having finished a KARMA cycle the control panel offers the possibility to check these configurations and to save them as PAF file (left: before, right: after the PAF file as saved).

and the corresponding pick-off arm configurations you have defined during steps 5 and 6. The control panel offers you 4 more tabs, each of which giving access to a table with 24 rows for the 24 pick-off arms. Each of these rows in turn summarises the most important settings for the arm it is related to:

- The ID of the target which the arm is assigned to. For artificial sky positions (those created automatically during allocation in contrast to the ones already present in the KARMA input catalogue) the ID is  $ARM \le i \le 24$  with suffix SCI, SKY, ACQ or SKA.
- The celestial position (right ascension and declination).
- The type of the target (O for science, R for reference and S for sky targets).
- The priority of the assigned target.
- The comment from the KARMA catalogue (if existing).

Rows corresponding to free or locked arms remain empty. The arm button in front of each row highlights the corresponding pick-off arm in the main window.

You can switch between the tabs: The main window then will show the corresponding arm configuration in the appropriate telescope position. If step 6 was omitted because the acquisition is possible from science targets alone or if you are going to observe in *Mosaic* mode, the  $\angle$  Acquisition \ tab contains the same information as the  $\sqrt{\text{Science}}\setminus$  tab. The same applies to the dedicated sky position to be used in acquisition: If you don't have specified any, the default position will be displayed.

At this point you have, by the way, again (and for the last time) occasion to create your finding charts. Just switch to the tab whose configuration you are going to plot, invoke the finding chart plugin via the  $\boxed{\text{File}}$  menu,  $\boxed{\text{Draw}}$  and  $\boxed{\text{Save}}$  the JPEG file(s).

Shi via the <u>File</u> mena, Shaw) and Save) the 51 EG me(5).<br>Once you are happy with your setup, you can now finalise your current KARMA cycle by creating the PAF file that shall be appended to the OB later on. Use the  $(Save...)$  button for this purpose. The standard file dialogue that pops up already suggests you a file name containing the date of creation and the observation mode. You need not adhere to this default suggestion and can choose whatever file name you like (the extension \*.ins, however, is mandatory). But since in the P2PP tool you will later have to select the proper observation template according to the mode you have chosen in step 4, it is strongly recommended to include the appropriate information already in the PAF file name. Please note also that this name is written into the file itself and will appear in the P2PP GUI exactly as it was chosen initially, regardless of whether you rename the file later on. It is therefore not recommended (but not forbidden) to change the names of PAF files afterwards. (Save...) your file now. As it is plain ASCII, you might want to have a look at it and check again if everything looks well. You should, however, refrain from editing the file in any way. The P2PP tool will not accept it in this case because of a wrong checksum.

In Mosaic mode it may happen that several PAF files (up to 4) are created automatically according to the size of the contiguous field you have selected in step 4. The file name(s) then contain the position within the *Mosaic* super field through an additional index. See section [7](#page-27-0) for reference.

Now, having created a PAF file and possibly one or more finding charts, in principle you are done with KARMA. You could choose to  $\overline{\text{Finish}}$ , then exit RTD and continue preparing your OB(s) with the P2PP tool. The usage of the latter where you will need the just created file as well as you must remember the observation mode, is beyond the scope of this manual. See the P2PP manual [\[3\]](#page-8-0) for this purpose.

If you want to recheck again whether everything is well with your PAF file(s) before using the P2PP tool, you can<sup>[5](#page-48-0)</sup> reload your file(s) into KARMA after having finished the current session. Do this by means of  $|KMOS||$  Load PAF... (see next section [12](#page-49-0) for more details). In case of severe defects (wrong checksum, missing/additional string quotes etc.), KARMA rejects the file and indicates that something went wrong.

For the time being, however, if there are remaining targets in your catalogue to be allocated in a further step, you can run through a second KARMA pass and do the steps from 4 to 8 all over again. If this is the case, you need not do this instantaneously. Instead, you can save the current state of your KARMA session by means of the main menu item  $|KMOS|$  Save XML... : It conserves all available settings in a proprietary XML file so that you can resume work later on exactly at the point you have reached now. You can, by the way, do this whenever you want. The next section tells you more about the options you have. It also explains why you end up in step 4 if you choose  $(Next)$  now.

<span id="page-48-0"></span><sup>&</sup>lt;sup>5</sup>Better: You should... It is strongly recommended.

## <span id="page-49-0"></span>12 It's not over until it's over

If you now still haven't given up although the KARMA preparation process came to a preliminary end, you find yourself in step 4 again after having pressed  $(Next)$  at the end of the last step. This will usually be the case if your catalogue contains more than 24 targets. Then you have to create more than a single OB, and you will prepare further PAF files with a similar sequence of actions as described in the last sections. The right part of figure [29](#page-49-1) illustrates the transitions between the different preparation steps.

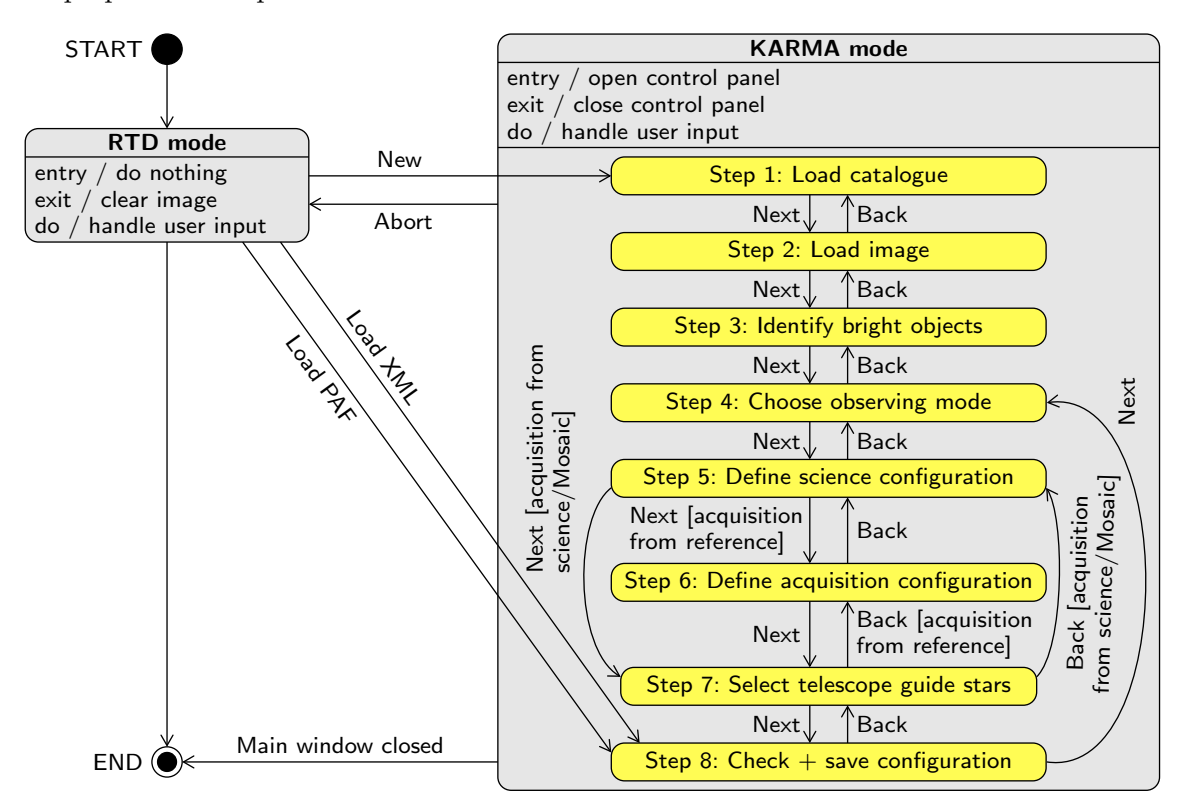

<span id="page-49-1"></span>Figure 29: State chart illustrating the different ways to start and finish a KARMA session and to switch between RTD and KARMA mode, respectively. On the right hand side the sequence of preparation steps is shown as substates of the KARMA mode.

Why does the cycle now doesn't start with step 1 again? It is simply not necessary. Your KARMA input catalogue already exists, it is loaded and, most important, it is modified according to the actions you have performed during the previous KARMA cycle. It makes no sense to start again from the very beginning. For the same reason you need not (and are not allowed to) load another image or specify the bright objects again. The cycle as it now starts with the selection of a suitable observation mode, however, can be repeated as long as you want.

If you now have a look at the main window, you recognise that the already allocated targets have disappeared and only the remaining targets are displayed anymore. The other ones have been removed from the internal copy of the catalogue. Furthermore, all potential telescope guide stars are available again for selection, the formerly allocated reference targets are displayed as "free". Even in case there aren't any not allocated science targets anymore, KARMA doesn't stop because you could be going to use the Mosaic mode.

In this way you can in principle run through the KARMA cycle again and again and prepare as many OBs as you want. But you need not necessarily do this instantaneously. In case your catalogue is too large to finish all OBs and PAF files during a single session, it is possible to interrupt KARMA

work and to resume it later on. Provided that you have saved the current state of your KARMA session by means of  $|KMOS|$  Save XML... at the end of the last step, you can at any time continue just at this point if you start a new KARMA session with  $\overline{\text{KMOS}}$  Load XML... via the main window menu. Furthermore, in the exceptional case of a computer crash you can recover your KARMA session from a temporary XML backup file, which is stored under .karma in your home directory. It is, however, of temporary nature and will be deleted when you leave KARMA.

Only if you feel you are really ready, you can exit KARMA either by  $\overline{F}$ ✝  $\overline{\text{Finish}}$  from the control panel or via the main menu by  $|KMOS|$  Abort . You then end up in the "normal" RTD mode (see figure [29\)](#page-49-1). If you close the main window, you leave KARMA and RTD irrevocably.

But that's not all, there is yet another possibility to restore a KARMA session. The option KMOS Load PAF... is intended for the night time operator at Paranal to check whether the telescope and/or instrument behave as the astronomer wanted them to behave. It recreates only those settings which were finally stored in the PAF file, namely the arm configurations, the *selected* guide stars (not all from the catalogue), the telescope positions and the bright object list. All other settings, particularly the remaining science and reference targets from the catalogue, are lost. Furthermore, it is not possible to change such a reloaded configuration.

As already mentioned in the last section, you should check anyway whether everything went well with your observation preparation by loading your own just created PAF file into KARMA again. You should do this particularly if you have transferred the file by e-mail or if you have moved it between different operating sytems. KARMA can check then for possible defects and, to a limited extent, gives you the opportunity to repair a corrupted file. If the latter, for example, contains DOS-like carriage returns (see also the recommendation in section [4\)](#page-18-0), KARMA issues an appropriate warning through a dedicated message dialogue. You can either [I] ✝  $\frac{1}{\text{Discard}}$  the file here, leaving it unchanged (and probably corrupt), or you can force the PAF loading via the Repair button. You only have to save it again then through the corresponding control panel page (the one dedicated to step  $\overline{8}$ ). The same applies to (for whatever reason) wrong check sums. They will be corrected if you (S ✝  $\frac{\text{Save}}{\text{Save}}$ ...) the PAF file again<sup>[6](#page-50-0)</sup>

Finally, with  $\mathsf{KMOS}$  New you always start a completely new KARMA session. It would lead you again to step 1 and section [4,](#page-18-0) respectively. At this point, however, you have reached the end of the KARMA User manual. We hope you could benefit from it and wish you good luck with your KMOS observations.

<span id="page-50-0"></span> $6$  Due to a bug in a previous KARMA release, the guide star numbering in PAF files created before version 1.13 might be wrong, i.e. selected guide stars might have numbers greater than 5. This can be corrected in the same way: Reload the PAF file and save it again.

# A Frequently asked questions

1. Q: Why are there so many different tools: Exposure Time Calculator, P2PP, KARMA? A: For practical and historical reasons. The Exposure Time Calculator (ETC), for instance, is usually already required during Phase 1 when a proper evaluation of the required observation time must be made. The P2PP tool on its part is necessary only if the proposal from Phase 1 is accepted. Furthermore, the latter was initially designed to specify simple observation parameters for simple instruments only. For rather complex ones these capabilities are not sufficient anymore but must be complemented by additional utilities while the classic P2PP tool still represents the lowest common denominator for all instruments.

#### 2. Q: Is there any KARMA version for Mac OS or Windows?

A: At the moment there exists a single binary for Mac OS X for an i386 hardware, but without any warranty for portability. Please consult the following ESO webpage for information about the supported platforms and available binary versions:

[http://www.eso.org/sci/observing/phase2/SMGuidelines/KARMAInstall.html]( http://www.eso.org/sci/observing/phase2/SMGuidelines/KARMAInstall.html)

Regardless of that, a KARMA for Windows/Vista will probably never exist for technical reasons.

- 3. Q: Why can't I use the intrinsic Skycat/RTD feature XY while I'm in KARMA mode? A: To avoid the possibility of getting confused by too many features in too many open windows, the RTD functionality available in KARMA mode was restricted to the absolute minimum. All you really need is available through the central KARMA control dialogue. If you want to use a certain RTD/Skycat feature, abort the KARMA session and switch back to RTD mode.
- 4. Q: Why isn't it possible to optimise the total allocation efficiency over multiple KARMA cycles automatically in case the KARMA catalogue contains more than 24 targets? A: In each cycle the allocation task depends on the chosen telescope pointing and the instrument rotator angle. Allowing for both of these (continuously adjustable) free parameters in an allocation algorithm would introduce too many additional degrees of freedom. But even if such a huge complexity were manageable: The sky background position complementing a certain target allocation can be obtained only interactively and hence cannot be part of an automatic algorithm.
- 5. Q: KARMA complains that my catalogue contains "DOS-like carriage returns". How could this happen, and what shall I do now?

A: Different operating systems have different conventions of how line endings in ASCII files are represented. All Unix-like systems (including GNU/Linux and Mac OS X) use a single line feed  $(LF, \prime \n\cdot \n)$  only. This is also the expected line ending for catalogue files in KARMA. On Windowslike systems (including MS-DOS, Microsoft Windows, Vista etc.), however, a combination of a line feed and a carriage return  $(CR, \gamma \rightharpoonup r)$  is used. You need not necessarily have prepared your catalogue on such a system, it is sufficient to have sent it by email as an attachment via a Windows mail server and/or relay. Text files are usually converted into the format that follows the convention on the server then. If one or the other case happens to you, you can use the catalogue anyway, but you have to confirm the loading after KARMA has issued an appropriate warning. If possible, however, you should try to avoid such cases and prepare your catalogue on a native Unix-like system.

6. Q: Why isn't it possible to define new targets by means of the image?

A: Since KMOS has no imaging mode, there can be no reasonable restriction regarding the source of an image to be used in KARMA. The accuracy of target positions obtained from such an image, however, would strongly depend on its astrometric properties and possibly be different from the accuracy of other catalogue entries. The positioning errors arising from such discrepancies are very difficult to detect, and therefore they shall be ruled out by design.

7. Q: Shouldn't it be impossible to mark a single catalogue entry as science target and potential guide star at the same time?

A: Whether a certain catalogue entry can become a potential guide star can be decided only when the science target allocations are made and the position of the KMOS field of view with respect to the catalogue field is fixed. This happens during the KARMA session, not before. Then, of course, a guide star cannot serve as a science target anymore since guide stars must lie outside the field of view. The same applies the other way around.

8. Q: Why do you need to specify the telescope position in KARMA if this is already a P2PP parameter?

A: The telescope pointings are specified by the target field centre and your chosen sky background position, respectively. While the former is usually chosen with special focus on the most efficient target allocation, the latter must be determined interactively after having already assigned the pick-off arms. Since both tasks depend on the allocation process itself, they can only performed with KARMA. The initial telescope pointing (the one for acquisition), however, will be transferred to the P2PP tool automatically.

- 9. Q: Why can't I get two arms closer to each other although they don't seem to touch yet? A: To allow for additional small pick-off arm displacements (at observation time) due to corrections of differential atmospheric refraction effects each arm is surrounded by a small "safety margin" which defines the closest possible approach of 2 arms in KARMA.
- 10. Q: Why do I need a dedicated sky background position for the acquisition, even in case it is done by means of bright reference stars?

A: Reference objects need not necessarily to be as bright as it is required by data reduction to determine their centre position exactly. As a precaution for such cases the additional sky background (position) must be provided.

- 11. Q: Why do I get a warning that a particular bottom arm IFU is vignetted? Even with the largest possible zoom I can't see any neighbouring upper arm shadowing it. A: The IFU size as drawn by KARMA is the one related to the focal plane. The arms, however, are actually located above and below it. Therefore their tip mirrors see a somewhat diverged beam and partial vignetting can occur even in cases when it seems not to be so. In other words: The shadow of an upper arm is larger than its outline drawn by KARMA suggests. KARMA takes this effect into account.
- 12. Q: Does the exact position of a manually allocated arm depend on the accuracy of its manual placement in the KARMA main window and because of that possibly even on the screen resolution?

A: No. If you got the tip centre close enough to the envisaged target, KARMA detects a sufficient proximity at allocation time (i.e. when you press  $\Delta$ llocate) and gives the arm the exact target position as it appears in the catalogue. Depending on the screen resolution and the zoom settings also a slight shift of the arm outline may be visible. Either way, you recognize that an allocation was successful by means of the changed symbol colour of the assigned target.

13. Q: There is no guide star available for selection anymore although I have specified quite a few in the input catalogue. What can I do?

A: In this case all your potential guide stars are located within the avoidance zone, consisting of the KMOS FoV's at the 4 telescope positions and an additional margin allowing for the finite size of the guide probe. You can either modify the telescope pointings (large offsets between science/acquisition and sky positions increase the avoidance zone, so you can try to decrease the offsets) or you can supply additional guide stars with a modified input catalogue. In both cases, whether you like it or not, you have to go back to the corresponding preparation step.

14. Q: The telescope position that I find in the PAF file (TEL.TARG.ALPHA and TEL.TARG.DELTA) in Mosaic mode is different from my catalogue centre although I didn't apply any offsets in KARMA. Why?

A: Although an observation in *Mosaic* mode consists of a series of exposures at different telescope positions, only the first pointing appears in the PAF file. As the execution of a Mosaic OB always starts at the upper left corner of the mapping area, the telescope position in the PAF file is thus the one that aligns the upper left IFU of the fixed arm configuration (see figure [14\)](#page-29-0) with this corner. For the large Mosaic pattern this requires an offset of about 4.05 arcsec in both directions from the centre of the mapping area.

15. Q: Why isn't it possible to restore a previously abandoned KARMA session from the PAF file alone?

A: The PAF file is the one which goes into the OB. Therefore only that information is included there which is absolutely necessary to carry out the observation. The KARMA session state, however, includes much more information to store: All not yet allocated targets, for example, not used guide stars, actual settings of the user interface and much more. All this additional information would require additional keywords and pollute the PAF file unnecessarily.

16. Q: Is it possible to edit the PAF file manually after it has been generated?

A: According to Radio Yerevan ([http://en.wikipedia.org/wiki/Radio\\_Yerevan\\_jokes](http://en.wikipedia.org/wiki/Radio_Yerevan_jokes)): In principle, yes. But your file will be corrupted then because the automatically generated checksum doesn't match the content anymore. Although KARMA can repair the file, you possibly run into other problems. So, don't do that – editing the PAF file is evil!

17. Q: What happens if a certain hardware component (a pick-off arm or grating, for example) gets broken between the submission of my OB and the actual observation? Are the corresponding target allocations lost?

A: Shit happens. Depending on the type and number of broken components the corresponding pick-off arms will be locked and are not available for observation anymore. However, there will always be an attempt to keep the most important target allocations also in case of such a hardware failure. For this purpose the rotational position of the instrument will be optimised just before the OB execution so that a maximum of priority 1 targets can be observed with the then still available arms.

## B Example catalogue

```
#------------------------------------------------------------------------------
# M4.cat
#
# Prepared: Michael Wegner (using the 2MASS catalog)
# Last modified: 2011-03-27
#
# Entries retrieved via the 2MASS catalog web interface.
# Arbitrary limits (without any scientific justification) chosen for this
# particular example:
# 9.2 < Jmag <= 10.55 for science targets
# 8.0 < Jmag <= 9.20 for reference targets, also to be used as guide stars
# 8.0 < Jmag <= 10.00 for additional guide stars outside a radius of 4 arcmin
# Jmag <= 8.00 for bright objects
# Jmag > 10.55 for marker positions
# These settings ensure a sufficient visibility of the targets/objects on the
# corresponding background image taken from the 2MASS image server as well as
# a reasonable entry number for each type.
# For the sake of simplicity the priorities of all science and reference tar-
# gets were set to 1.
#------------------------------------------------------------------------------
# ID RA(J2000) Dec(J2000) Type mag Band Pri Comment
#------------------------------------------------------------------------------
M4_000 16:23:35.410 -26:31:31.90 C * * * field center of M4
M4_001 16:23:34.772 -26:31:35.00 O 10.21 J 1
M4_002 16:23:23.058 -26:33:32.26 O 10.32 J 1
M4_003 16:23:21.150 -26:31:59.89 0 10.45 J 1
M4_004 16:23:33.861 -26:34:19.81 0 9.72 J 1<br>
M4_005 16:23:28.460 -26:32:54.14 0 10.41 J 1<br>
M4_006 16:23:33.130 -26:30:56.88 0 10.14 J 1
M4_005 16:23:28.460 -26:32:54.14 0
M4_006 16:23:33.130 -26:30:56.88 D
M4_007  16:23:27.082  -26:33:29.70  0  10.54  J  1
M4_008  16:23:26.942  -26:31:31.32  0  9.51  J  1
M4_009 16:23:36.453 -26:30:43.37 0 9.98 J 1<br>M4_010 16:23:38.571 -26:30:38.07 0 10.16 J 1<br>M4_011 16:23:20.899 -26:31:36.88 0 10.54 J 1
M4_010 16:23:38.571 -26:30:38.07 0
M4_011 16:23:20.899 -26:31:36.88 0 10.54 J<br>M4_012 16:23:27.418 -26:30:59.56 0 10.23 J
M4_012 16:23:27.418 -26:30:59.56 0 10.23 J 1
M4 013 16:23:34.940 -26:31:58.48 0 10.54 J 1
M4_014 16:23:40.986 -26:31:30.20 0 9.92 J 1
M4_015 16:23:31.959 -26:31:45.74 0 10.35 J 1
M4_016 16:23:23.543 -26:33:41.28 0 10.29 J 1
M4_017  16:23:27.006  -26:30:44.45  0   10.59  J  1
M4_018 16:23:35.639 -26:31:54.48 0 9.87 J 1
M4_019 16:23:22.783 -26:30:00.16 OM 10.56 * * marker position
M4_020 16:23:38.925 -26:32:03.50 0 10.46 J 1
M4_021 16:23:26.749 -26:32:38.85 0 10.47 J 1
M4_022 16:23:33.974 -26:31:12.66 O 10.53 J 1
M4_023 16:23:36.587 -26:32:29.45 O 10.54 J 1
M4_024  16:23:39.488  -26:31:11.44  0  9.86  J  1
M4_025 16:23:31.449 -26:30:24.73 0 9.58 J 1
```
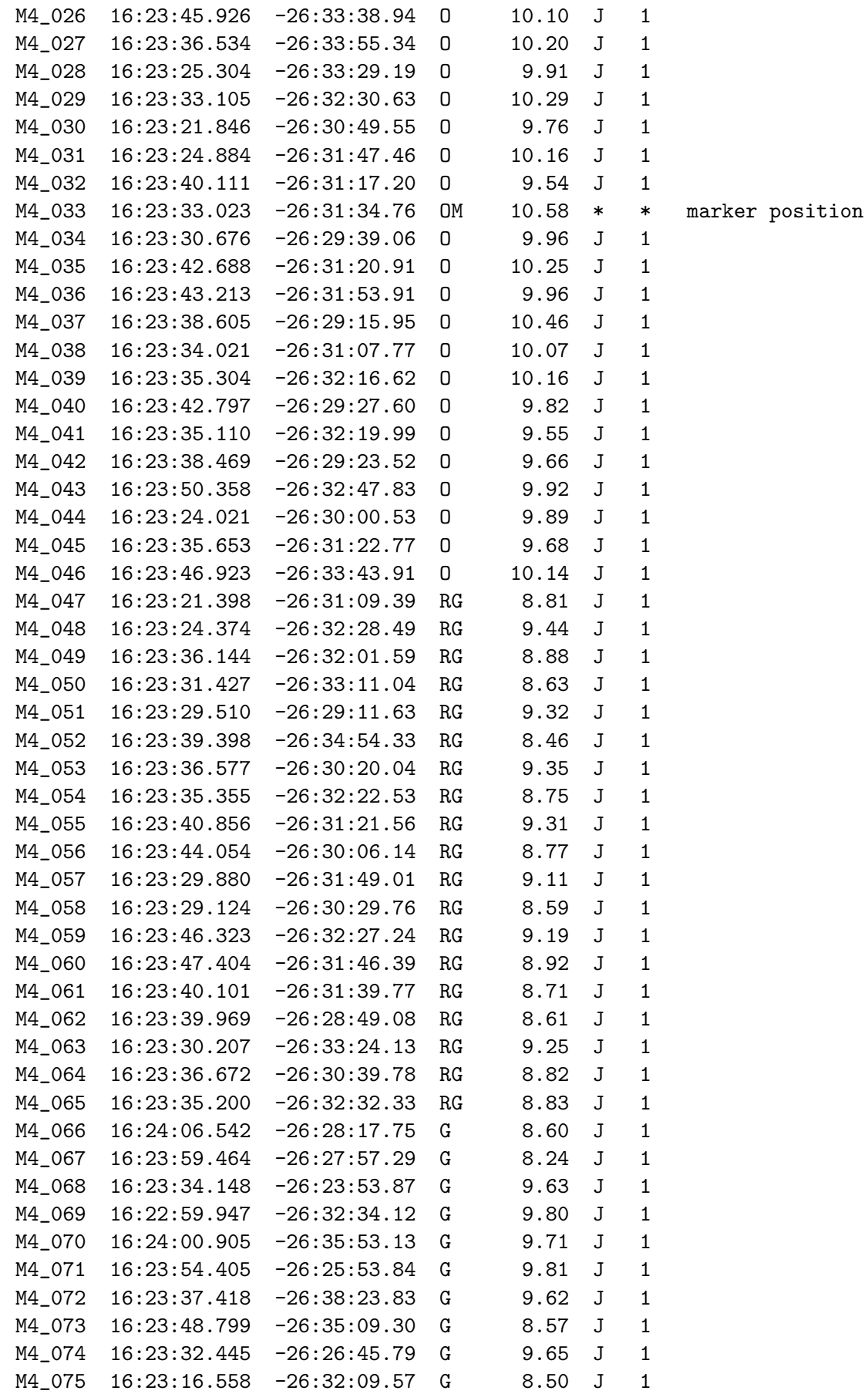

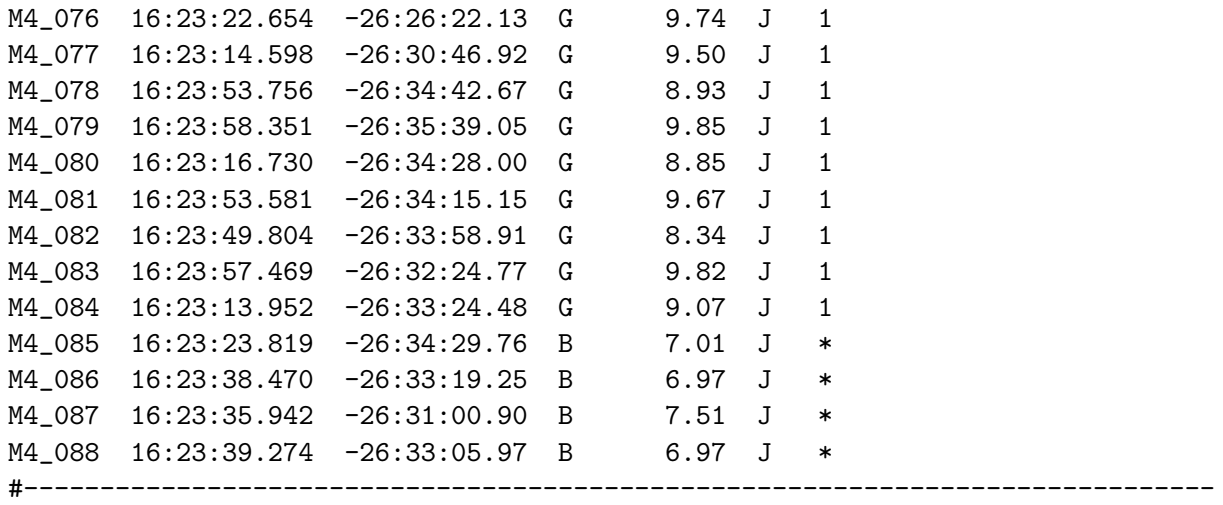

# C Example PAF file

# This file has been generated by the KARMA tool. Do not attempt to edit it by # hand. Modified files will be rejected by P2PP3 tool. #------------------------------------------------------------------------------ # PAF Header PAF.HDR.START; PAF.TYPE "Paramfile"; PAF.ID "KARMA\_2013-06-21\_NodToSky\_M4\_demo.ins"; PAF.NAME "KARMA\_2013-06-21\_NodToSky\_M4\_demo.ins"; PAF.DESC "KARMA PAF output"; PAF.CRTE.NAME "KMOS OSS"; PAF.CRTE.DAYTIM "2013-06-21T12:48:45"; PAF.LCHG.NAME ""; PAF.LCHG.DAYTIM ""; PAF.CHCK.NAME "KMOS OSS"; PAF.CHCK.DAYTIM "2013-06-21T12:48:45"; PAF.CHCK.CHECKSUM "804441615"; PAF.HDR.END; #------------------------------------------------------------------------------ # Primary Keywords TEL.TARG.NAME "M4.cat" ;# name of the catalogue TEL.TARG.EQUINOX 2000.0 ;# epoch TEL.TARG.ALPHA 162335.410000 ;# initial telescope pointing RA TEL.TARG.DELTA -263131.900000;# initial telescope pointing Dec TEL.ROT.OFFANGLE 0.000000 ;# initial rotator angle OCS.OSS.VER THE SERIES OF STRAIN SERIES AND MOSS. WERE THE SERIES OF STRAIN SERIES OF STRAIN SERIES OF STRAIN SERIES OF STRAIN SERIES OF STRAIN SERIES OF STRAIN SERIES OF STRAIN SERIES OF STRAIN SERIES OF STRAIN SERIES OF OCS.OSS.REVISION "243415" ;# KMOS SVN revision number TPL.MODE.OBS "NOD\_TO\_SKY" ;# sky background subtraction mode TPL.MODE.ACQ "FROM\_REFERENCE" ;# acquisition mode #------------------------------------------------------------------------------ # Path for PAF file within INS TPL.FILE.DIRNAME "\$INS\_ROOT/SYSTEM/MISC"; #------------------------------------------------------------------------------ # Switch on/off arm initialisation in templates OCS.ARMS.INIT F ;# Initialise arms (T) or just park (F) #------------------------------------------------------------------------------ # Potential Instrument Guide Stars TEL.GS1.ALPHA 162358.351000 ;# RA TEL.GS1.DELTA -263539.050000 ;# Dec TEL.GS1.MAG 9.85 ;# magnitude as given in catalogue OCS.GS1.BAND "J" ;# wavelength band as given in catalogue

TEL.GS2.ALPHA 162322.654000 ;# RA TEL.GS2.DELTA -262622.130000 ;# Dec TEL.GS2.MAG 9.74 ;# magnitude as given in catalogue OCS.GS2.BAND "J" ;# wavelength band as given in catalogue TEL.GS3.ALPHA 162354.405000 ;# RA TEL.GS3.DELTA -262553.840000 ;# Dec TEL.GS3.MAG 9.81 ;# magnitude as given in catalogue OCS.GS3.BAND "J" ;# wavelength band as given in catalogue TEL.GS4.ALPHA 162359.464000 ;# RA TEL.GS4.DELTA -262757.290000 ;# Dec TEL.GS4.MAG 8.24 ;# magnitude as given in catalogue OCS.GS4.BAND "J" ;# wavelength band as given in catalogue TEL.GS5.ALPHA 162259.947000 ;# RA TEL.GS5.DELTA -263234.120000 ;# Dec TEL.GS5.MAG 9.80 ;# magnitude as given in catalogue OCS.GS5.BAND "J" ;# wavelength band as given in catalogue #------------------------------------------------------------------------------ # Bright objects in field OCS.BRGH1.NAME "M4\_085" ;# name/id of bright object 1 OCS.BRGH1.ALPHA 162323.819000 ;# RA OCS.BRGH1.DELTA -263429.760000 ;# Dec OCS.BRGH1.MAG 7.01 ;# magnitude as given in catalogue OCS.BRGH1.BAND "J" ;# wavelength band as given in catalogue<br>
ncs RRGH1 COMMENT "" : OCS.BRGH1.COMMENT OCS.BRGH2.NAME "M4\_086" ;# name/id of bright object 2 OCS.BRGH2.ALPHA 162338.470000 ;# RA OCS.BRGH2.DELTA -263319.250000 ;# Dec OCS.BRGH2.MAG 6.97 ;# magnitude as given in catalogue OCS.BRGH2.BAND "J" ;# wavelength band as given in catalogue OCS.BRGH2.COMMENT "": OCS.BRGH3.NAME "M4\_087" ;# name/id of bright object 3 OCS.BRGH3.ALPHA 162335.942000 ;# RA OCS.BRGH3.DELTA -263100.900000 ;# Dec OCS.BRGH3.MAG 7.51 ;# magnitude as given in catalogue OCS.BRGH3.BAND "J" ;# wavelength band as given in catalogue<br>
ncs BRGH3.COMMENT "" : OCS.BRGH3.COMMENT OCS.BRGH4.NAME "M4\_088" ;# name/id of bright object 4 OCS.BRGH4.ALPHA 162339.274000 ;# RA OCS.BRGH4.DELTA -263305.970000 ;# Dec OCS.BRGH4.MAG 6.97 ;# magnitude as given in catalogue OCS.BRGH4.BAND "J" ;# wavelength band as given in catalogue nos radiogue nos radiogue OCS.BRGH4.COMMENT #------------------------------------------------------------------------------

# Arm configuration at acquisition/target position

OCS.TARG.ACQ.ALPHA 162335.410000 ;# telescope pointing RA OCS.TARG.ACQ.DELTA -263131.900000 ;# telescope pointing Dec OCS.ROT.ACQ.OFFANGLE 0.000000 ;# rotator angle OCS.ARM1.ACQ.NAME "M4\_062" ;# name/id of catalogue entry OCS.ARM1.ACQ.ALPHA 162339.969000 ;# target RA OCS.ARM1.ACQ.DELTA -262849.080000 ;# target Dec OCS.ARM1.ACQ.Y 35.888012 ;# y position of arm tip in device system OCS.ARM1.ACQ.Z 95.459355 ;# z position of arm tip in device system OCS.ARM1.ACQ.R 168.107181 ;# distance of arm tip from arm axis OCS.ARM1.ACQ.THETA -1.150209;# angular move of arm OCS.ARM1.ACQ.PRIOR 1;# target priority OCS.ARM1.ACQ.TYPE "R" ;# target type: reference OCS.ARM1.ACQ.MAG 8.61 ;# magnitude as given in catalogue OCS.ARM1.ACQ.BAND "J" ;# wavelength band as given in catalogue OCS.ARM1.ACQ.HIT "" ;# bright object(s) hitting the arm OCS.ARM1.ACQ.COMMENT ""; OCS.ARM3.ACQ.NAME "M4\_053" ;# name/id of catalogue entry OCS.ARM3.ACQ.ALPHA 162336.577000 ;# target RA OCS.ARM3.ACQ.DELTA -263020.040000 ;# target Dec OCS.ARM3.ACQ.Y 9.184491 ;# y position of arm tip in device system OCS.ARM3.ACQ.Z 42.131627 ;# z position of arm tip in device system OCS.ARM3.ACQ.R 229.892040 ;# distance of arm tip from arm axis OCS.ARM3.ACQ.THETA 3.642493 ;# angular move of arm OCS.ARM3.ACQ.PRIOR 1;# target priority OCS.ARM3.ACQ.TYPE "R" ;# target type: reference OCS.ARM3.ACQ.MAG 9.35 ;# magnitude as given in catalogue OCS.ARM3.ACQ.BAND "J" ;# wavelength band as given in catalogue OCS.ARM3.ACQ.HIT "" ;# bright object(s) hitting the arm OCS.ARM3.ACQ.COMMENT ""; OCS.ARM4.ACQ.NAME "M4\_064" ;# name/id of catalogue entry OCS.ARM4.ACQ.ALPHA 162336.672000 ;# target RA OCS.ARM4.ACQ.DELTA -263039.780000 ;# target Dec OCS.ARM4.ACQ.Y 9.931683 ;# y position of arm tip in device system OCS.ARM4.ACQ.Z 30.557958 ;# z position of arm tip in device system OCS.ARM4.ACQ.R 246.454031 ;# distance of arm tip from arm axis OCS.ARM4.ACQ.THETA 4.857618 ;# angular move of arm OCS.ARM4.ACQ.PRIOR 1;# target priority OCS.ARM4.ACQ.TYPE "R" ;# target type: reference OCS.ARM4.ACQ.MAG 8.82 ;# magnitude as given in catalogue OCS.ARM4.ACQ.BAND "J" ;# wavelength band as given in catalogue OCS.ARM4.ACQ.VIGNET F ;# IFU vignetted (T) or not vignetted (F) OCS.ARM4.ACQ.COMMENT ""; OCS.ARM5.ACQ.NAME "M4\_051" ;# name/id of catalogue entry OCS.ARM5.ACQ.ALPHA 162329.510000 ;# target RA

OCS.ARM5.ACQ.DELTA -262911.630000 ;# target Dec OCS.ARM5.ACQ.Y -46.441702 ;# y position of arm tip in device system OCS.ARM5.ACQ.Z 82.236410 ;# z position of arm tip in device system<br>OCS.ARM5.ACQ.R 176.979821 ;# distance of arm tip from arm axis 176.979821 ;# distance of arm tip from arm axis OCS.ARM5.ACQ.THETA 4.283103 ;# angular move of arm OCS.ARM5.ACQ.PRIOR 1;# target priority OCS.ARM5.ACQ.TYPE "R" ;# target type: reference OCS.ARM5.ACQ.MAG 9.32 ;# magnitude as given in catalogue OCS.ARM5.ACQ.BAND "J" ;# wavelength band as given in catalogue OCS.ARM5.ACQ.HIT "" ;# bright object(s) hitting the arm OCS.ARM5.ACQ.COMMENT ""; OCS.ARM6.ACQ.NAME "M4\_058" ;# name/id of catalogue entry OCS.ARM6.ACQ.ALPHA 162329.124000 ;# target RA OCS.ARM6.ACQ.DELTA -263029.760000 ;# target Dec OCS.ARM6.ACQ.Y -49.470739 ;# y position of arm tip in device system OCS.ARM6.ACQ.Z 36.427880 ;# z position of arm tip in device system<br>OCS.ARM6.ACQ.R 208.579878 ;# distance of arm tip from arm axis 208.579878 ;# distance of arm tip from arm axis OCS.ARM6.ACQ.THETA -0.333948 ;# angular move of arm OCS.ARM6.ACQ.PRIOR 1;# target priority OCS.ARM6.ACQ.TYPE "R" ;# target type: reference OCS.ARM6.ACQ.MAG 8.59 ;# magnitude as given in catalogue OCS.ARM6.ACQ.BAND "J" ;# wavelength band as given in catalogue OCS.ARM6.ACQ.VIGNET F ;# IFU vignetted (T) or not vignetted (F) CCS ARM6.ACQ.COMMENT F : OCS.ARM6.ACQ.COMMENT OCS.ARM7.ACQ.NAME "M4\_047" ;# name/id of catalogue entry OCS.ARM7.ACQ.ALPHA 162321.398000 ;# target RA OCS.ARM7.ACQ.DELTA -263109.390000 ;# target Dec OCS.ARM7.ACQ.Y -110.263684 ;# y position of arm tip in device system OCS.ARM7.ACQ.Z 13.172618 ;# z position of arm tip in device system<br>OCS.ARM7.ACQ.R 165.829714 ;# distance of arm tip from arm axis 165.829714 ;# distance of arm tip from arm axis UCS.ARM/.ACQ.R<br>OCS.ARM7.ACQ.THETA -10.431875 ;# angular move of arm OCS.ARM7.ACQ.PRIOR 1;# target priority OCS.ARM7.ACQ.TYPE "R" ;# target type: reference OCS.ARM7.ACQ.MAG 8.81 ;# magnitude as given in catalogue OCS.ARM7.ACQ.BAND "J" ;# wavelength band as given in catalogue OCS.ARM7.ACQ.HIT "" ;# bright object(s) hitting the arm OCS.ARM7.ACQ.COMMENT ""; OCS.ARM8.ACQ.NAME "M4\_057" ;# name/id of catalogue entry OCS.ARM8.ACQ.ALPHA 162329.880000 ;# target RA OCS.ARM8.ACQ.DELTA -263149.010000 ;# target Dec OCS.ARM8.ACQ.Y -43.512684 ;# y position of arm tip in device system OCS.ARM8.ACQ.Z -10.035569 ;# z position of arm tip in device system<br>OCS.ARM8.ACQ.R 228.704142 ;# distance of arm tip from arm axis  $228.704142$ ; # distance of arm tip from arm axis OCS.ARM8.ACQ.THETA -3.918552 ;# angular move of arm OCS.ARM8.ACQ.PRIOR 1;# target priority OCS.ARM8.ACQ.TYPE "R" ;# target type: reference OCS.ARM8.ACQ.MAG 9.11 ;# magnitude as given in catalogue

```
OCS.ARM8.ACQ.BAND "J" ;# wavelength band as given in catalogue
OCS.ARM8.ACQ.VIGNET F ;# IFU vignetted (T) or not vignetted (F)
OCS.ARM8.ACQ.COMMENT "";
OCS.ARM9.ACQ.NAME "M4_048" ;# name/id of catalogue entry
OCS.ARM9.ACQ.ALPHA 162324.374000 ;# target RA
OCS.ARM9.ACQ.DELTA -263228.490000 ;# target Dec
OCS.ARM9.ACQ.Y -86.828227 ;# y position of arm tip in device system
OCS.ARM9.ACQ.Z -33.194509 ;# z position of arm tip in device system
OCS.ARM9.ACQ.R 180.873476 ;# distance of arm tip from arm axis<br>OCS.ARM9.ACQ.THETA -6.851374 ;# angular move of arm
                      -6.851374 ;# angular move of arm
OCS.ARM9.ACQ.PRIOR 1;# target priority
OCS.ARM9.ACQ.TYPE "R" ;# target type: reference
OCS.ARM9.ACQ.MAG 9.44 ;# magnitude as given in catalogue
OCS.ARM9.ACQ.BAND "J" ;# wavelength band as given in catalogue
OCS.ARM9.ACQ.HIT "" ;# bright object(s) hitting the arm
OCS.ARM9.ACQ.COMMENT "";
OCS.ARM10.ACQ.NAME "M4_050" ;# name/id of catalogue entry
OCS.ARM10.ACQ.ALPHA 162331.427000 ;# target RA
OCS.ARM10.ACQ.DELTA -263311.040000 ;# target Dec
OCS.ARM10.ACQ.Y -31.333927 ;# y position of arm tip in device system
OCS.ARM10.ACQ.Z -58.128201 ;# z position of arm tip in device system<br>OCS.ARM10.ACQ.R 222.747003 ;# distance of arm tip from arm axis
                      222.747003 ;# distance of arm tip from arm axis
OCS.ARM10.ACQ.THETA -10.793154 ;# angular move of arm
OCS.ARM10.ACQ.PRIOR 1;# target priority
OCS.ARM10.ACQ.TYPE "R" ;# target type: reference
OCS.ARM10.ACQ.MAG 8.63 ;# magnitude as given in catalogue
OCS.ARM10.ACQ.BAND "J" ;# wavelength band as given in catalogue
OCS.ARM10.ACQ.VIGNET F ;# IFU vignetted (T) or not vignetted (F)
OCS.ARM10.ACQ.COMMENT "";
OCS.ARM11.ACQ.NAME "M4_063" ;# name/id of catalogue entry
OCS.ARM11.ACQ.ALPHA 162330.207000 ;# target RA
OCS.ARM11.ACQ.DELTA -263324.130000 ;# target Dec
OCS.ARM11.ACQ.Y -40.930268 ;# y position of arm tip in device system
OCS.ARM11.ACQ.Z -65.804353 ;# z position of arm tip in device system<br>OCS.ARM11.ACQ.R 199.345401 ;# distance of arm tip from arm axis
                       199.345401 ;# distance of arm tip from arm axis
OCS.ARM11.ACQ.THETA -7.868197;# angular move of arm
OCS.ARM11.ACQ.PRIOR 1;# target priority
OCS.ARM11.ACQ.TYPE "R" ;# target type: reference
OCS.ARM11.ACQ.MAG 9.25 ;# magnitude as given in catalogue
OCS.ARM11.ACQ.BAND "J" ;# wavelength band as given in catalogue
OCS.ARM11.ACQ.HIT "" ;# bright object(s) hitting the arm
OCS.ARM11.ACQ.COMMENT
OCS.ARM13.ACQ.NAME "M4_065" ;# name/id of catalogue entry
OCS.ARM13.ACQ.ALPHA 162335.200000 ;# target RA
OCS.ARM13.ACQ.DELTA -263232.330000 ;# target Dec
OCS.ARM13.ACQ.Y -1.652207 ;# y position of arm tip in device system
```
OCS.ARM13.ACQ.Z -35.430353 ;# z position of arm tip in device system OCS.ARM13.ACQ.R 236.940053 ;# distance of arm tip from arm axis OCS.ARM13.ACQ.THETA -2.910817;# angular move of arm OCS.ARM13.ACQ.PRIOR 1;# target priority OCS.ARM13.ACQ.TYPE "R" ;# target type: reference OCS.ARM13.ACQ.MAG 8.83 ;# magnitude as given in catalogue OCS.ARM13.ACQ.BAND "J" ;# wavelength band as given in catalogue OCS.ARM13.ACQ.HIT "" ;# bright object(s) hitting the arm<br>ncs ARM13.ACQ.COMMENT "" : OCS.ARM13.ACQ.COMMENT OCS.ARM15.ACQ.NAME "M4\_052" ;# name/id of catalogue entry OCS.ARM15.ACQ.ALPHA 162339.398000 ;# target RA OCS.ARM15.ACQ.DELTA -263454.330000 ;# target Dec OCS.ARM15.ACQ.Y 31.365418 ;# y position of arm tip in device system OCS.ARM15.ACQ.Z -118.687542 ;# z position of arm tip in device system OCS.ARM15.ACQ.R 149.052993 ;# distance of arm tip from arm axis OCS.ARM15.ACQ.THETA -6.009651 ;# angular move of arm OCS.ARM15.ACQ.PRIOR 1;# target priority OCS.ARM15.ACQ.TYPE "R" ;# target type: reference OCS.ARM15.ACQ.MAG 8.46 ;# magnitude as given in catalogue OCS.ARM15.ACQ.BAND "J" ;# wavelength band as given in catalogue OCS.ARM15.ACQ.HIT "" ;# bright object(s) hitting the arm OCS.ARM15.ACQ.COMMENT ""; OCS.ARM16.ACQ.NAME "M4\_054" ;# name/id of catalogue entry OCS.ARM16.ACQ.ALPHA 162335.355000 ;# target RA OCS.ARM16.ACQ.DELTA -263222.530000 ;# target Dec OCS.ARM16.ACQ.Y -0.432731 ;# y position of arm tip in device system OCS.ARM16.ACQ.Z -29.684569 ;# z position of arm tip in device system OCS.ARM16.ACQ.R 243.025314 ;# distance of arm tip from arm axis OCS.ARM16.ACQ.THETA 2.773529 ;# angular move of arm OCS.ARM16.ACQ.PRIOR 1;# target priority OCS.ARM16.ACQ.TYPE "R" ;# target type: reference OCS.ARM16.ACQ.MAG 8.75 ;# magnitude as given in catalogue OCS.ARM16.ACQ.BAND "J" ;# wavelength band as given in catalogue OCS.ARM16.ACQ.VIGNET F ;# IFU vignetted (T) or not vignetted (F) OCS.ARM16.ACQ.COMMENT "" ; OCS.ARM18.ACQ.NAME "M4\_049" ;# name/id of catalogue entry OCS.ARM18.ACQ.ALPHA 162336.144000 ;# target RA OCS.ARM18.ACQ.DELTA -263201.590000 ;# target Dec OCS.ARM18.ACQ.Y 5.775287 ;# y position of arm tip in device system OCS.ARM18.ACQ.Z -17.407433 ;# z position of arm tip in device system OCS.ARM18.ACQ.R 255.029041 ;# distance of arm tip from arm axis OCS.ARM18.ACQ.THETA 2.313423 ;# angular move of arm OCS.ARM18.ACQ.PRIOR 1;# target priority OCS.ARM18.ACQ.TYPE "R" ;# target type: reference OCS.ARM18.ACQ.MAG 8.88;# magnitude as given in catalogue OCS.ARM18.ACQ.BAND "J" ;# wavelength band as given in catalogue

OCS.ARM18.ACQ.VIGNET F ;# IFU vignetted (T) or not vignetted (F)

OCS.ARM18.ACQ.COMMENT "";

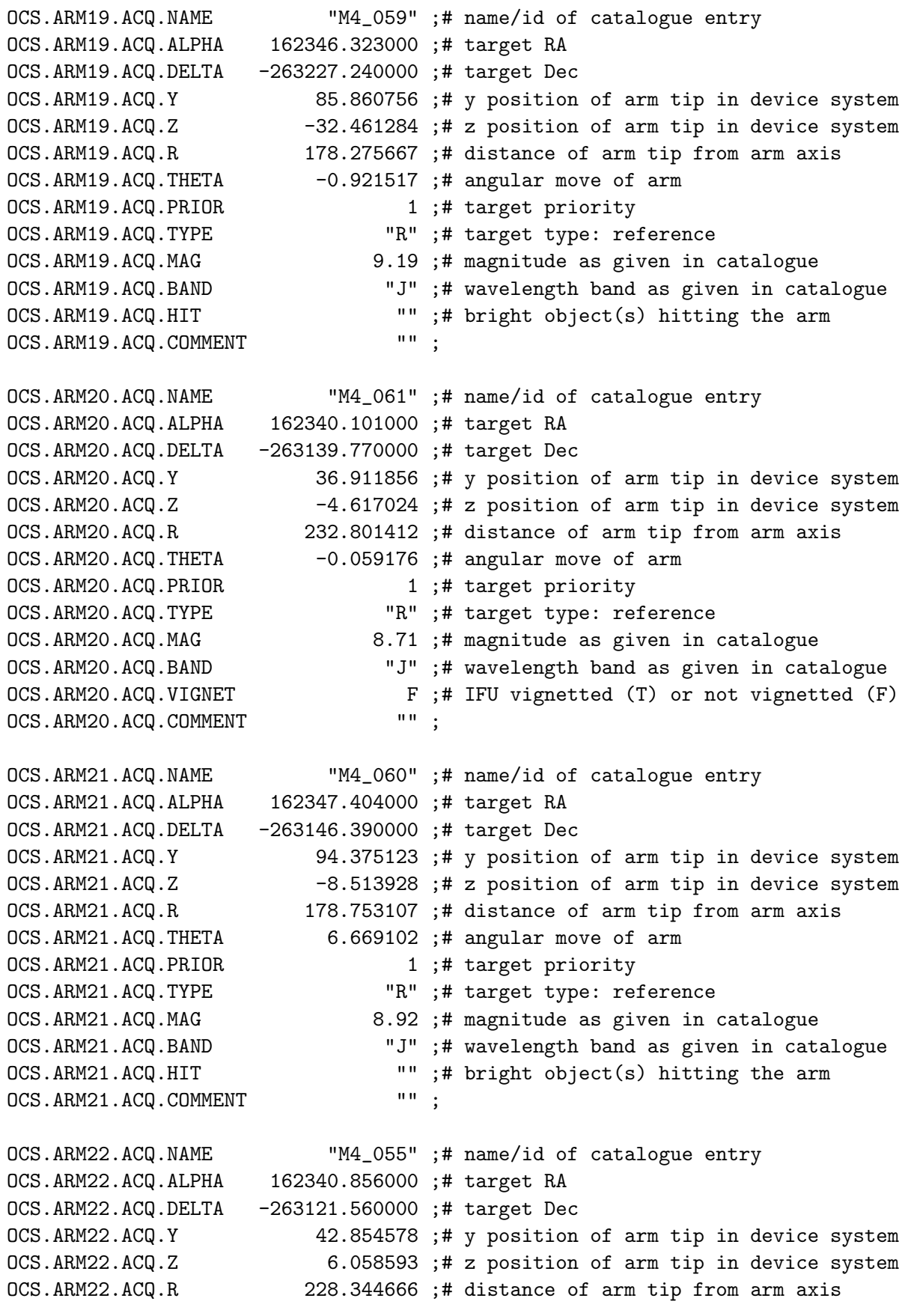

OCS.ARM22.ACQ.THETA 2.711510 ;# angular move of arm OCS.ARM22.ACQ.PRIOR 1;# target priority OCS.ARM22.ACQ.TYPE "R" ;# target type: reference OCS.ARM22.ACQ.MAG 9.31 ;# magnitude as given in catalogue OCS.ARM22.ACQ.BAND "J" ;# wavelength band as given in catalogue OCS.ARM22.ACQ.VIGNET F ;# IFU vignetted (T) or not vignetted (F) OCS.ARM22.ACQ.COMMENT "" ; OCS.ARM24.ACQ.NAME "M4\_056" ;# name/id of catalogue entry OCS.ARM24.ACQ.ALPHA 162344.054000 ;# target RA OCS.ARM24.ACQ.DELTA -263006.140000 ;# target Dec OCS.ARM24.ACQ.Y 68.032056 ; # y position of arm tip in device system<br>OCS.ARM24.ACQ.Z 50.271884 ; # z position of arm tip in device system<br>OCS.ARM24.ACQ.R 190.142965 ; # distance of arm tip from arm axis 50.271884;# z position of arm tip in device system  $190.142965$ ;# distance of arm tip from arm axis OCS.ARM24.ACQ.THETA 7.059896 ;# angular move of arm OCS.ARM24.ACQ.PRIOR 1;# target priority OCS.ARM24.ACQ.TYPE "R" ;# target type: reference OCS.ARM24.ACQ.MAG 8.77 ;# magnitude as given in catalogue OCS.ARM24.ACQ.BAND "J" ;# wavelength band as given in catalogue OCS.ARM24.ACQ.VIGNET F ;# IFU vignetted (T) or not vignetted (F) CS ARM24 ACQ.COMMENT F = "" ; OCS.ARM24.ACQ.COMMENT #------------------------------------------------------------------------------ # Arm configuration at acquisition/sky position OCS.TARG.SKA.ALPHA 162335.410000 ;# telescope pointing RA OCS.TARG.SKA.DELTA -263121.900000 ;# telescope pointing Dec OCS.ROT.SKA.OFFANGLE 0.000000 ;# rotator angle OCS.ARM1.SKA.NAME "ARM1\_SKA" ;# name/id of catalogue entry OCS.ARM1.SKA.ALPHA 162339.968890 ;# target RA OCS.ARM1.SKA.DELTA -262839.080001 ;# target Dec OCS.ARM1.SKA.Y 35.888012 ;# y position of arm tip in device system OCS.ARM1.SKA.Z 95.459355 ;# z position of arm tip in device system OCS.ARM1.SKA.R 168.107181 ;# distance of arm tip from arm axis OCS.ARM1.SKA.THETA -1.150209 ;# angular move of arm<br>OCS.ARM1.SKA.TYPE "S" ;# target type: sky bao "S" ;# target type: sky background OCS.ARM1.SKA.HIT "" ;# bright object(s) hitting the arm OCS.ARM1.SKA.COMMENT "corresponds to M4\_062" ; OCS.ARM3.SKA.NAME "ARM3\_SKA" ;# name/id of catalogue entry OCS.ARM3.SKA.ALPHA 162336.576972 ;# target RA OCS.ARM3.SKA.DELTA -263010.040000 ;# target Dec OCS.ARM3.SKA.Y 9.184491 ;# y position of arm tip in device system OCS.ARM3.SKA.Z 42.131627 ;# z position of arm tip in device system<br>OCS.ARM3.SKA.R 229.892040 ;# distance of arm tip from arm axis 229.892040 ;# distance of arm tip from arm axis OCS.ARM3.SKA.THETA 3.642493;# angular move of arm OCS.ARM3.SKA.TYPE "S" ;# target type: sky background OCS.ARM3.SKA.HIT "" ;# bright object(s) hitting the arm OCS.ARM3.SKA.COMMENT "corresponds to M4\_053" ;

OCS.ARM4.SKA.NAME "ARM4\_SKA" ;# name/id of catalogue entry OCS.ARM4.SKA.ALPHA 162336.671969 ;# target RA OCS.ARM4.SKA.DELTA -263029.780000 ;# target Dec OCS.ARM4.SKA.Y 9.931683 ;# y position of arm tip in device system OCS.ARM4.SKA.Z 30.557958 ;# z position of arm tip in device system OCS.ARM4.SKA.R 246.454031 ;# distance of arm tip from arm axis OCS.ARM4.SKA.THETA 4.857618 ;# angular move of arm OCS.ARM4.SKA.TYPE "S" ;# target type: sky background OCS.ARM4.SKA.VIGNET F ;# IFU vignetted (T) or not vignetted (F) OCS.ARM4.SKA.COMMENT "corresponds to M4\_064" ; OCS.ARM5.SKA.NAME "ARM5\_SKA" ;# name/id of catalogue entry OCS.ARM5.SKA.ALPHA 162329.510143 ;# target RA OCS.ARM5.SKA.DELTA -262901.630001 ;# target Dec OCS.ARM5.SKA.Y -46.441702 ;# y position of arm tip in device system OCS.ARM5.SKA.Z 82.236410 ;# z position of arm tip in device system OCS.ARM5.SKA.R 176.979821 ;# distance of arm tip from arm axis OCS.ARM5.SKA.THETA 4.283103 ;# angular move of arm OCS.ARM5.SKA.TYPE "S" ;# target type: sky background OCS.ARM5.SKA.HIT "" ;# bright object(s) hitting the arm OCS.ARM5.SKA.COMMENT "corresponds to M4\_051" ; OCS.ARM6.SKA.NAME "ARM6\_SKA" ;# name/id of catalogue entry OCS.ARM6.SKA.ALPHA 162329.124152 ;# target RA OCS.ARM6.SKA.DELTA -263019.760001 ;# target Dec OCS.ARM6.SKA.Y -49.470739 ;# y position of arm tip in device system OCS.ARM6.SKA.Z 36.427880 ;# z position of arm tip in device system OCS.ARM6.SKA.R 208.579878 ;# distance of arm tip from arm axis OCS.ARM6.SKA.THETA -0.333948 ;# angular move of arm OCS.ARM6.SKA.TYPE "S" ;# target type: sky background OCS.ARM6.SKA.VIGNET F ;# IFU vignetted (T) or not vignetted (F) OCS.ARM6.SKA.COMMENT "corresponds to M4\_058" ; OCS.ARM7.SKA.NAME "ARM7\_SKA" ;# name/id of catalogue entry OCS.ARM7.SKA.ALPHA 162321.398339 ;# target RA OCS.ARM7.SKA.DELTA -263059.390005 ;# target Dec OCS.ARM7.SKA.Y -110.263684 ;# y position of arm tip in device system OCS.ARM7.SKA.Z 13.172618 ;# z position of arm tip in device system OCS.ARM7.SKA.R 165.829714 ;# distance of arm tip from arm axis OCS.ARM7.SKA.THETA -10.431875 ;# angular move of arm OCS.ARM7.SKA.TYPE "S" ;# target type: sky background OCS.ARM7.SKA.HIT "" ;# bright object(s) hitting the arm OCS.ARM7.SKA.COMMENT "corresponds to M4\_047" ; OCS.ARM8.SKA.NAME "ARM8\_SKA" ;# name/id of catalogue entry OCS.ARM8.SKA.ALPHA 162329.880134 ;# target RA OCS.ARM8.SKA.DELTA -263139.010001 ;# target Dec OCS.ARM8.SKA.Y -43.512684 ;# y position of arm tip in device system OCS.ARM8.SKA.Z -10.035569 ;# z position of arm tip in device system OCS.ARM8.SKA.R 228.704142 ;# distance of arm tip from arm axis OCS.ARM8.SKA.THETA -3.918552 ;# angular move of arm OCS.ARM8.SKA.TYPE "S" ;# target type: sky background OCS.ARM8.SKA.VIGNET F ;# IFU vignetted (T) or not vignetted (F) OCS.ARM8.SKA.COMMENT "corresponds to M4\_057" ; OCS.ARM9.SKA.NAME "ARM9\_SKA" ;# name/id of catalogue entry OCS.ARM9.SKA.ALPHA 162324.374267 ;# target RA OCS.ARM9.SKA.DELTA -263218.490003 ;# target Dec OCS.ARM9.SKA.Y -86.828227 ;# y position of arm tip in device system OCS.ARM9.SKA.Z -33.194509 ;# z position of arm tip in device system OCS.ARM9.SKA.R 180.873476 ;# distance of arm tip from arm axis OCS.ARM9.SKA.THETA -6.851374 ;# angular move of arm OCS.ARM9.SKA.TYPE "S" ;# target type: sky background OCS.ARM9.SKA.HIT "";# bright object(s) hitting the arm OCS.ARM9.SKA.COMMENT "corresponds to M4\_048" ; OCS.ARM10.SKA.NAME "ARM10\_SKA" ;# name/id of catalogue entry OCS.ARM10.SKA.ALPHA 162331.427096 ;# target RA OCS.ARM10.SKA.DELTA -263301.040001 ;# target Dec OCS.ARM10.SKA.Y -31.333927 ;# y position of arm tip in device system OCS.ARM10.SKA.Z -58.128201 ;# z position of arm tip in device system OCS.ARM10.SKA.R 222.747003 ;# distance of arm tip from arm axis OCS.ARM10.SKA.THETA -10.793154 ;# angular move of arm OCS.ARM10.SKA.TYPE "S" ;# target type: sky background OCS.ARM10.SKA.VIGNET F ;# IFU vignetted (T) or not vignetted (F) OCS.ARM10.SKA.COMMENT "corresponds to M4\_050" ; OCS.ARM11.SKA.NAME "ARM11\_SKA" ;# name/id of catalogue entry OCS.ARM11.SKA.ALPHA 162330.207126 ;# target RA OCS.ARM11.SKA.DELTA -263314.130001 ;# target Dec OCS.ARM11.SKA.Y -40.930268 ;# y position of arm tip in device system OCS.ARM11.SKA.Z -65.804353 ;# z position of arm tip in device system OCS.ARM11.SKA.R 199.345401 ;# distance of arm tip from arm axis OCS.ARM11.SKA.THETA -7.868197;# angular move of arm OCS.ARM11.SKA.TYPE "S" ;# target type: sky background OCS.ARM11.SKA.HIT "" ;# bright object(s) hitting the arm OCS.ARM11.SKA.COMMENT "corresponds to M4\_063" ; OCS.ARM13.SKA.NAME "ARM13\_SKA" ;# name/id of catalogue entry OCS.ARM13.SKA.ALPHA 162335.200005 ;# target RA OCS.ARM13.SKA.DELTA -263222.330000 ;# target Dec OCS.ARM13.SKA.Y -1.652207;# y position of arm tip in device system OCS.ARM13.SKA.Z -35.430353 ;# z position of arm tip in device system OCS.ARM13.SKA.R 236.940053 ;# distance of arm tip from arm axis OCS.ARM13.SKA.THETA -2.910817;# angular move of arm OCS.ARM13.SKA.TYPE "S" ;# target type: sky background OCS.ARM13.SKA.HIT "" ;# bright object(s) hitting the arm OCS.ARM13.SKA.COMMENT "corresponds to M4\_065" ;

OCS.ARM15.SKA.NAME "ARM15\_SKA" ;# name/id of catalogue entry OCS.ARM15.SKA.ALPHA 162339.397903 ;# target RA OCS.ARM15.SKA.DELTA -263444.330000 ;# target Dec OCS.ARM15.SKA.Y 31.365418 ;# y position of arm tip in device system OCS.ARM15.SKA.Z -118.687542 ;# z position of arm tip in device system OCS.ARM15.SKA.R 149.052993 ;# distance of arm tip from arm axis OCS.ARM15.SKA.THETA -6.009651 ;# angular move of arm OCS.ARM15.SKA.TYPE "S" ;# target type: sky background OCS.ARM15.SKA.HIT "" ;# bright object(s) hitting the arm OCS.ARM15.SKA.COMMENT "corresponds to M4\_052" ; OCS.ARM16.SKA.NAME "ARM16\_SKA" ;# name/id of catalogue entry OCS.ARM16.SKA.ALPHA 162335.355001 ;# target RA OCS.ARM16.SKA.DELTA -263212.530000 ;# target Dec OCS.ARM16.SKA.Y -0.432731 ;# y position of arm tip in device system OCS.ARM16.SKA.Z -29.684569 ;# z position of arm tip in device system OCS.ARM16.SKA.R 243.025314 ;# distance of arm tip from arm axis OCS.ARM16.SKA.THETA 2.773529 ;# angular move of arm OCS.ARM16.SKA.TYPE "S" ;# target type: sky background OCS.ARM16.SKA.VIGNET F ;# IFU vignetted (T) or not vignetted (F) OCS.ARM16.SKA.COMMENT "corresponds to M4\_054" ; OCS.ARM18.SKA.NAME "ARM18\_SKA" ;# name/id of catalogue entry OCS.ARM18.SKA.ALPHA 162336.143982 ;# target RA OCS.ARM18.SKA.DELTA -263151.590000 ;# target Dec OCS.ARM18.SKA.Y 5.775287 ;# y position of arm tip in device system OCS.ARM18.SKA.Z -17.407433 ;# z position of arm tip in device system<br>OCS.ARM18.SKA.R 255.029041 ;# distance of arm tip from arm axis  $255.029041$  ;# distance of arm tip from arm axis OCS.ARM18.SKA.THETA 2.313423 ;# angular move of arm OCS.ARM18.SKA.TYPE "S" ;# target type: sky background OCS.ARM18.SKA.VIGNET F ;# IFU vignetted (T) or not vignetted (F) OCS.ARM18.SKA.COMMENT "corresponds to M4\_049" ; OCS.ARM19.SKA.NAME "ARM19\_SKA" ;# name/id of catalogue entry OCS.ARM19.SKA.ALPHA 162346.322736 ;# target RA OCS.ARM19.SKA.DELTA -263217.240003 ;# target Dec OCS.ARM19.SKA.Y 85.860756 ;# y position of arm tip in device system OCS.ARM19.SKA.Z -32.461284 ;# z position of arm tip in device system OCS.ARM19.SKA.R 178.275667 ;# distance of arm tip from arm axis OCS.ARM19.SKA.THETA -0.921517;# angular move of arm OCS.ARM19.SKA.TYPE "S" ;# target type: sky background OCS.ARM19.SKA.HIT "" ;# bright object(s) hitting the arm OCS.ARM19.SKA.COMMENT "corresponds to M4\_059" ; OCS.ARM20.SKA.NAME "ARM20\_SKA" ;# name/id of catalogue entry OCS.ARM20.SKA.ALPHA 162340.100886 ;# target RA OCS.ARM20.SKA.DELTA -263129.770001 ;# target Dec OCS.ARM20.SKA.Y 36.911856 ;# y position of arm tip in device system OCS.ARM20.SKA.Z -4.617024 ;# z position of arm tip in device system OCS.ARM20.SKA.R 232.801412 ;# distance of arm tip from arm axis

OCS.ARM20.SKA.THETA -0.059176 ;# angular move of arm OCS.ARM20.SKA.TYPE "S" ;# target type: sky background OCS.ARM20.SKA.VIGNET F ;# IFU vignetted (T) or not vignetted (F) OCS.ARM20.SKA.COMMENT "corresponds to M4\_061" ; OCS.ARM21.SKA.NAME "ARM21\_SKA" ;# name/id of catalogue entry OCS.ARM21.SKA.ALPHA 162347.403710 ;# target RA OCS.ARM21.SKA.DELTA -263136.390004 ;# target Dec OCS.ARM21.SKA.Y 94.375123 ;# y position of arm tip in device system OCS.ARM21.SKA.Z -8.513928 ;# z position of arm tip in device system OCS.ARM21.SKA.R 178.753107 ;# distance of arm tip from arm axis OCS.ARM21.SKA.THETA 6.669102 ;# angular move of arm<br>OCS.ARM21.SKA.TYPE "S" ;# target type: sky ba "S" ;# target type: sky background OCS.ARM21.SKA.HIT "" ;# bright object(s) hitting the arm OCS.ARM21.SKA.COMMENT "corresponds to M4\_060" ; OCS.ARM22.SKA.NAME "ARM22\_SKA" ;# name/id of catalogue entry OCS.ARM22.SKA.ALPHA 162340.855868 ;# target RA OCS.ARM22.SKA.DELTA -263111.560001 ;# target Dec OCS.ARM22.SKA.Y 42.854578 ;# y position of arm tip in device system OCS.ARM22.SKA.Z 6.058593 ;# z position of arm tip in device system<br>OCS.ARM22.SKA.R 228.344666 ;# distance of arm tip from arm axis  $228.344666$ ;# distance of arm tip from arm axis OCS.ARM22.SKA.THETA 2.711510 ;# angular move of arm OCS.ARM22.SKA.TYPE "S" ;# target type: sky background OCS.ARM22.SKA.VIGNET F ;# IFU vignetted (T) or not vignetted (F) OCS.ARM22.SKA.COMMENT "corresponds to M4\_055" ; OCS.ARM24.SKA.NAME "ARM24\_SKA" ;# name/id of catalogue entry OCS.ARM24.SKA.ALPHA 162344.053791 ;# target RA OCS.ARM24.SKA.DELTA -262956.140002 ;# target Dec OCS.ARM24.SKA.Y 68.032056 ;# y position of arm tip in device system OCS.ARM24.SKA.Z 50.271884 ;# z position of arm tip in device system<br>OCS.ARM24.SKA.R 190.142965 ;# distance of arm tip from arm axis OCS.ARM24.SKA.R 190.142965 ;# distance of arm tip from arm axis<br>OCS.ARM24.SKA.THETA 7.059896 ;# angular move of arm 7.059896 ;# angular move of arm OCS.ARM24.SKA.TYPE "S" ;# target type: sky background<br>OCS.ARM24.SKA.VIGNET F ;# IFU vignetted (T) or not vig F ;# IFU vignetted (T) or not vignetted (F) OCS.ARM24.SKA.COMMENT "corresponds to M4\_056" ; #------------------------------------------------------------------------------ # Arm configuration at first ("Science") position OCS.TARG.SCI.ALPHA 162335.410000 ;# telescope pointing RA OCS.TARG.SCI.DELTA -263131.900000 ;# telescope pointing Dec OCS.ROT.SCI.OFFANGLE 0.000000 ;# rotator angle OCS.ARM1.SCI.NAME "M4\_037" ;# name/id of catalogue entry OCS.ARM1.SCI.ALPHA 162338.605000 ;# target RA OCS.ARM1.SCI.DELTA -262915.950000 ;# target Dec OCS.ARM1.SCI.Y 25.149100 ;# y position of arm tip in device system OCS.ARM1.SCI.Z 79.706718 ;# z position of arm tip in device system

OCS.ARM1.SCI.R 186.877826 ;# distance of arm tip from arm axis OCS.ARM1.SCI.THETA -2.228802 ;# angular move of arm OCS.ARM1.SCI.PRIOR 1;# target priority OCS.ARM1.SCI.TYPE "O" ;# target type: science OCS.ARM1.SCI.MAG 10.46 ;# magnitude as given in catalogue OCS.ARM1.SCI.BAND "J" ;# wavelength band as given in catalogue OCS.ARM1.SCI.HIT "" ;# bright object(s) hitting the arm OCS.ARM1.SCI.COMMENT "": OCS.ARM2.SCI.NAME "M4\_009" ;# name/id of catalogue entry OCS.ARM2.SCI.ALPHA 162336.453000 ;# target RA OCS.ARM2.SCI.DELTA -263043.370000 ;# target Dec OCS.ARM2.SCI.Y 8.208126 ;# y position of arm tip in device system OCS.ARM2.SCI.Z 28.453191 ;# z position of arm tip in device system OCS.ARM2.SCI.R 240.759504 ;# distance of arm tip from arm axis OCS.ARM2.SCI.THETA 1.052884 ;# angular move of arm OCS.ARM2.SCI.PRIOR 1;# target priority OCS.ARM2.SCI.TYPE "O" ;# target type: science OCS.ARM2.SCI.MAG 9.98 ;# magnitude as given in catalogue OCS.ARM2.SCI.BAND "J" ;# wavelength band as given in catalogue OCS.ARM2.SCI.VIGNET F ;# IFU vignetted (T) or not vignetted (F) OCS.ARM2.SCI.COMMENT ""; OCS.ARM3.SCI.NAME "M4\_034" ;# name/id of catalogue entry OCS.ARM3.SCI.ALPHA 162330.676000 ;# target RA OCS.ARM3.SCI.DELTA -262939.060000 ;# target Dec OCS.ARM3.SCI.Y -37.261090 ;# y position of arm tip in device system OCS.ARM3.SCI.Z 66.155675 ;# z position of arm tip in device system OCS.ARM3.SCI.R 201.544551 ;# distance of arm tip from arm axis OCS.ARM3.SCI.THETA -8.073983;# angular move of arm OCS.ARM3.SCI.PRIOR 1;# target priority OCS.ARM3.SCI.TYPE "O" ;# target type: science OCS.ARM3.SCI.MAG 9.96 ;# magnitude as given in catalogue OCS.ARM3.SCI.BAND "J" ;# wavelength band as given in catalogue OCS.ARM3.SCI.HIT "" ;# bright object(s) hitting the arm OCS.ARM3.SCI.COMMENT "": OCS.ARM4.SCI.NAME "M4\_025" ;# name/id of catalogue entry OCS.ARM4.SCI.ALPHA 162331.449000 ;# target RA OCS.ARM4.SCI.DELTA -263024.730000 ;# target Dec OCS.ARM4.SCI.Y -31.173399 ;# y position of arm tip in device system OCS.ARM4.SCI.Z 39.380032 ;# z position of arm tip in device system OCS.ARM4.SCI.R 222.112844 ;# distance of arm tip from arm axis OCS.ARM4.SCI.THETA -3.544120 ;# angular move of arm OCS.ARM4.SCI.PRIOR 1;# target priority OCS.ARM4.SCI.TYPE "O" ;# target type: science OCS.ARM4.SCI.MAG 9.58 ;# magnitude as given in catalogue OCS.ARM4.SCI.BAND "J" ;# wavelength band as given in catalogue OCS.ARM4.SCI.VIGNET F ;# IFU vignetted (T) or not vignetted (F) OCS ARM4.SCI.COMMENT F : OCS.ARM4.SCI.COMMENT

```
OCS.ARM5.SCI.NAME "M4_017" ;# name/id of catalogue entry
OCS.ARM5.SCI.ALPHA 162327.006000 ;# target RA
OCS.ARM5.SCI.DELTA -263044.450000 ;# target Dec
OCS.ARM5.SCI.Y -66.137021 ;# y position of arm tip in device system
OCS.ARM5.SCI.Z 27.811100 ;# z position of arm tip in device system
OCS.ARM5.SCI.R 210.693347 ;# distance of arm tip from arm axis
OCS.ARM5.SCI.THETA -9.711066 ;# angular move of arm
OCS.ARM5.SCI.PRIOR 1;# target priority
OCS.ARM5.SCI.TYPE "O" ;# target type: science
OCS.ARM5.SCI.MAG 10.59 ;# magnitude as given in catalogue
OCS.ARM5.SCI.BAND "J" ;# wavelength band as given in catalogue
OCS.ARM5.SCI.HIT "" ;# bright object(s) hitting the arm<br>OCS.ARM5.SCI.COMMENT "" :
OCS.ARM5.SCI.COMMENT
OCS.ARM6.SCI.NAME "M4_022" ;# name/id of catalogue entry
OCS.ARM6.SCI.ALPHA 162333.974000 ;# target RA
OCS.ARM6.SCI.DELTA -263112.660000 ;# target Dec
OCS.ARM6.SCI.Y -11.300129 ;# y position of arm tip in device system
OCS.ARM6.SCI.Z 11.280224 ;# z position of arm tip in device system
OCS.ARM6.SCI.R 254.176470 ;# distance of arm tip from arm axis
OCS.ARM6.SCI.THETA 0.466646 ;# angular move of arm
OCS.ARM6.SCI.PRIOR 1;# target priority
OCS.ARM6.SCI.TYPE "O" ;# target type: science
OCS.ARM6.SCI.MAG 10.53 ;# magnitude as given in catalogue
OCS.ARM6.SCI.BAND "J" ;# wavelength band as given in catalogue
OCS.ARM6.SCI.VIGNET F ;# IFU vignetted (T) or not vignetted (F)
OCS.ARM6.SCI.COMMENT "" ;
OCS.ARM7.SCI.NAME "M4_019" ;# name/id of catalogue entry
OCS.ARM7.SCI.ALPHA 162322.783000 ;# target RA
OCS.ARM7.SCI.DELTA -263000.160000 ;# target Dec
OCS.ARM7.SCI.Y -99.381443 ;# y position of arm tip in device system
OCS.ARM7.SCI.Z 53.767164 ;# z position of arm tip in device system
OCS.ARM7.SCI.R 158.037166 ;# distance of arm tip from arm axis
OCS.ARM7.SCI.THETA 4.224863 ;# angular move of arm
OCS.ARM7.SCI.PRIOR 1 ;# target priority
OCS.ARM7.SCI.TYPE "O" ;# target type: science
OCS.ARM7.SCI.MAG 10.56 ;# magnitude as given in catalogue
OCS.ARM7.SCI.HIT "";# bright object(s) hitting the arm
OCS.ARM7.SCI.COMMENT "marker position" ;
OCS.ARM8.SCI.NAME "M4_033" ;# name/id of catalogue entry
OCS.ARM8.SCI.ALPHA 162333.023000 ;# target RA
OCS.ARM8.SCI.DELTA -263134.760000 ;# target Dec
OCS.ARM8.SCI.Y -18.782705 ;# y position of arm tip in device system
OCS.ARM8.SCI.Z -1.677557 ;# z position of arm tip in device system
OCS.ARM8.SCI.R 251.630596 ;# distance of arm tip from arm axis
OCS.ARM8.SCI.THETA -0.936983 ;# angular move of arm
OCS.ARM8.SCI.PRIOR 1;# target priority
```
OCS.ARM8.SCI.TYPE "O" ;# target type: science OCS.ARM8.SCI.MAG 10.58 ;# magnitude as given in catalogue OCS.ARM8.SCI.VIGNET F ;# IFU vignetted (T) or not vignetted (F) OCS.ARM8.SCI.COMMENT "marker position" ; OCS.ARM9.SCI.NAME "M4\_003" ;# name/id of catalogue entry OCS.ARM9.SCI.ALPHA 162321.150000 ;# target RA OCS.ARM9.SCI.DELTA -263159.890000 ;# target Dec OCS.ARM9.SCI.Y -112.201541 ;# y position of arm tip in device system OCS.ARM9.SCI.Z -16.436636 ;# z position of arm tip in device system OCS.ARM9.SCI.R 156.621648 ;# distance of arm tip from arm axis OCS.ARM9.SCI.THETA -0.603904 ;# angular move of arm OCS.ARM9.SCI.PRIOR 1;# target priority OCS.ARM9.SCI.TYPE "O" ;# target type: science OCS.ARM9.SCI.MAG 10.45 ;# magnitude as given in catalogue OCS.ARM9.SCI.BAND "J" ;# wavelength band as given in catalogue OCS.ARM9.SCI.HIT "" ;# bright object(s) hitting the arm OCS.ARM9.SCI.COMMENT ""; OCS.ARM10.SCI.NAME "M4\_015" ;# name/id of catalogue entry OCS.ARM10.SCI.ALPHA 162331.959000 ;# target RA OCS.ARM10.SCI.DELTA -263145.740000 ;# target Dec OCS.ARM10.SCI.Y -27.154333 ;# y position of arm tip in device system OCS.ARM10.SCI.Z -8.115968 ;# z position of arm tip in device system OCS.ARM10.SCI.R 241.824131 ;# distance of arm tip from arm axis OCS.ARM10.SCI.THETA 0.685539 ;# angular move of arm OCS.ARM10.SCI.PRIOR 1;# target priority OCS.ARM10.SCI.TYPE "O" ;# target type: science OCS.ARM10.SCI.MAG 10.35 ;# magnitude as given in catalogue OCS.ARM10.SCI.BAND "J" ;# wavelength band as given in catalogue OCS.ARM10.SCI.VIGNET F ;# IFU vignetted (T) or not vignetted (F) COS ARM10.SCI.COMMENT OCS.ARM10.SCI.COMMENT OCS.ARM11.SCI.NAME "M4\_016" ;# name/id of catalogue entry OCS.ARM11.SCI.ALPHA 162323.543000 ;# target RA OCS.ARM11.SCI.DELTA -263341.280000 ;# target Dec OCS.ARM11.SCI.Y -93.349859 ;# y position of arm tip in device system OCS.ARM11.SCI.Z -75.874015 ;# z position of arm tip in device system OCS.ARM11.SCI.R 149.789253 ;# distance of arm tip from arm axis OCS.ARM11.SCI.THETA -1.288059;# angular move of arm OCS.ARM11.SCI.PRIOR 1;# target priority OCS.ARM11.SCI.TYPE "O" ;# target type: science OCS.ARM11.SCI.MAG 10.29 ;# magnitude as given in catalogue OCS.ARM11.SCI.BAND "J" ;# wavelength band as given in catalogue OCS.ARM11.SCI.HIT "" ;# bright object(s) hitting the arm OCS.ARM11.SCI.COMMENT ""; OCS.ARM12.SCI.NAME "M4\_001" ;# name/id of catalogue entry OCS.ARM12.SCI.ALPHA 162334.772000 ;# target RA OCS.ARM12.SCI.DELTA -263135.000000 ;# target Dec
OCS.ARM12.SCI.Y -5.020259 ;# y position of arm tip in device system OCS.ARM12.SCI.Z -1.817594 ;# z position of arm tip in device system OCS.ARM12.SCI.R 265.517446 ;# distance of arm tip from arm axis OCS.ARM12.SCI.THETA 0.620699 ;# angular move of arm OCS.ARM12.SCI.PRIOR 1;# target priority OCS.ARM12.SCI.TYPE "O" ;# target type: science OCS.ARM12.SCI.MAG 10.21 ;# magnitude as given in catalogue OCS.ARM12.SCI.BAND "J" ;# wavelength band as given in catalogue OCS.ARM12.SCI.VIGNET F ;# IFU vignetted (T) or not vignetted (F) OCS.ARM12.SCI.COMMENT ""; OCS.ARM13.SCI.NAME "M4\_007" ;# name/id of catalogue entry OCS.ARM13.SCI.ALPHA 162327.082000 ;# target RA OCS.ARM13.SCI.DELTA -263329.700000 ;# target Dec OCS.ARM13.SCI.Y -65.512718 ;# y position of arm tip in device system OCS.ARM13.SCI.Z -69.075474 ;# z position of arm tip in device system OCS.ARM13.SCI.R 184.292678 ;# distance of arm tip from arm axis OCS.ARM13.SCI.THETA 10.660397 ;# angular move of arm OCS.ARM13.SCI.PRIOR 1;# target priority OCS.ARM13.SCI.TYPE "O" ;# target type: science OCS.ARM13.SCI.MAG 10.54 ;# magnitude as given in catalogue OCS.ARM13.SCI.BAND "J" ;# wavelength band as given in catalogue OCS.ARM13.SCI.HIT "";# bright object(s) hitting the arm OCS.ARM13.SCI.COMMENT "": OCS.ARM14.SCI.NAME "M4\_013" ;# name/id of catalogue entry OCS.ARM14.SCI.ALPHA 162334.940000 ;# target RA OCS.ARM14.SCI.DELTA -263158.480000 ;# target Dec OCS.ARM14.SCI.Y -3.698100 ;# y position of arm tip in device system OCS.ARM14.SCI.Z -15.583987 ;# z position of arm tip in device system OCS.ARM14.SCI.R 254.071881 ;# distance of arm tip from arm axis OCS.ARM14.SCI.THETA 0.368113 ;# angular move of arm OCS.ARM14.SCI.PRIOR 1;# target priority OCS.ARM14.SCI.TYPE "O" ;# target type: science OCS.ARM14.SCI.MAG 10.54 ;# magnitude as given in catalogue OCS.ARM14.SCI.BAND "J" ;# wavelength band as given in catalogue OCS.ARM14.SCI.VIGNET F ;# IFU vignetted (T) or not vignetted (F) OCS.ARM14.SCI.COMMENT ""; OCS.ARM15.SCI.NAME "M4\_004" ;# name/id of catalogue entry OCS.ARM15.SCI.ALPHA 162333.861000 ;# target RA OCS.ARM15.SCI.DELTA -263419.810000 ;# target Dec OCS.ARM15.SCI.Y -12.183825 ;# y position of arm tip in device system OCS.ARM15.SCI.Z -98.446601 ;# z position of arm tip in device system OCS.ARM15.SCI.R 175.762857 ;# distance of arm tip from arm axis OCS.ARM15.SCI.THETA 8.154085 ;# angular move of arm OCS.ARM15.SCI.PRIOR 1;# target priority OCS.ARM15.SCI.TYPE "O" ;# target type: science OCS.ARM15.SCI.MAG 9.72 ;# magnitude as given in catalogue OCS.ARM15.SCI.BAND "J" ;# wavelength band as given in catalogue

OCS.ARM15.SCI.HIT "" ;# bright object(s) hitting the arm<br>ncs ARM15.SCI.COMMENT "" : OCS.ARM15.SCI.COMMENT OCS.ARM16.SCI.NAME "ARM16\_SCI" ;# name/id of catalogue entry OCS.ARM16.SCI.ALPHA 162338.226247 ;# target RA OCS.ARM16.SCI.DELTA -263404.210058 ;# target Dec OCS.ARM16.SCI.Y 22.152327 ;# y position of arm tip in device system OCS.ARM16.SCI.Z -89.301002 ;# z position of arm tip in device system OCS.ARM16.SCI.R 179.543362 ;# distance of arm tip from arm axis OCS.ARM16.SCI.THETA 4.378729 ;# angular move of arm OCS.ARM16.SCI.TYPE "S" ;# target type: sky background OCS.ARM16.SCI.VIGNET F ;# IFU vignetted (T) or not vignetted (F) OCS.ARM16.SCI.COMMENT "corresponds to M4\_027" ; OCS.ARM17.SCI.NAME "M4\_023" ;# name/id of catalogue entry OCS.ARM17.SCI.ALPHA 162336.587000 ;# target RA OCS.ARM17.SCI.DELTA -263229.450000 ;# target Dec OCS.ARM17.SCI.Y 9.260292 ;# y position of arm tip in device system OCS.ARM17.SCI.Z -33.741969 ;# z position of arm tip in device system OCS.ARM17.SCI.R 237.959456 ;# distance of arm tip from arm axis OCS.ARM17.SCI.THETA 3.178506 ;# angular move of arm OCS.ARM17.SCI.PRIOR 1;# target priority OCS.ARM17.SCI.TYPE "O" ;# target type: science OCS.ARM17.SCI.MAG 10.54 ;# magnitude as given in catalogue OCS.ARM17.SCI.BAND "J" ;# wavelength band as given in catalogue OCS.ARM17.SCI.HIT "M4\_088" ;# bright object(s) hitting the arm<br>nos ARM17 SCI COMMENT "" : OCS.ARM17.SCI.COMMENT OCS.ARM18.SCI.NAME "M4\_018" ;# name/id of catalogue entry OCS.ARM18.SCI.ALPHA 162335.639000 ;# target RA OCS.ARM18.SCI.DELTA -263154.480000 ;# target Dec OCS.ARM18.SCI.Y 1.801858 ;# y position of arm tip in device system OCS.ARM18.SCI.Z -13.238750 ;# z position of arm tip in device system OCS.ARM18.SCI.R 260.681005 ;# distance of arm tip from arm axis OCS.ARM18.SCI.THETA 2.067842 ;# angular move of arm OCS.ARM18.SCI.PRIOR 1;# target priority OCS.ARM18.SCI.TYPE "O" ;# target type: science OCS.ARM18.SCI.MAG 9.87 ;# magnitude as given in catalogue OCS.ARM18.SCI.BAND "J" ;# wavelength band as given in catalogue OCS.ARM18.SCI.VIGNET F ;# IFU vignetted (T) or not vignetted (F) OCS.ARM18.SCI.COMMENT "": OCS.ARM19.SCI.NAME "M4\_043" ;# name/id of catalogue entry OCS.ARM19.SCI.ALPHA 162350.358000 ;# target RA OCS.ARM19.SCI.DELTA -263247.830000 ;# target Dec OCS.ARM19.SCI.Y 117.601265 ;# y position of arm tip in device system OCS.ARM19.SCI.Z -44.546625 ;# z position of arm tip in device system OCS.ARM19.SCI.R 144.354648 ;# distance of arm tip from arm axis OCS.ARM19.SCI.THETA -1.527625 ;# angular move of arm OCS.ARM19.SCI.PRIOR 1;# target priority

OCS.ARM19.SCI.TYPE "O" ;# target type: science OCS.ARM19.SCI.MAG 9.92 ;# magnitude as given in catalogue OCS.ARM19.SCI.BAND "J" ;# wavelength band as given in catalogue OCS.ARM19.SCI.HIT "" ;# bright object(s) hitting the arm OCS.ARM19.SCI.COMMENT ""; OCS.ARM20.SCI.NAME "M4\_020" ;# name/id of catalogue entry OCS.ARM20.SCI.ALPHA 162338.925000 ;# target RA OCS.ARM20.SCI.DELTA -263203.500000 ;# target Dec OCS.ARM20.SCI.Y 27.656731 ;# y position of arm tip in device system OCS.ARM20.SCI.Z -18.528784 ;# z position of arm tip in device system OCS.ARM20.SCI.R 240.614543 ;# distance of arm tip from arm axis OCS.ARM20.SCI.THETA 3.516980 ;# angular move of arm OCS.ARM20.SCI.PRIOR 1;# target priority OCS.ARM20.SCI.TYPE "O" ;# target type: science OCS.ARM20.SCI.MAG 10.46 ;# magnitude as given in catalogue OCS.ARM20.SCI.BAND "J" ;# wavelength band as given in catalogue OCS.ARM20.SCI.VIGNET F ;# IFU vignetted (T) or not vignetted (F) OCS.ARM20.SCI.COMMENT OCS.ARM21.SCI.NAME "M4\_036" ;# name/id of catalogue entry OCS.ARM21.SCI.ALPHA 162343.213000 ;# target RA OCS.ARM21.SCI.DELTA -263153.910000 ;# target Dec OCS.ARM21.SCI.Y 61.397007 ;# y position of arm tip in device system OCS.ARM21.SCI.Z -12.912331 ;# z position of arm tip in device system OCS.ARM21.SCI.R 211.838836 ;# distance of arm tip from arm axis OCS.ARM21.SCI.THETA 5.639118 ;# angular move of arm OCS.ARM21.SCI.PRIOR 1;# target priority OCS.ARM21.SCI.TYPE "O" ;# target type: science OCS.ARM21.SCI.MAG 9.96 ;# magnitude as given in catalogue OCS.ARM21.SCI.BAND "J" ;# wavelength band as given in catalogue OCS.ARM21.SCI.HIT "" ;# bright object(s) hitting the arm OCS.ARM21.SCI.COMMENT ""; OCS.ARM22.SCI.NAME "M4\_024" ;# name/id of catalogue entry OCS.ARM22.SCI.ALPHA 162339.488000 ;# target RA OCS.ARM22.SCI.DELTA -263111.440000 ;# target Dec OCS.ARM22.SCI.Y 32.090571 ;# y position of arm tip in device system OCS.ARM22.SCI.Z 11.993654 ;# z position of arm tip in device system OCS.ARM22.SCI.R 235.765459 ;# distance of arm tip from arm axis OCS.ARM22.SCI.THETA 0.291586 ;# angular move of arm OCS.ARM22.SCI.PRIOR 1;# target priority OCS.ARM22.SCI.TYPE "O" ;# target type: science OCS.ARM22.SCI.MAG 9.86 ;# magnitude as given in catalogue OCS.ARM22.SCI.BAND "J" ;# wavelength band as given in catalogue OCS.ARM22.SCI.VIGNET F ;# IFU vignetted (T) or not vignetted (F) OCS.ARM22.SCI.COMMENT ""; OCS.ARM23.SCI.NAME "M4\_040" ;# name/id of catalogue entry OCS.ARM23.SCI.ALPHA 162342.797000 ;# target RA

OCS.ARM23.SCI.DELTA -262927.600000 ;# target Dec OCS.ARM23.SCI.Y 58.144339 ;# y position of arm tip in device system OCS.ARM23.SCI.Z 72.870613 ;# z position of arm tip in device system<br>OCS.ARM23.SCI.R 180.904355 ;# distance of arm tip from arm axis 180.904355 ;# distance of arm tip from arm axis OCS.ARM23.SCI.THETA -7.117896;# angular move of arm OCS.ARM23.SCI.PRIOR 1;# target priority OCS.ARM23.SCI.TYPE "O" ;# target type: science OCS.ARM23.SCI.MAG 9.82 ;# magnitude as given in catalogue OCS.ARM23.SCI.BAND "J" ;# wavelength band as given in catalogue OCS.ARM23.SCI.HIT "" ;# bright object(s) hitting the arm OCS.ARM23.SCI.COMMENT ""; OCS.ARM24.SCI.NAME "M4\_045" ;# name/id of catalogue entry OCS.ARM24.SCI.ALPHA 162335.653000 ;# target RA OCS.ARM24.SCI.DELTA -263122.770000 ;# target Dec OCS.ARM24.SCI.Y 1.912162 ;# y position of arm tip in device system OCS.ARM24.SCI.Z 5.352947 ;# z position of arm tip in device system<br>OCS.ARM24.SCI.R 264.594903 ;# distance of arm tip from arm axis 264.594903 ;# distance of arm tip from arm axis OCS.ARM24.SCI.THETA -0.377142 ;# angular move of arm OCS.ARM24.SCI.PRIOR 1;# target priority OCS.ARM24.SCI.TYPE "O" ;# target type: science OCS.ARM24.SCI.MAG 9.68 ;# magnitude as given in catalogue OCS.ARM24.SCI.BAND "J" ;# wavelength band as given in catalogue OCS.ARM24.SCI.VIGNET F ;# IFU vignetted (T) or not vignetted (F) OCS.ARM24.SCI.COMMENT ""; #------------------------------------------------------------------------------ # Arm configuration at second ("Sky") position OCS.TARG.SKY.ALPHA 162335.223729 ;# telescope pointing RA OCS.TARG.SKY.DELTA -263119.399962 ;# telescope pointing Dec OCS.ROT.SKY.OFFANGLE 7.500000 ;# rotator angle OCS.ARM1.SKY.NAME "ARM1\_SKY" ;# name/id of catalogue entry OCS.ARM1.SKY.ALPHA 162339.713057 ;# target RA OCS.ARM1.SKY.DELTA -262910.209679 ;# target Dec OCS.ARM1.SKY.Y 25.149100 ;# y position of arm tip in device system OCS.ARM1.SKY.Z 79.706718 ;# z position of arm tip in device system OCS.ARM1.SKY.R 186.877826 ;# distance of arm tip from arm axis OCS.ARM1.SKY.THETA -2.228802 ;# angular move of arm OCS.ARM1.SKY.TYPE "S" ;# target type: sky background<br>OCS.ARM1.SKY.HIT "" ;# bright object(s) hitting the "" ;# bright object(s) hitting the arm OCS.ARM1.SKY.COMMENT "corresponds to M4\_037" ; OCS.ARM2.SKY.NAME "ARM2\_SKY" ;# name/id of catalogue entry OCS.ARM2.SKY.ALPHA 162336.729689 ;# target RA OCS.ARM2.SKY.DELTA -263033.112222 ;# target Dec OCS.ARM2.SKY.Y 8.208126 ;# y position of arm tip in device system OCS.ARM2.SKY.Z 28.453191 ;# z position of arm tip in device system OCS.ARM2.SKY.R 240.759504 ;# distance of arm tip from arm axis

OCS.ARM2.SKY.THETA 1.052884 ;# angular move of arm OCS.ARM2.SKY.TYPE "S" ;# target type: sky background OCS.ARM2.SKY.VIGNET F ;# IFU vignetted (T) or not vignetted (F) OCS.ARM2.SKY.COMMENT "corresponds to M4\_009" ; OCS.ARM3.SKY.NAME "ARM3\_SKY" ;# name/id of catalogue entry OCS.ARM3.SKY.ALPHA 162331.627479 ;# target RA OCS.ARM3.SKY.DELTA -262919.232079 ;# target Dec OCS.ARM3.SKY.Y -37.261090 ;# y position of arm tip in device system OCS.ARM3.SKY.Z 66.155675 ;# z position of arm tip in device system OCS.ARM3.SKY.R 201.544551 ;# distance of arm tip from arm axis OCS.ARM3.SKY.THETA -8.073983;# angular move of arm OCS.ARM3.SKY.TYPE "S" ;# target type: sky background OCS.ARM3.SKY.HIT "" ;# bright object(s) hitting the arm OCS.ARM3.SKY.COMMENT "corresponds to M4\_034" ; OCS.ARM4.SKY.NAME "ARM4\_SKY" ;# name/id of catalogue entry OCS.ARM4.SKY.ALPHA 162331.949887 ;# target RA OCS.ARM4.SKY.DELTA -263005.865672 ;# target Dec OCS.ARM4.SKY.Y -31.173399 ;# y position of arm tip in device system OCS.ARM4.SKY.Z 39.380032 ;# z position of arm tip in device system<br>OCS.ARM4.SKY.R 222.112844 ;# distance of arm tip from arm axis 222.112844 ;# distance of arm tip from arm axis OCS.ARM4.SKY.THETA -3.544120;# angular move of arm OCS.ARM4.SKY.TYPE "S" ;# target type: sky background OCS.ARM4.SKY.VIGNET F ;# IFU vignetted (T) or not vignetted (F) OCS.ARM4.SKY.COMMENT "corresponds to M4\_025" ; OCS.ARM5.SKY.NAME "ARM5\_SKY" ;# name/id of catalogue entry OCS.ARM5.SKY.ALPHA 162327.353409 ;# target RA OCS.ARM5.SKY.DELTA -263017.633881 ;# target Dec OCS.ARM5.SKY.Y -66.137021 ;# y position of arm tip in device system OCS.ARM5.SKY.Z 27.811100 ;# z position of arm tip in device system<br>OCS.ARM5.SKY.R 210.693347 ;# distance of arm tip from arm axis 210.693347 ;# distance of arm tip from arm axis OCS.ARM5.SKY.THETA -9.711066 ;# angular move of arm OCS.ARM5.SKY.TYPE "S" ;# target type: sky background OCS.ARM5.SKY.HIT "" ;# bright object(s) hitting the arm OCS.ARM5.SKY.COMMENT "corresponds to M4\_017" ; OCS.ARM6.SKY.NAME "ARM6\_SKY" ;# name/id of catalogue entry OCS.ARM6.SKY.ALPHA 162333.987164 ;# target RA OCS.ARM6.SKY.DELTA -263057.808979 ;# target Dec OCS.ARM6.SKY.Y -11.300129 ;# y position of arm tip in device system OCS.ARM6.SKY.Z 11.280224 ;# z position of arm tip in device system OCS.ARM6.SKY.R 254.176470 ;# distance of arm tip from arm axis OCS.ARM6.SKY.THETA 0.466646 ;# angular move of arm OCS.ARM6.SKY.TYPE "S" ;# target type: sky background<br>OCS.ARM6.SKY.VIGNET F ;# IFU vignetted (T) or not vi  $F$ ;# IFU vignetted (T) or not vignetted (F) OCS.ARM6.SKY.COMMENT "corresponds to M4\_022" ; OCS.ARM7.SKY.NAME "ARM7\_SKY" ;# name/id of catalogue entry

OCS.ARM7.SKY.ALPHA 162323.597387 ;# target RA OCS.ARM7.SKY.DELTA -262926.324966 ;# target Dec OCS.ARM7.SKY.Y -99.381443 ;# y position of arm tip in device system OCS.ARM7.SKY.Z 53.767164 ;# z position of arm tip in device system OCS.ARM7.SKY.R 158.037166 ;# distance of arm tip from arm axis OCS.ARM7.SKY.THETA 4.224863 ;# angular move of arm OCS.ARM7.SKY.TYPE "S" ;# target type: sky background OCS.ARM7.SKY.HIT "" ;# bright object(s) hitting the arm OCS.ARM7.SKY.COMMENT "corresponds to M4\_019" ; OCS.ARM8.SKY.NAME "ARM8\_SKY" ;# name/id of catalogue entry OCS.ARM8.SKY.ALPHA 162332.829419 ;# target RA OCS.ARM8.SKY.DELTA -263118.053968 ;# target Dec OCS.ARM8.SKY.Y -18.782705 ;# y position of arm tip in device system OCS.ARM8.SKY.Z -1.677557;# z position of arm tip in device system OCS.ARM8.SKY.R 251.630596 ;# distance of arm tip from arm axis OCS.ARM8.SKY.THETA -0.936983;# angular move of arm OCS.ARM8.SKY.TYPE "S" ;# target type: sky background<br>OCS.ARM8.SKY.VIGNET F ;# IFU vignetted (T) or not vig  $F$ ;# IFU vignetted (T) or not vignetted (F) OCS.ARM8.SKY.COMMENT "corresponds to M4\_033" ; OCS.ARM9.SKY.NAME "ARM9\_SKY" ;# name/id of catalogue entry OCS.ARM9.SKY.ALPHA 162320.814374 ;# target RA OCS.ARM9.SKY.DELTA -263122.170283 ;# target Dec OCS.ARM9.SKY.Y -112.201541 ;# y position of arm tip in device system OCS.ARM9.SKY.Z -16.436636 ;# z position of arm tip in device system<br>OCS.ARM9.SKY.R 156.621648 ;# distance of arm tip from arm axis 156.621648 ;# distance of arm tip from arm axis OCS.ARM9.SKY.THETA -0.603904 ;# angular move of arm OCS.ARM9.SKY.TYPE "S" ;# target type: sky background OCS.ARM9.SKY.HIT "";# bright object(s) hitting the arm OCS.ARM9.SKY.COMMENT "corresponds to M4\_003" ; OCS.ARM10.SKY.NAME "ARM10\_SKY" ;# name/id of catalogue entry OCS.ARM10.SKY.ALPHA 162331.667782 ;# target RA OCS.ARM10.SKY.DELTA -263127.076131 ;# target Dec OCS.ARM10.SKY.Y -27.154333 ;# y position of arm tip in device system OCS.ARM10.SKY.Z -8.115968 ;# z position of arm tip in device system<br>OCS.ARM10.SKY.R 241.824131 ;# distance of arm tip from arm axis 241.824131 ;# distance of arm tip from arm axis OCS.ARM10.SKY.THETA 0.685539 ;# angular move of arm OCS.ARM10.SKY.TYPE "S" ;# target type: sky background OCS.ARM10.SKY.VIGNET F ;# IFU vignetted (T) or not vignetted (F) OCS.ARM10.SKY.COMMENT "corresponds to M4\_015" ; OCS.ARM11.SKY.NAME "ARM11\_SKY" ;# name/id of catalogue entry OCS.ARM11.SKY.ALPHA 162322.200359 ;# target RA OCS.ARM11.SKY.DELTA -263306.884510 ;# target Dec OCS.ARM11.SKY.Y -93.349859 ;# y position of arm tip in device system OCS.ARM11.SKY.Z -75.874015 ;# z position of arm tip in device system OCS.ARM11.SKY.R 149.789253 ;# distance of arm tip from arm axis OCS.ARM11.SKY.THETA -1.288059;# angular move of arm

OCS.ARM11.SKY.TYPE "S" ;# target type: sky background OCS.ARM11.SKY.HIT "";# bright object(s) hitting the arm OCS.ARM11.SKY.COMMENT "corresponds to M4\_016" ; OCS.ARM12.SKY.NAME "ARM12\_SKY" ;# name/id of catalogue entry OCS.ARM12.SKY.ALPHA 162334.561059 ;# target RA OCS.ARM12.SKY.DELTA -263121.355796 ;# target Dec OCS.ARM12.SKY.Y -5.020259 ;# y position of arm tip in device system OCS.ARM12.SKY.Z -1.817594 ;# z position of arm tip in device system OCS.ARM12.SKY.R 265.517446 ;# distance of arm tip from arm axis 0CS.ARM12.SKY.THETA 0.620699 ;# angular move of arm  $0.620699$ ;# angular move of arm OCS.ARM12.SKY.TYPE "S" ;# target type: sky background OCS.ARM12.SKY.VIGNET F ;# IFU vignetted (T) or not vignetted (F) OCS.ARM12.SKY.COMMENT "corresponds to M4\_001" ; OCS.ARM13.SKY.NAME "ARM13\_SKY" ;# name/id of catalogue entry OCS.ARM13.SKY.ALPHA 162325.821478 ;# target RA OCS.ARM13.SKY.DELTA -263301.603087 ;# target Dec OCS.ARM13.SKY.Y -65.512718 ;# y position of arm tip in device system OCS.ARM13.SKY.Z -69.075474 ;# z position of arm tip in device system OCS.ARM13.SKY.R 184.292678 ;# distance of arm tip from arm axis OCS.ARM13.SKY.THETA 10.660397 ;# angular move of arm OCS.ARM13.SKY.TYPE "S" ;# target type: sky background OCS.ARM13.SKY.HIT "" ;# bright object(s) hitting the arm OCS.ARM13.SKY.COMMENT "corresponds to M4\_007" ; OCS.ARM14.SKY.NAME "ARM14\_SKY" ;# name/id of catalogue entry OCS.ARM14.SKY.ALPHA 162334.499252 ;# target RA OCS.ARM14.SKY.DELTA -263144.929209 ;# target Dec OCS.ARM14.SKY.Y -3.698100 ;# y position of arm tip in device system OCS.ARM14.SKY.Z -15.583987 ;# z position of arm tip in device system<br>OCS.ARM14.SKY.R 254.071881 ;# distance of arm tip from arm axis 254.071881 ;# distance of arm tip from arm axis OCS.ARM14.SKY.THETA 0.368113 ;# angular move of arm OCS.ARM14.SKY.TYPE "S" ;# target type: sky background OCS.ARM14.SKY.VIGNET F ;# IFU vignetted (T) or not vignetted (F) OCS.ARM14.SKY.COMMENT "corresponds to M4\_013" ; OCS.ARM15.SKY.NAME "ARM15\_SKY" ;# name/id of catalogue entry OCS.ARM15.SKY.ALPHA 162332.054431 ;# target RA OCS.ARM15.SKY.DELTA -263403.159367 ;# target Dec OCS.ARM15.SKY.Y -12.183825 ;# y position of arm tip in device system OCS.ARM15.SKY.Z -98.446601 ;# z position of arm tip in device system OCS.ARM15.SKY.R 175.762857 ;# distance of arm tip from arm axis OCS.ARM15.SKY.THETA 8.154085 ;# angular move of arm OCS.ARM15.SKY.TYPE "S" ;# target type: sky background OCS.ARM15.SKY.HIT "" ;# bright object(s) hitting the arm OCS.ARM15.SKY.COMMENT "corresponds to M4\_004" ; OCS.ARM16.SKY.NAME "M4\_027" ;# name/id of catalogue entry

OCS.ARM16.SKY.ALPHA 162336.534000 ;# target RA

OCS.ARM16.SKY.DELTA -263355.340000 ;# target Dec OCS.ARM16.SKY.Y 22.152327 ;# y position of arm tip in device system OCS.ARM16.SKY.Z -89.301002 ;# z position of arm tip in device system OCS.ARM16.SKY.R 179.543362 ;# distance of arm tip from arm axis OCS.ARM16.SKY.THETA 4.378729 ;# angular move of arm OCS.ARM16.SKY.PRIOR 1;# target priority OCS.ARM16.SKY.TYPE "O" ;# target type: science OCS.ARM16.SKY.MAG 10.20 ;# magnitude as given in catalogue OCS.ARM16.SKY.BAND "J" ;# wavelength band as given in catalogue OCS.ARM16.SKY.VIGNET F ;# IFU vignetted (T) or not vignetted (F)  $n$ rs armie sky comment OCS.ARM16.SKY.COMMENT OCS.ARM17.SKY.NAME "ARM17\_SKY" ;# name/id of catalogue entry OCS.ARM17.SKY.ALPHA 162335.830860 ;# target RA OCS.ARM17.SKY.DELTA -263218.519410 ;# target Dec OCS.ARM17.SKY.Y 9.260292 ;# y position of arm tip in device system OCS.ARM17.SKY.Z -33.741969 ;# z position of arm tip in device system<br>OCS.ARM17.SKY.R 237.959456 ;# distance of arm tip from arm axis 237.959456 ;# distance of arm tip from arm axis OCS.ARM17.SKY.THETA 3.178506 ;# angular move of arm OCS.ARM17.SKY.TYPE "S" ;# target type: sky background OCS.ARM17.SKY.HIT "M4\_086" ;# bright object(s) hitting the arm OCS.ARM17.SKY.COMMENT "corresponds to M4\_023" ; OCS.ARM18.SKY.NAME "ARM18\_SKY" ;# name/id of catalogue entry OCS.ARM18.SKY.ALPHA 162335.231155 ;# target RA OCS.ARM18.SKY.DELTA -263142.187938 ;# target Dec OCS.ARM18.SKY.Y 1.801858 ;# y position of arm tip in device system OCS.ARM18.SKY.Z -13.238750 ;# z position of arm tip in device system OCS.ARM18.SKY.R 260.681005 ;# distance of arm tip from arm axis OCS.ARM18.SKY.THETA 2.067842 ;# angular move of arm OCS.ARM18.SKY.TYPE "S" ;# target type: sky background<br>OCS.ARM18.SKY.VIGNET F ;# IFU vignetted (T) or not vi  $F$ ;# IFU vignetted (T) or not vignetted (F) OCS.ARM18.SKY.COMMENT "corresponds to M4\_018" ; OCS.ARM19.SKY.NAME "ARM19\_SKY" ;# name/id of catalogue entry OCS.ARM19.SKY.ALPHA 162349.305224 ;# target RA OCS.ARM19.SKY.DELTA -263300.866472 ;# target Dec OCS.ARM19.SKY.Y 117.601265 ;# y position of arm tip in device system OCS.ARM19.SKY.Z -44.546625 ;# z position of arm tip in device system OCS.ARM19.SKY.R 144.354648 ;# distance of arm tip from arm axis OCS.ARM19.SKY.THETA -1.527625;# angular move of arm OCS.ARM19.SKY.TYPE "S" ;# target type: sky background OCS.ARM19.SKY.HIT "" ;# bright object(s) hitting the arm OCS.ARM19.SKY.COMMENT "corresponds to M4\_043" ; OCS.ARM20.SKY.NAME "ARM20\_SKY" ;# name/id of catalogue entry OCS.ARM20.SKY.ALPHA 162338.401231 ;# target RA OCS.ARM20.SKY.DELTA -263156.887182 ;# target Dec OCS.ARM20.SKY.Y 27.656731 ;# y position of arm tip in device system OCS.ARM20.SKY.Z -18.528784 ;# z position of arm tip in device system OCS.ARM20.SKY.R 240.614543 ;# distance of arm tip from arm axis OCS.ARM20.SKY.THETA 3.516980 ;# angular move of arm OCS.ARM20.SKY.TYPE "S" ;# target type: sky background<br>OCS.ARM20.SKY.VIGNET F ;# IFU vignetted (T) or not vi F ;# IFU vignetted (T) or not vignetted (F) OCS.ARM20.SKY.COMMENT "corresponds to M4\_020" ; OCS.ARM21.SKY.NAME "ARM21\_SKY" ;# name/id of catalogue entry OCS.ARM21.SKY.ALPHA 162342.745792 ;# target RA OCS.ARM21.SKY.DELTA -263154.891026 ;# target Dec OCS.ARM21.SKY.Y 61.397007 ;# y position of arm tip in device system OCS.ARM21.SKY.Z -12.912331 ;# z position of arm tip in device system<br>OCS.ARM21.SKY.R 211.838836 ;# distance of arm tip from arm axis OCS.ARM21.SKY.R 211.838836;# distance of arm tip from arm axis<br>OCS.ARM21.SKY.THETA 5.639118;# angular move of arm  $5.639118$ ;# angular move of arm OCS.ARM21.SKY.TYPE "S" ;# target type: sky background OCS.ARM21.SKY.HIT "";# bright object(s) hitting the arm OCS.ARM21.SKY.COMMENT "corresponds to M4\_036" ; OCS.ARM22.SKY.NAME "ARM22\_SKY" ;# name/id of catalogue entry OCS.ARM22.SKY.ALPHA 162339.465726 ;# target RA OCS.ARM22.SKY.DELTA -263106.258851 ;# target Dec OCS.ARM22.SKY.Y 32.090571 ;# y position of arm tip in device system OCS.ARM22.SKY.Z 11.993654 ;# z position of arm tip in device system<br>OCS.ARM22.SKY.R 235.765459 ;# distance of arm tip from arm axis  $235.765459$ ;# distance of arm tip from arm axis OCS.ARM22.SKY.THETA 0.291586 ;# angular move of arm OCS.ARM22.SKY.TYPE "S" ;# target type: sky background OCS.ARM22.SKY.VIGNET F ;# IFU vignetted (T) or not vignetted (F) OCS.ARM22.SKY.COMMENT "corresponds to M4\_024" ; OCS.ARM23.SKY.NAME "ARM23\_SKY" ;# name/id of catalogue entry OCS.ARM23.SKY.ALPHA 162343.755963 ;# target RA OCS.ARM23.SKY.DELTA -262929.103705 ;# target Dec OCS.ARM23.SKY.Y 58.144339 ;# y position of arm tip in device system OCS.ARM23.SKY.Z 72.870613 ;# z position of arm tip in device system OCS.ARM23.SKY.R 180.904355 ;# distance of arm tip from arm axis<br>OCS.ARM23.SKY.THETA -7.117896 ;# angular move of arm  $-7.117896$ ;# angular move of arm OCS.ARM23.SKY.TYPE "S" ;# target type: sky background<br>OCS.ARM23.SKY.HIT "" ;# bright object(s) hitting th "" ;# bright object(s) hitting the arm OCS.ARM23.SKY.COMMENT "corresponds to M4\_040" ; OCS.ARM24.SKY.NAME "ARM24\_SKY" ;# name/id of catalogue entry OCS.ARM24.SKY.ALPHA 162335.553432 ;# target RA OCS.ARM24.SKY.DELTA -263110.773756 ;# target Dec OCS.ARM24.SKY.Y 1.912162 ;# y position of arm tip in device system OCS.ARM24.SKY.Z 5.352947 ;# z position of arm tip in device system OCS.ARM24.SKY.R 264.594903 ;# distance of arm tip from arm axis OCS.ARM24.SKY.THETA -0.377142 ;# angular move of arm  $-0.377142$ ;# angular move of arm OCS.ARM24.SKY.TYPE "S" ;# target type: sky background<br>OCS.ARM24.SKY.VIGNET F ;# IFU vignetted (T) or not vi F ;# IFU vignetted (T) or not vignetted (F) OCS.ARM24.SKY.COMMENT "corresponds to M4\_045" ; #------------------------------------